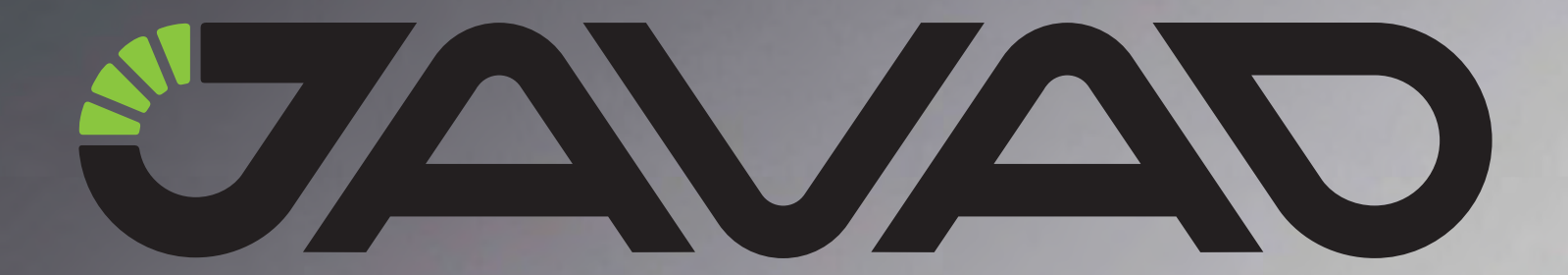

# ТРИУМФ-1

## Руководство по эксплуатации ДРША.464345.001 РЭ

Версия 1.1 Ревизия от 8/11/2011

Авторское право на информацию, содержащуюся в данном руководстве, принадлежит ООО "Джавад Джи Эн Эс Эс". Все права защищены. Никакая часть настоящего Руководства ни в каких целях не может быть воспроизведена или передана

www.javad.com

## **ОГЛАВЛЕНИЕ**

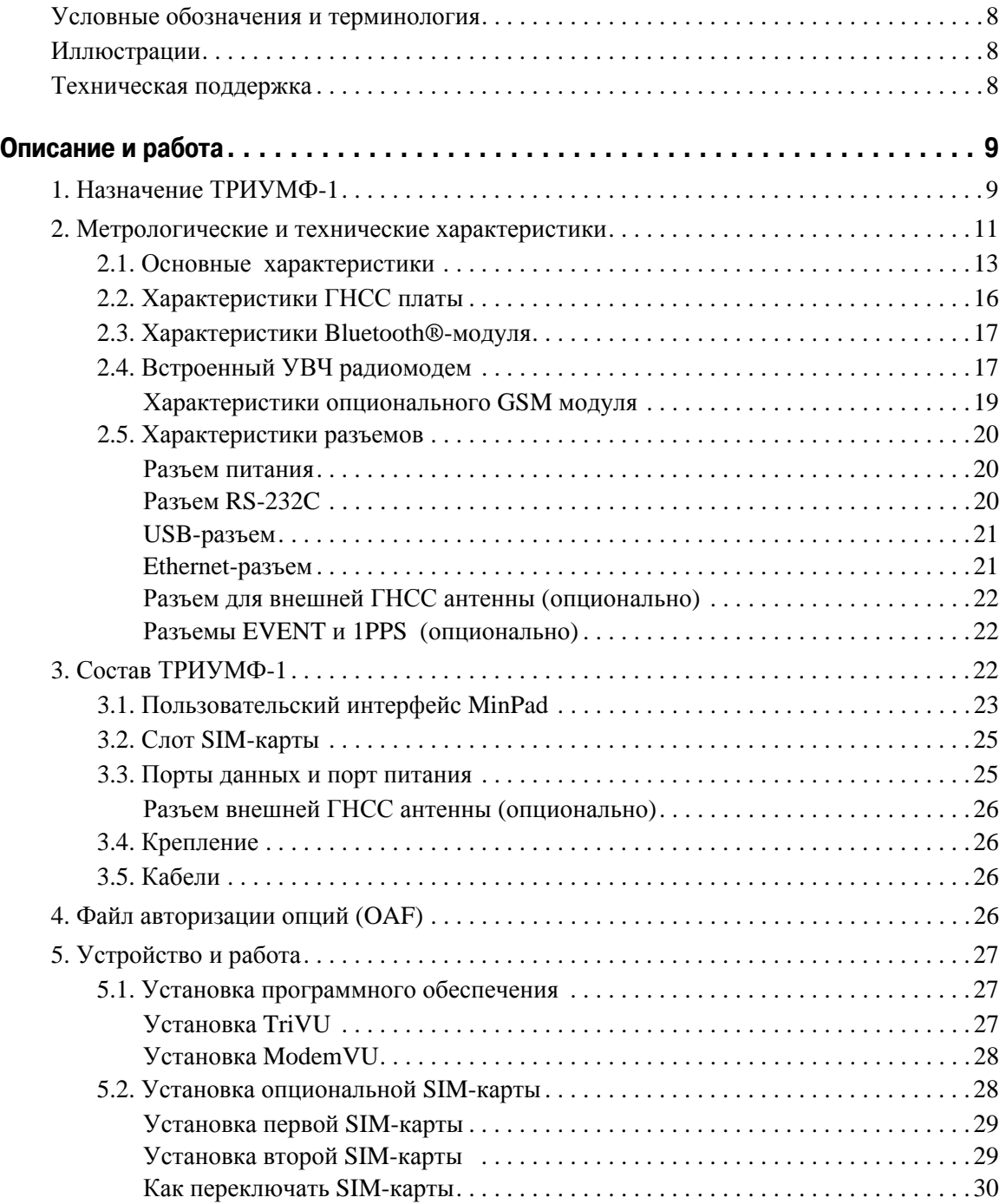

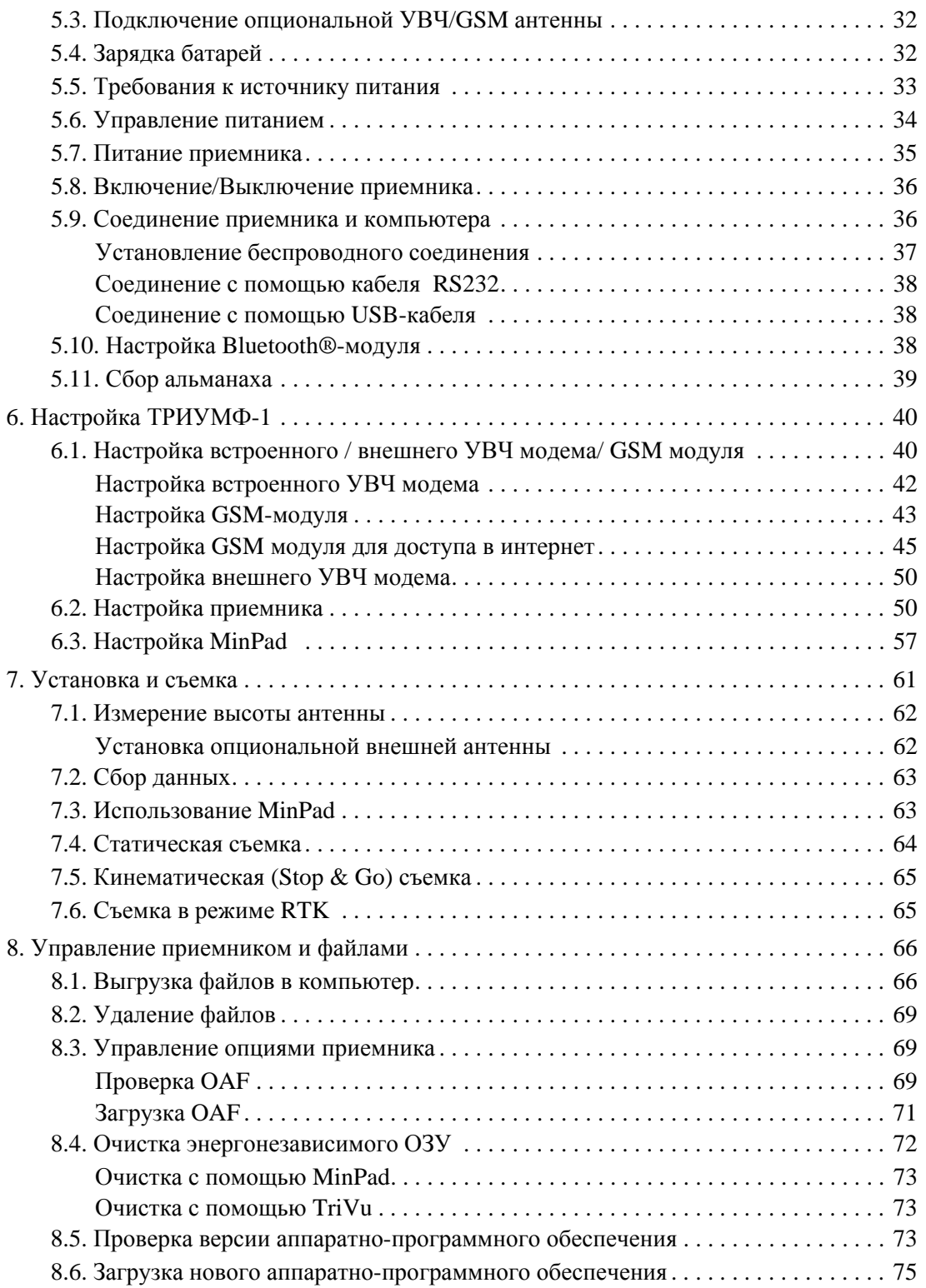

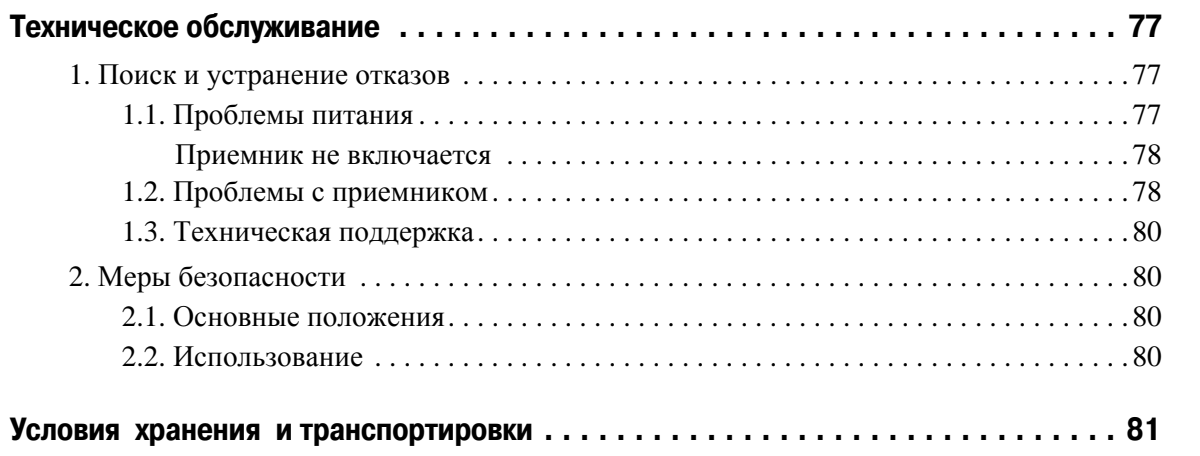

Благодарим Вас за приобретение нашего приемника ТРИУМФ-1 ДРША.464345.001 РЭ (далее ТРИУМФ-1). Материалы, представленные в данном руководстве пользователя (далее "Руководство"), были подготовлены фирмой ООО "Джавад Джи Эн Эс Эс" для своих покупателей. Данное Руководство создано в помощь пользователям нашего продукта.

**Примечание:** Пожалуйста, прочтите внимательно нижеприведенные условия и положения.

**ИСПОЛЬЗОВАНИЕ** - Приемники, созданные ООО "Джавад Джи Эн Эс Эс", разрабатывались для профессионального использования. Предполагается, что пользователь обладает достаточными знаниями и осведомлен о технике безопасности и правилах работы с приемником. Всегда следует использовать специальную одежду (защитные ботинки, каску и т.п.).

**АВТОРСКОЕ ПРАВО** - Никакая часть данного руководства не может быть воспроизведена, передана, переписана, не может храниться в системах информационного доступа, переводиться на другие языки, независимо от форм и целей, без явно выраженного письменного разрешения и ООО "Джавад Джи Эн Эс Эс", за исключением копии, хранимой покупателем в резервных целях.

Компания ООО "Джавад Джи Эн Эс Эс" оставляет за собой право вносить изменения в данную документацию без предварительного уведомления. ООО "Джавад Джи Эн Эс Эс" предоставляет это Руководство "как есть", без обязательств любого характера, ни явно выраженных, ни подразумеваемых, включая, но не ограничиваясь, подразумеваемое обязательство, или условие выгодности, или пригодность для какой бы то ни было цели.

**ТОРГОВЫЕ МАРКИ** - ТРИУМФ-1™, JAVAD GNSS являются торговыми марками ООО "Джавад Джи Эн Эс Эс". Windows, Windows NT, Windows Vista и Windows 7 являются торговыми марками корпорации Microsoft®. Bluetooth® является торговой маркой компании Bluetooth SIG, Inc. Все прочие изделия и торговые марки, упоминаемые в данном руководстве, принадлежат их законным владельцам.

**ЛИЦЕНЗИОННОЕ СОГЛАШЕНИЕ** - Использование компьютерных программ и программного обеспечения, выпущенных компанией ООО "Джавад Джи Эн Эс Эс" или скачанных с веб-сайта ООО "Джавад Джи Эн Эс Эс", в соединении с приемником ТРИУМФ-1 подтверждает принятие условий и положений, приведенных в данном Руководстве, и означает следование им. Лицензионное программное обеспечение и данное Руководство, являясь собственностью ООО "Джавад Джи Эн Эс Эс", защищены законами Российской Федерации о защите авторских прав и международными соглашениями. ООО "Джавад Джи Эн Эс Эс" предоставляет право:

- Использовать программы на отдельной машине.

- Производить резервное копирование программ при использовании вами отдельной программы на отдельной машине.

- Установить программы другому лицу, если это лицо согласно принять сроки и условия Соглашения и вы не оставите копий программ, ни в печатном, ни в доступном с машины, ни в соединенной с другой программой форме. За исключением того, что четко предусмотрено лицензией, вы не можете копировать, вносить изменения и переставлять эти программы. ЗАПРЕЩАЕТСЯ МОДИФИЦИРОВАТЬ, ПЕРЕВОДИТЬ, ДИЗАССЕМБЛИРОВАТЬ ИЛИ ДЕКОМПИЛИРОВАТЬ ПРОГРАММНОЕ ОБЕСПЕЧЕНИЕ И РУКОВОДСТВО ИЛИ ЛЮБУЮ КОПИЮ, В ЦЕЛОМ ИЛИ ЧАСТИЧНО.

Лицензия действительна до завершения ее срока. Вы можете завершить лицензию в любое время, ликвидируя приемник, программы и Руководство и все их копии. ООО "Джавад Джи Эн Эс Эс" может также прервать вашу лицензию, если вы не будете следовать этому Соглашению.

**КОНФИДЕНЦИАЛЬНОСТЬ** - Данное Руководство, его содержание и программное обеспечение (в целом, "Конфиденциальная информация") являются конфиденциальной и собственной информацией ООО "Джавад Джи Эн Эс Эс".

**ПРОЧЕЕ** - Изложенные выше условия и положения могут быть исправлены, дополнены или удалены в любое время по решению ООО "Джавад Джи Эн Эс Эс". Вышеприведенные условия и положения написаны в соответствии с законами Российской Федерации и не противоречат им.

Электронные версии руководств пользователя, а также информацию о выпуске новых версий можно найти на сайте ООО "Джавад Джи Эн Эс Эс": http://www.javad.com.

### <span id="page-7-0"></span>**Условные обозначения и терминология**

В данном руководстве приняты следующие обозначения и термины:

- Пример Текст с подобным форматированием применяется при описании ПО и его компонентов.
- *Главное* Курсивом в тексте выделены названия, заголовки диалоговых окон ПО, названия пунктов меню, названия компонентов ПО, а именно: зависимые кнопки, переключатели, закладки и т.п.
- Temp Подобным образом отформатированным текстом выделяются в руководстве строки, которые необходимо ввести в активные поля ПО и т.п. (например, имя файла или каталога).

#### <span id="page-7-1"></span>**Иллюстрации**

Данное Руководство содержит множество иллюстраций, являющихся, так называемым, "захватом экрана". Реальный вид Вашего экрана и окошек может немного отличаться от вариантов, представленных в Руководстве. Эти отличия несущественные и не должны быть поводом для беспокойства.

#### <span id="page-7-2"></span>**Техническая поддержка**

Если у вас возникли проблемы, и вы не можете найти необходимую информацию в документации к данному продукту, то обратитесь за помощью к вашему дилеру. Так же можно обратиться в службу технической поддержки ООО "Джавад Джи Эн Эс Эс" на нашем сайте www.javad.com, используя раздел QUESTIONS (Вопросы).

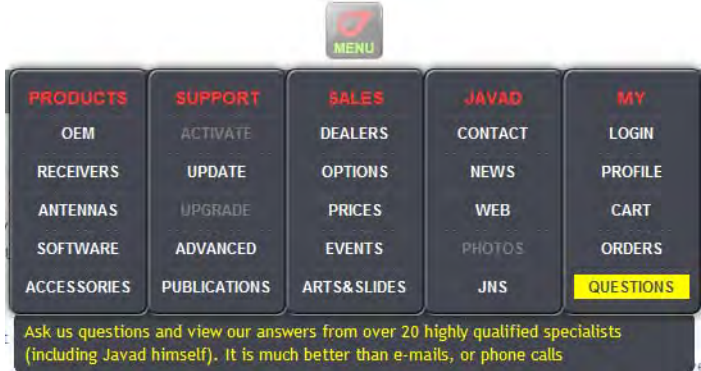

## <span id="page-8-0"></span>**ОПИСАНИЕ И РАБОТА**

## <span id="page-8-1"></span>**1. Назначение ТРИУМФ,1**

Конструктивно приемники выполнены в моноблочном варианте со встроенной GNSS-антенной, приемопередающим УВЧ-радиомодемом и GSM-модемом. SIM-карту, необходимую при использовании GSM-модема, можно вставлять в приемник и извлекать из него благодаря специальному слоту. Приемники осуществляют непрерывный прием и обработку сигналов со спутников космических навигационных систем GPS (США) и ГЛОНАСС (Россия). Данные съемки накапливаются во внутренней памяти. Связь с внешними устройствами осуществляется через USB и последовательные порты, а также через модуль беспроводного канала передачи данных Bluetooth и порт Ethernet. Имеется возможность подключать внешнюю GNSS-антенну и внешний источник электропитания. Приемники поставляются со встроенным программным обеспечением (далее ПО) "ТРИУМФ-1 RU edition", позволяющим контролировать измерительный процесс в полевых условиях, получать техническую поддержку в режиме online. Внешняя программа постобработки "Javad - GIODIS", поставляемая в комплекте, предназначена для высокоточной обработки геодезических измерений, выполняемых с помощью приемника.

ПО приемника состоит из встроенного программного обеспечения "ТРИУМФ-1 RU edition" и внешней программы постобработки "Javad - GIODIS. Защита ПО от непреднамеренных и преднамеренных изменений соответствует уровню А по МИ 3286-2010.

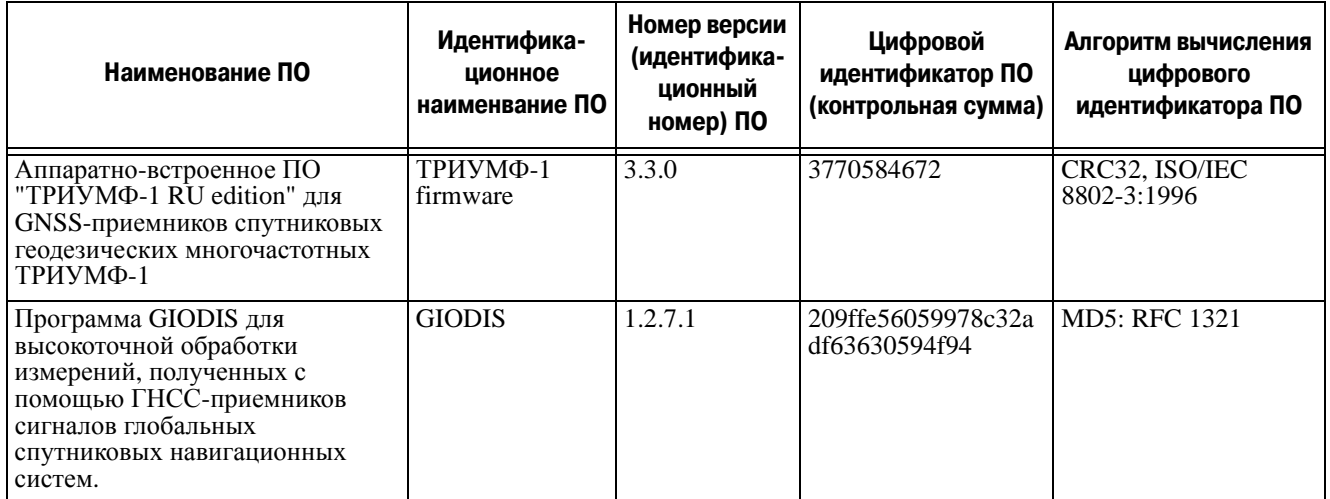

ГНСС комплекс ТРИУМФ-1 открывает новые перспективы геодезистам и руководителям проектов, позволяяя сократить количество переделок и максимально повысить производительность труда, экономя время и деньги. ТРИУМФ-1 предназначен для решения комплексных задач классической геодезии.

В элегантном, прочном, легком (1,7 кг, 17х17 см) и герметичном корпусе располагаются ГНСС электроника, модемы, антенны, а также аккумуляторы, обеспечивающие непрерывную работу прибора до 20 часов, и усовершенствованная система управления питанием. Батареи, расположены вблизи электроники, что позволяет им лучше работать в холодную погоду. Батареи можно заряжать от любого источника питания с напряжением от +10 до +30 В.

Все имеющиеся антенны (ГНСС, УВЧ, GSM, Bluetooth® и Wi-Fi) удачно интегрированы и защищены. Прибор имеет встроенную ГНСС антенну, но также можно подключать внешнюю. Внутри корпуса расположены две переключаемые SIM-карты. Благодаря маленькой герметичной дверце, одну из них можно легко вынимать и менять ([Рис](#page-9-0). 1).

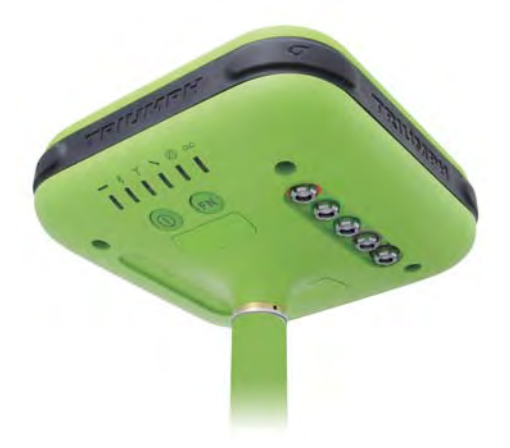

**Рисунок 1. Приемник ТРИУМФ,1** 

<span id="page-9-0"></span>Приемник ТРИУМФ-1 может принимать и обрабатывать сигналы GPS L2C, GPS L5, ГЛОНАСС C/A L2, и GALILEO, повышая точность измерения координат ваших точек и позиций.

Многосистемность приемника ТРИУМФ-1 подразумевает возможность одновременного использования спутников GPS (Global Positioning System) Соединенных Штатов Америки, ГЛОНАСС (ГЛОбальная Навигационная Спутниковая Система) Российской Федерации и Galileo (новый европейский проект системы спутниковой навигации Galileo Industries). Использование большего числа спутников способствует повышению точности измерения координат, увеличению производительности и снижению стоимости измерительных работ.

Способность работать с двумя частотами и прием сигналов СРНС - эти возможности приемника ТРИУМФ-1 в совокупности позволяют существенно сократить время получения фиксированного решения в режиме "кинематики реального времени" (RTK, Real Time Kinematic), широко используемом для получения высокоточных данных. Множество прочих возможностей приемника, включая методы подавления многолучевости (multipath reduction) и совместного слежения (common tracking), позволяют устойчиво принимать слабые сигналы.

Приемник ТРИУМФ-1 обеспечивает пользователя функциональными средствами, точностью и целостностью, необходимыми для быстрого и простого сбора данных. После того как питание включено и приемник выполнил самопроверку, двести шестнадцать каналов приемника инициализируются и начинают отслеживать видимые СРНС спутники. Каждый канал приемника может использоваться для отслеживания C/A-L1, P-L1 или P-L2 сигналов. Число доступных каналов позволяет приемнику отслеживать все видимые спутники в любое время и в любом месте. Антенна принимает различные сигналы для обработки.

Встроенная антенна, оснащенная малошумящим усилителем (LNA), и радиочастотное устройство приемника соединены коаксиальным кабелем. Принятый широкополосный сигнал преобразуется, фильтруется, оцифровывается и распределяется по различным каналам. Процессор приемника контролирует процесс отслеживания сигнала.

После того, как в канале устанавливается режим слежения за сигналом, осуществляется измерение необходимых параметров принимаемого сигнала (фаза несущей и задержка кода). Сигнал демодулируется и из навигационного кадра извлекаются навигационные данные.

При слежении за сигналами от четырех или более спутников решается задача "абсолютного местоопределения" и вычисляются координаты приемника (в системе базовых геодезических параметров WGS-84 или в другой системе) и время. При необходимости, информация сохраняется в памяти приемника, и позднее может быть переписана в компьютер и использована в программах постобработки.

Если приемник работает в RTK-режиме, то сырые данные могут записываться во внутреннюю память приемника, что обеспечивает оператору возможность дополнительной проверки результатов измерений, полученных в реальном времени в полевых условиях. В зависимости от выбранных вами опций, приемник может иметь следующие возможности:

- Режим подавления многолучевости (Multipath Reduction);
- Использование сигналов широкозонных систем спутниковой дифференциальной навигации (SBAS) (WAAS, EGNOS, и т.д.)
- Регулируемые параметры системы фазовой автоподстройки частоты и системы автоматической подстройки по задержке;
- Типы измерений: двухчастотный статический, кинематический, в режиме "кинематики реального времени" (RTK) и дифференциальный режим (DGPS);
- Автоматическая регистрация данных;
- Установка различных углов;
- Установка различных параметров съемки;
- Статический или динамический режим.

#### <span id="page-10-0"></span>**2. Метрологические и технические характеристики**

Описанный продукт компании "Джавад Джи Эн Эс Эс" представляет собой 216-канальный многосистемный (GPS, Galileo и ГЛОНАСС) навигационный приемник в прочном магниевом корпусе, с кнопками управления и индикаторами состояния (MinPad), а также с разъемами для подключения кабелей, с опциональной съемной SIM-картой, втроенной беспроводной технологией Bluetooth®, опциональным модемом и GSM модулем.

- **Примечание:** Характеристики, приведенные в спецификации, соответствуют следующим условиям: предполагается, что в поле зрения приемника имеется не менее 6 GPS спутников с углом возвышения более 15 градусов и используются процедуры, рекомендованные в Руководстве.
- **Примечание:** При наличии сильной многолучевости, при плохом расположении спутников, когда геометрический фактор (PDOP) имеет большую величину, а также в периоды высокой активности ионосферы характеристики приемника могут ухудшаться.
- **Примечание:** Используйте тщательные процедуры проверки при наличии сильной многолучевости или при работе под кронами деревьев.

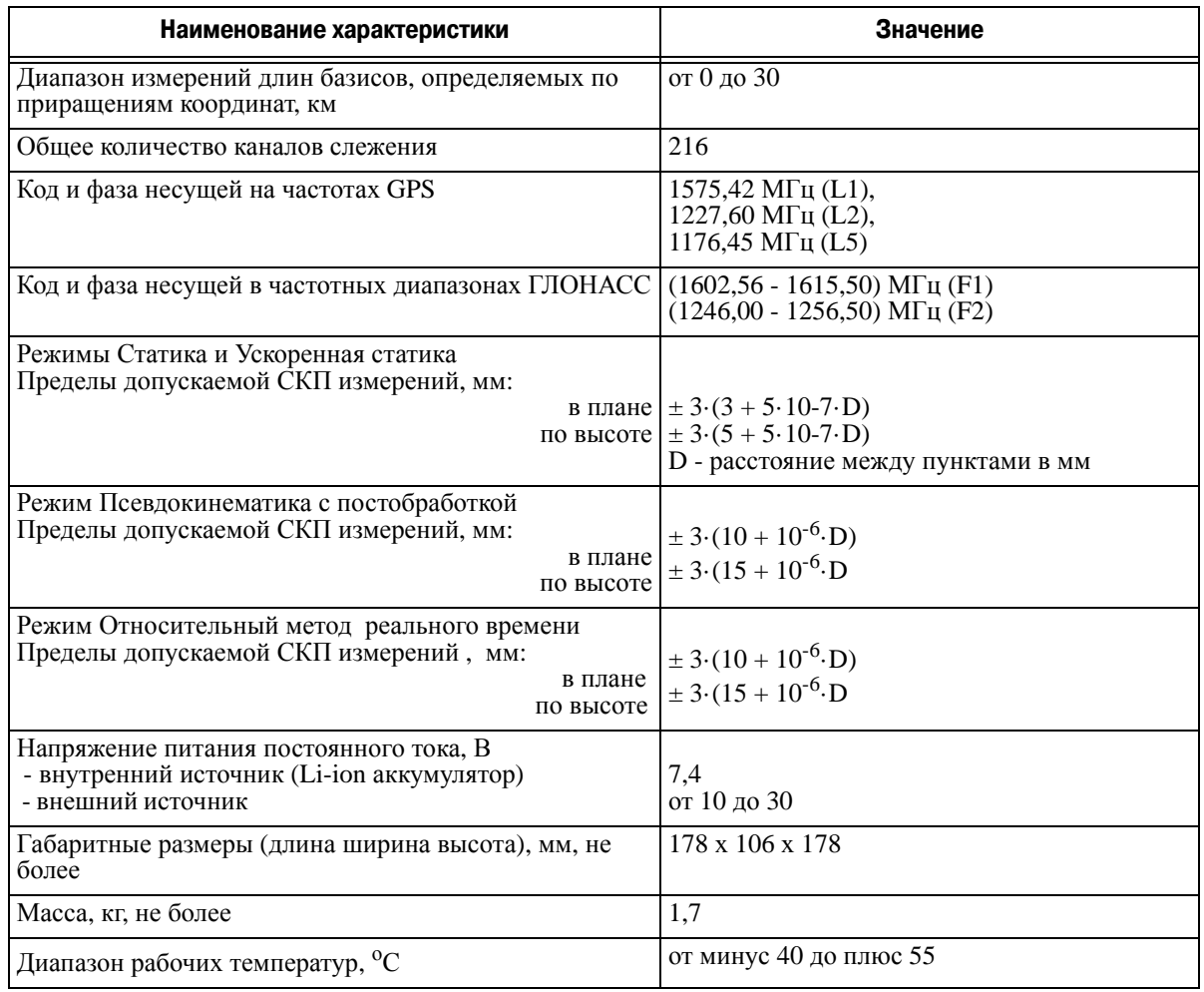

## <span id="page-12-0"></span>**2.1. Основные характеристики**

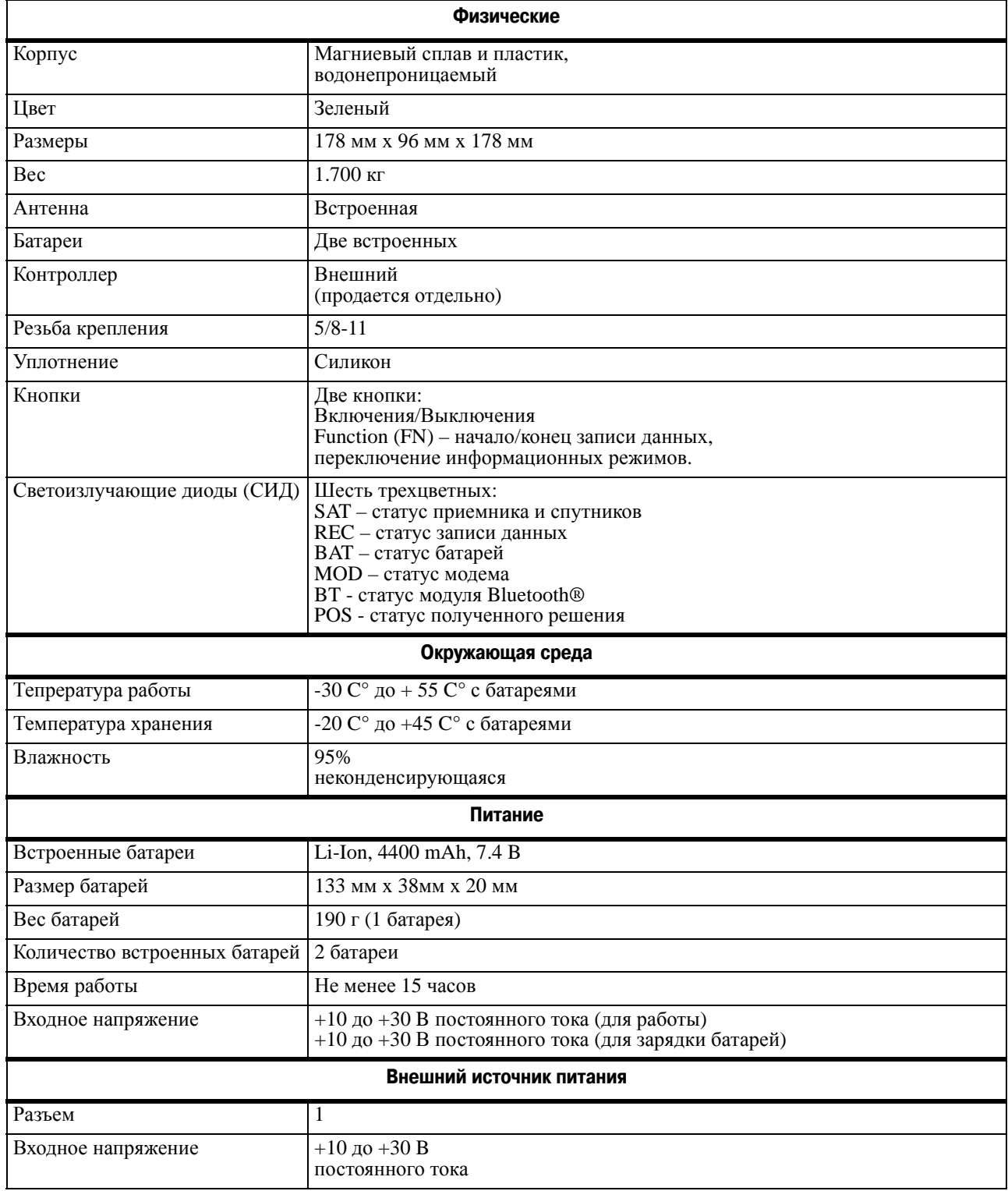

#### **Таблица 1. Основные характеристики приемника|**

#### **Описание и работа**

Метрологические и технические характеристики Основные характеристики

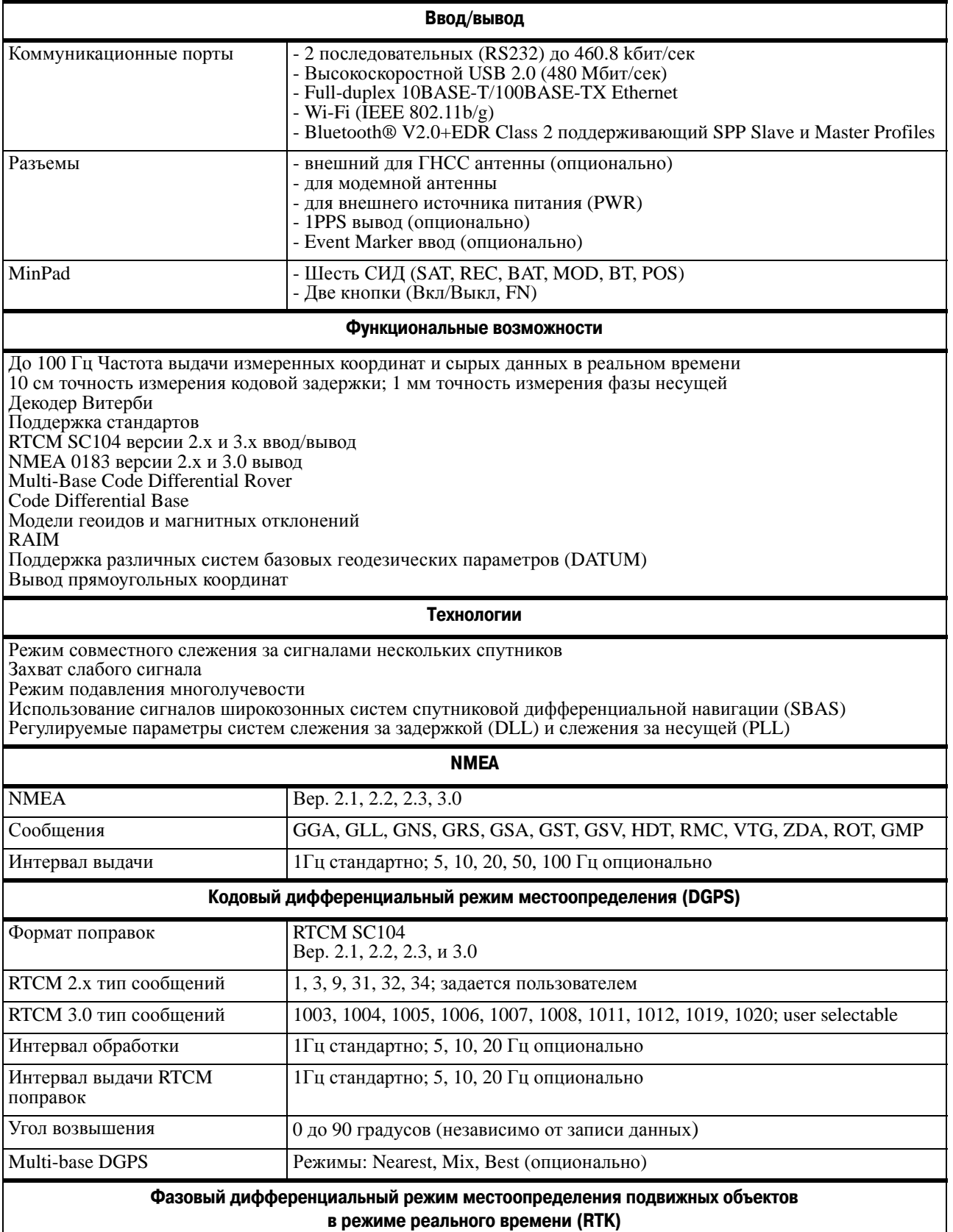

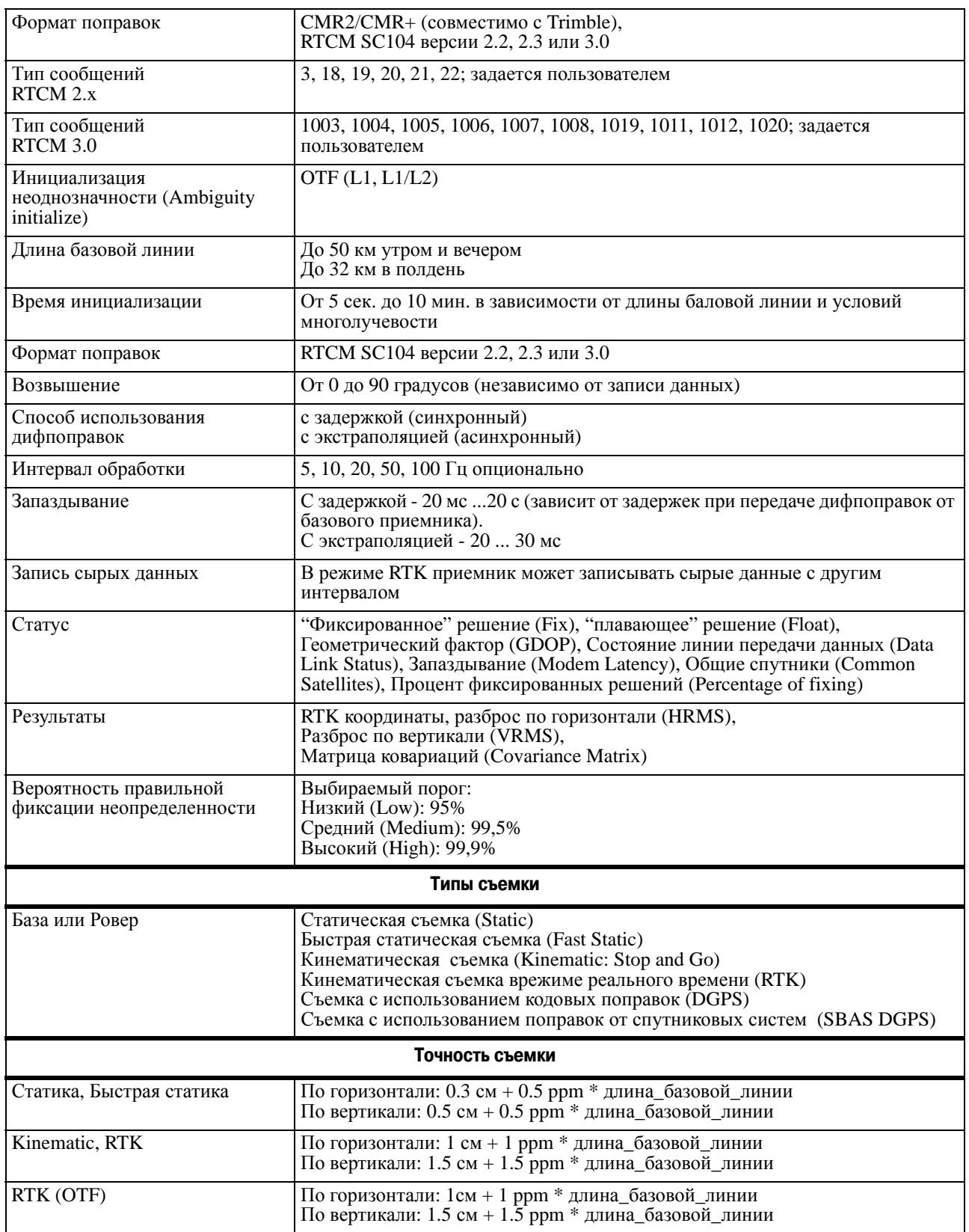

#### **Описание и работа**

Метрологические и технические характеристики Характеристики ГНСС платы

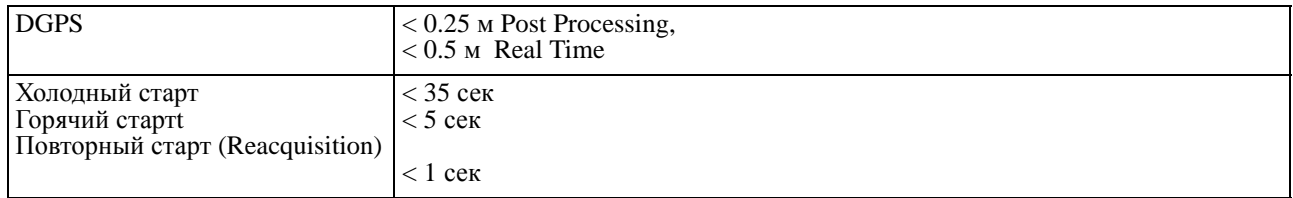

## <span id="page-15-0"></span>**2.2. Характеристики ГНСС платы**

#### **Таблица 2. Характеристики ГНСС платы**

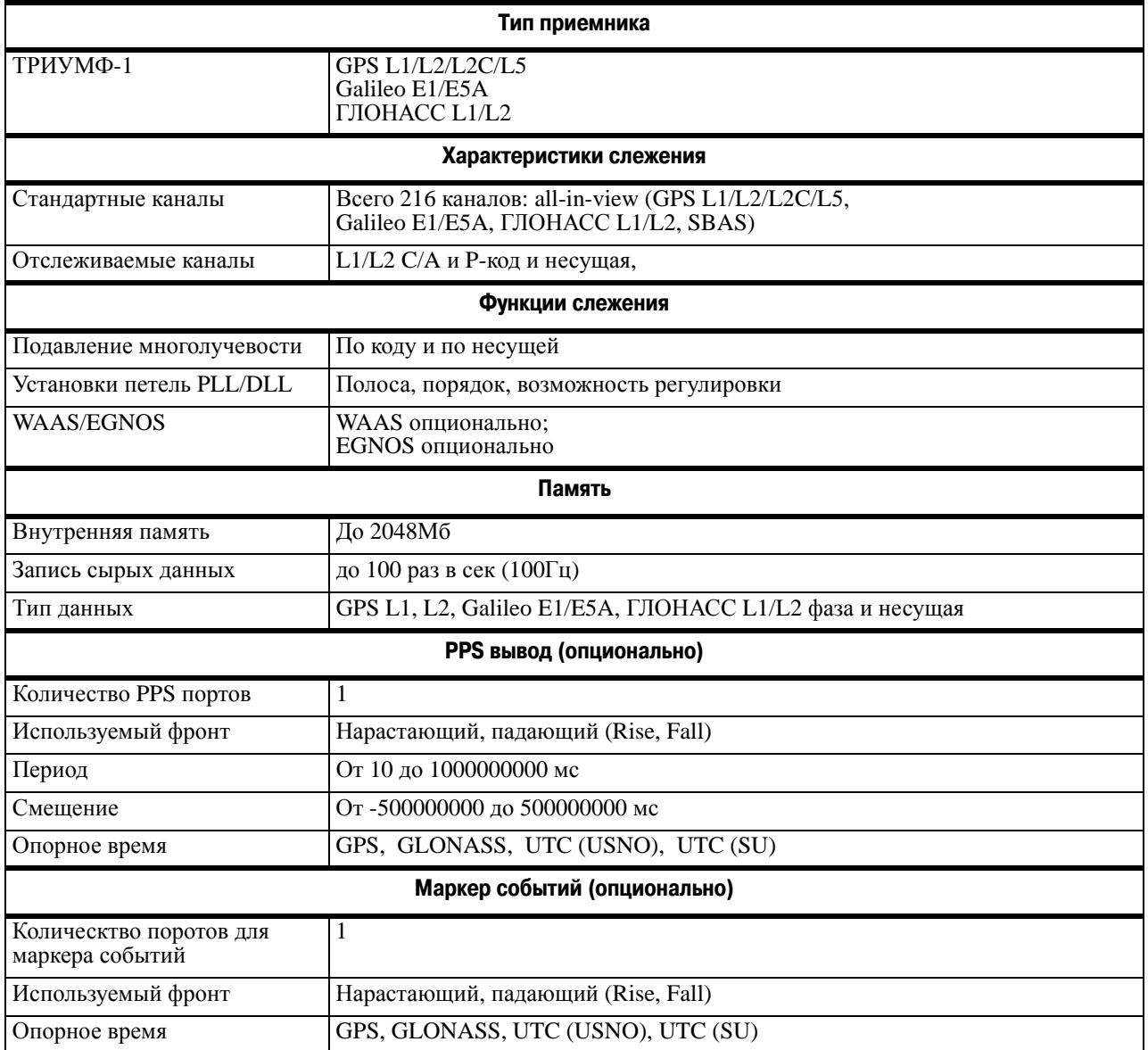

#### <span id="page-16-0"></span>**2.3. Характеристики Bluetooth®,модуля**

В таблице ниже предтавлены основные характеристики модуля беспроводной технологии Bluetooth®.

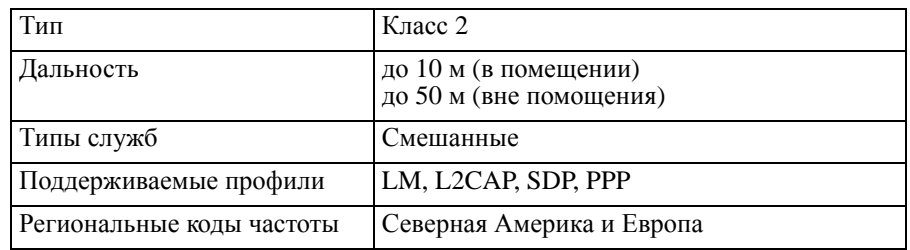

#### **Таблица 3. Основные характеристки Bluetooth®,модуля**

#### <span id="page-16-1"></span>**2.4. Встроенный УВЧ радиомодем**

В таблице ниже приведены основные характеристики встроенного УВЧ радиомодема:

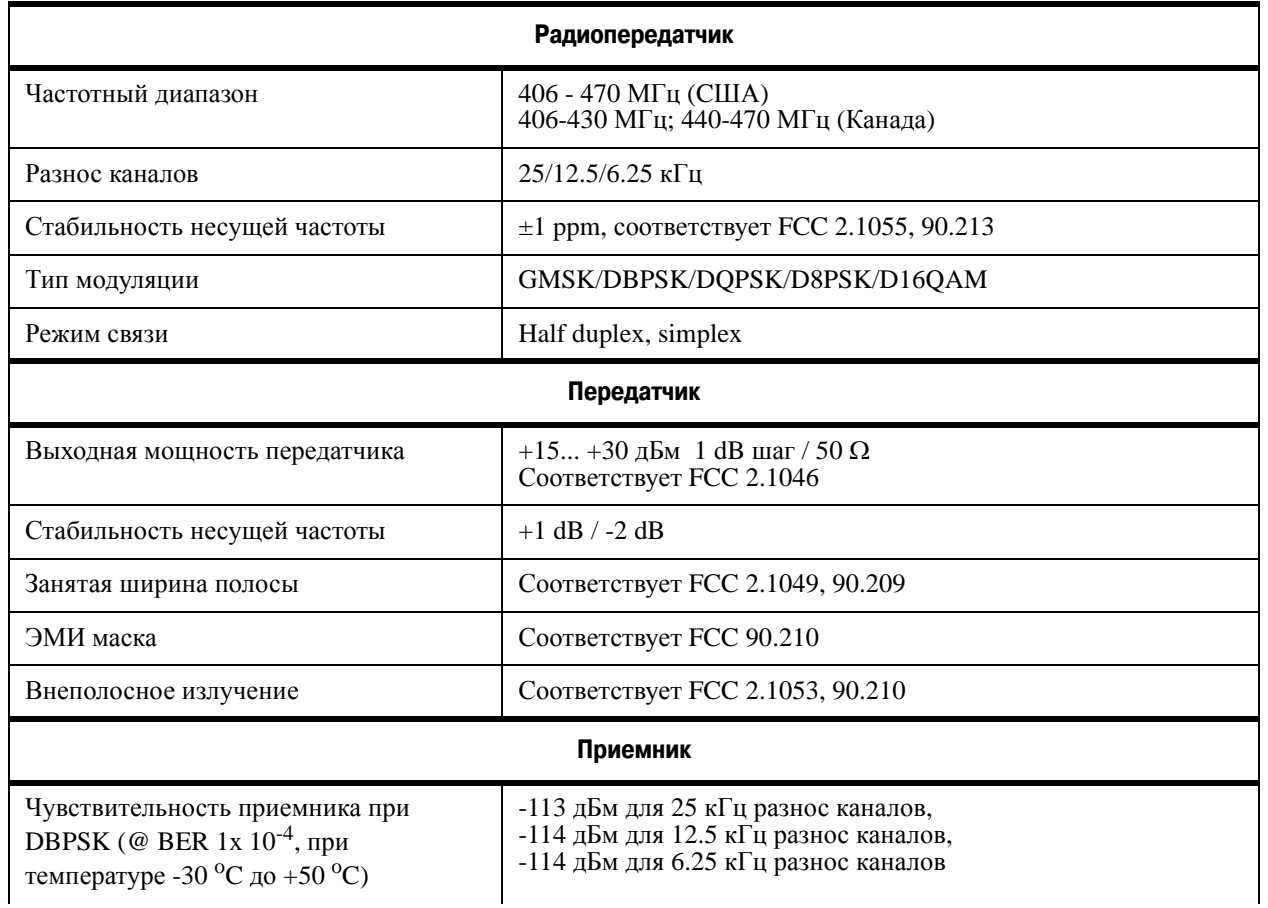

#### **Таблица 4. Характеристики встроенного УВЧ радиомодема**

#### **Описание и работа**

Метрологические и технические характеристики Встроенный УВЧ радиомодем

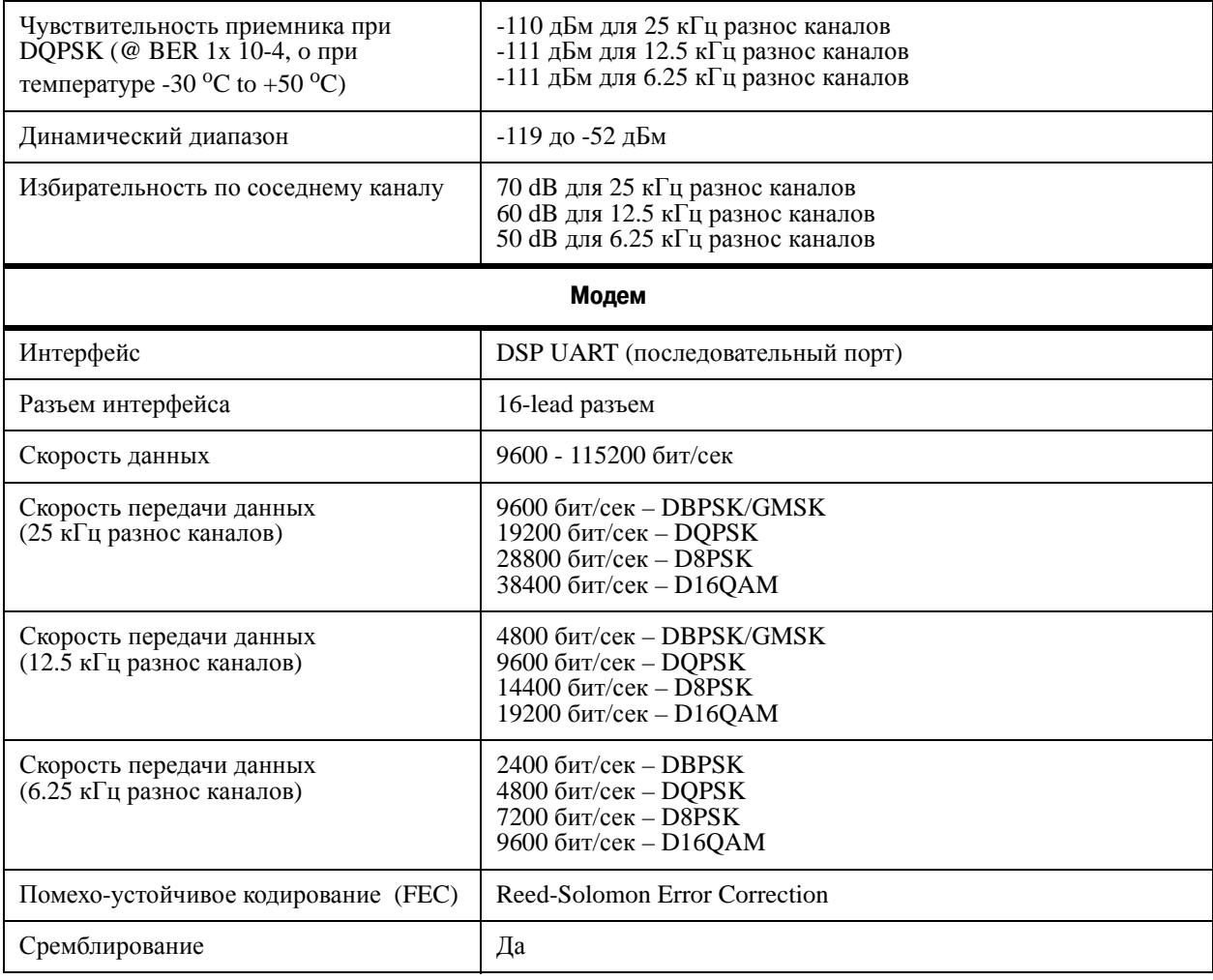

#### <span id="page-18-0"></span>**Характеристики опционального GSM модуля**

В таблице ниже приведены основные характеристики опционального GSM-модуля.

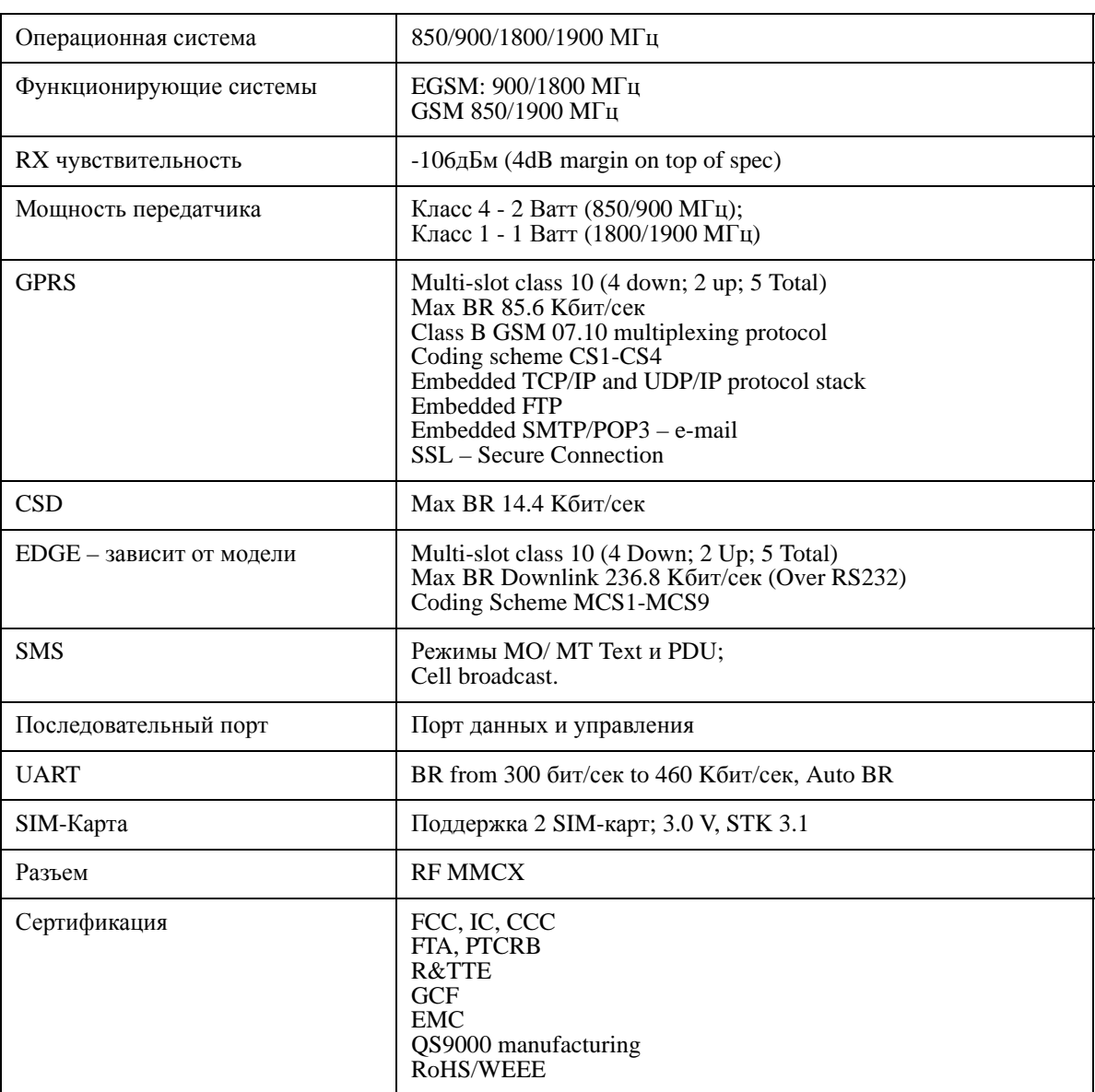

#### **Таблица 5. Характеристики GSM,модуля**

**Описание и работа** Метрологические и технические характеристики Характеристики разъемов

#### <span id="page-19-0"></span>**2.5. Характеристики разъемов**

#### <span id="page-19-1"></span>**Разъем питания**

Разъем питания (Рис. 2) - это герметичная 5-ти штырьковая розетка типа ODU p/n G80F1C-T05QF00- 0000.

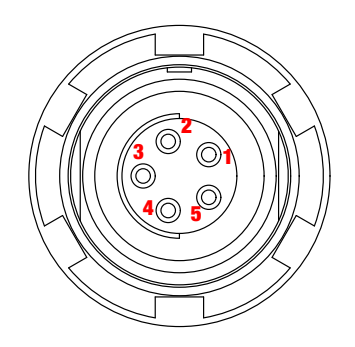

**Рисунок 2. Разъем питания**

**Таблица 6. Характеристики разъема питания**

| Номер | Наименование сигнала | Dir | Пояснение                           |
|-------|----------------------|-----|-------------------------------------|
|       | Power_INP            |     | От 10 до 30 В постоянного тока ввод |
|       | Power_INP            |     | От 10 до 30 В постоянного тока ввод |
|       | Power GND            |     | Земля, power return                 |
|       | Power GND            |     | Земля, power return                 |
|       |                      |     | Не используется                     |

#### <span id="page-19-2"></span>**Разъем RS-232C**

Разъем RS232С (Рис. 3) - это герметичная 7-ми штырьковая розетка типа ODU p/n G80F1C-T07QC00- 0000.

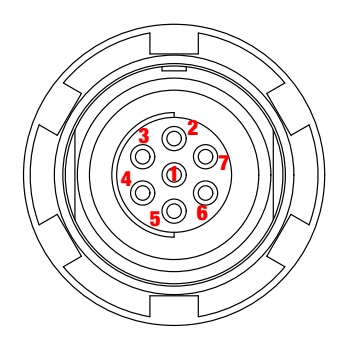

**Рисунок 3. RS,232C разъем**

**Таблица 7. Характеристики RS,232C разъема**

| Номер | Наименование сигнала | Dir | Пояснение                       |
|-------|----------------------|-----|---------------------------------|
|       | Power OUT            |     | Power Output (supplied voltage) |

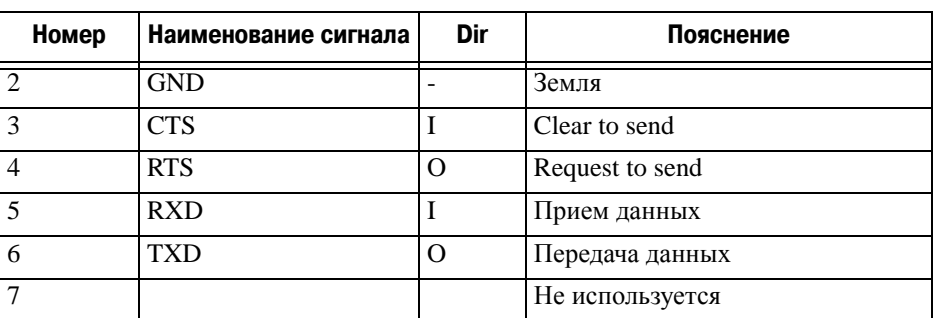

#### <span id="page-20-0"></span>USB-разъем

USB-разъем, это это герметичная 5-ти штырьковая розетка типа ODU, p/n G80F1C-T05QF00-0000.

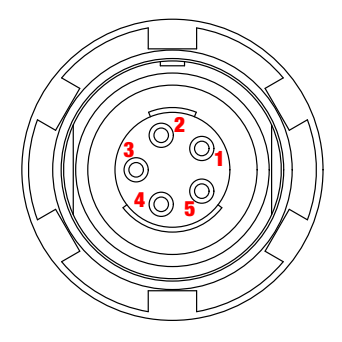

**Рисунок 4. USB,разъем**

**Таблица 8. Характеристики USB,разъема** 

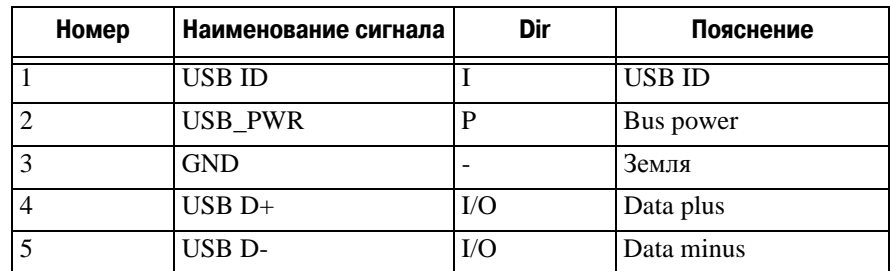

#### <span id="page-20-1"></span>**Ethernet-разъем**

Ethernet-разъем это герметичная 7-ми штырьковая розетка типа ODU p/n G80F2C-P07QC00-0000.

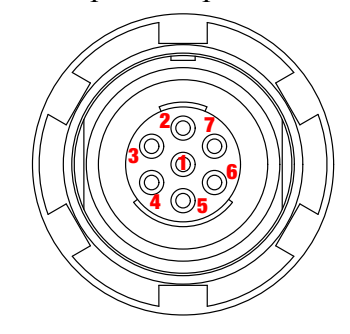

Рисунок 5. Ethernet-разъем

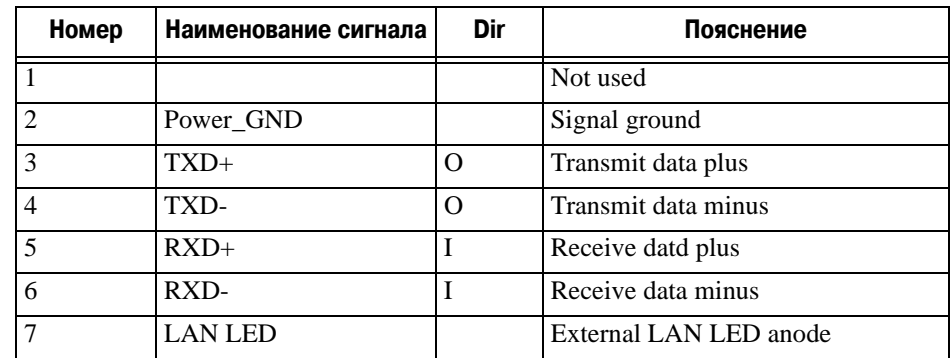

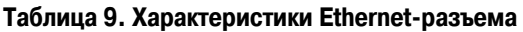

#### <span id="page-21-0"></span>**Разъем для внешней ГНСС антенны (опционально)**

Разъем для внешней антенны - это TNC RF разъем Applied Engineering Product p/n 6001-7051-003.

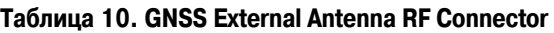

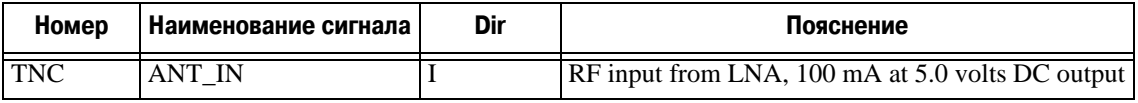

#### <span id="page-21-1"></span>**Разъемы EVENT и 1PPS (опционально)**

Разъемы EVENT и 1PPS - это коаксиальные с внутренней резьбой розетки серии BNC, Kings Electronics p/n KC-79-108.

## <span id="page-21-2"></span>**3. Состав ТРИУМФ,1**

Современный дизайн приемника позволяет уменьшить количество кабелей, соединяющих различные элементы системы, облегчая и делая эффективнее процесс геодезической съемки. В компактном и надежном корпусе расположены две аккумулятрные батареи, два слота для SIMкарт, модуль беспроводной технологии Bluetooth®, многосистемная плата приемника и радиомодем. ТРИУМФ-1 может быть представлен в следующих конфигурациях:

- с УВЧ модемом / с GSM модулем;
- с УВЧ модемом и GSM модулем.

#### <span id="page-22-0"></span>**3.1. Пользовательский интерфейс MinPad**

MinPad - это минимальный пользовательский интерфейс, используемый для отображения и управления потоком входящих/исходящих данных (Рис. 6).

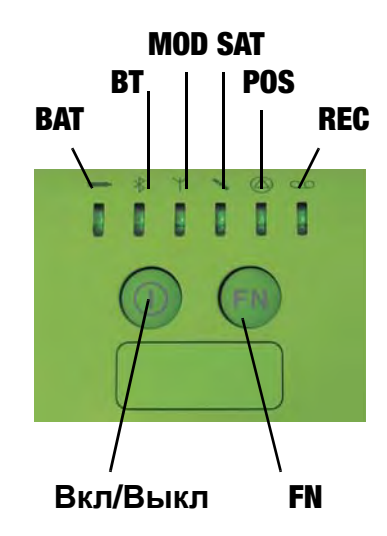

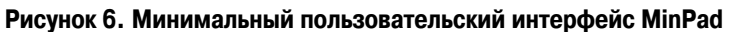

Цвет индикатора состояния батареи *BAT (Battery)* пoказывает уровень зарядки встроенных аккумуляторных батарей приемника TRIUMH-1:

- Не горит приемник выключен/не подключено внешнее питание/спящий режим неактивен.
- Цвет индикатора указывает статус батареи:
	- Зеленый более 95% зарядки.
	- Желтый средний уровень зарядки.
	- Красный менее 10% зярядки.

В таблице ниже приведены основные режимы индикатора состояния батареи:

| Внешнее<br>питание | Приемник<br>включен | Спящий<br>режим | Индикатор ВАТ                                                                                        |
|--------------------|---------------------|-----------------|----------------------------------------------------------------------------------------------------|
| Hет                | Hет                 | Hет             | Не горит                                                                                             |
| Her                | Her                 | Да              | YGR <sup>1</sup> быстро мигает каждые 10 секунд, 8 секунд интервал                                   |
| Her                | Да                  | Hет             | Горит; цвет согласно статусу батареи (зеленый, желтый<br>или красный).См. цвет статуса батареи выше. |
| Her                | Да                  | Да              | YGR мигает каждые 10 секунд, 8 секунд горит: цвет<br>согласно статусу батареи                        |
| Да                 | Hет                 | Hет             | Индикатор мигает <sup>2</sup> ; цвет согласно статусу батареи                                        |
| Да                 | Her                 | Да              | YGR мигает каждые 10 секунд, 8 секунд горит: цвет<br>согласно статусу батареи                        |
| Да                 | Да                  | Her             | Индикатор мигает <sup>b</sup> ; цвет согласно статусу батареи                                        |
| Да                 | Да                  | Да              | YGR мигает каждые 10 секунд, 8 секунд горит: цвет<br>согласно статусу батареи                        |

**Таблица 11. Индикатор состояния батареи** 

1. YGR (Yellow-green-red) - Желтый-Зеленый-Красный означает, что индикатор мигает последовательно делтым, зеленый, красным цветом три раза в секундую.

2. Индикатор мигает 1 раз в секунду и его цвет соответствует статусу батареи (см. выше).

Цвет индикатора *BT (Bluetooth)* отображает уровень активности модуля Bluetooth®, установлена ли связь с ним и т.п.

- Зеленый Bluetooth<sup>®</sup> включен и связь установлена.
- Желтый Bluetooth® включен, связь устанавливается.
- Красный связь не установлена.
- Не горит Bluetooth<sup>®</sup> не активен.

Индикатор *MOD (Modem) LED* показывает состояние модема.

- Зеленый УВЧ модем/GSM модуль включен и связь установлена.
- Желтый плохие условия связи.
- Красный связь не установлена.
- Не горит УВЧ модем/GSM модуль не активен.

Индикатор *SAT (Satellites)* показывает число отслеживаемых спутников.

- Зеленый восемь и более спутников.
- Желтый от пяти до семи спутников.
- Красный менее пяти спутников.
- Не горит нет спутников.

Эффективное число спутников - это общее число спутников минус количество отслеживаемых не GPS систем. Например, если отслеживается 8 GPS и 5 ГЛОНАСС спутников, то эффективное число спутников составляет 12.

Индикатор *POS (Position)* показывает определение позиции для текущего вида съемки.

- Зеленый Fixed/Diff.
- Желтый Float/No-Diff.
- Красный Позиция не определена.

• Не горит – Приемник выключен.

Индикатор *REC (Record)*отображает статус записи данных и вспыхивает каждый раз, когда происходит запись данных в файл.

- Зеленый запись.
- Желтый памяти осталось на 10 мин.
- Красный память заполнена.
- Не горит не активна.

Кнопка *On/OFF - Bкл/Выкл (питание)* включает/выключает приемник.

Нажатие кнопки *FN (Function)* включает/останавливает запись данных.

Удерживание кнопки FN при нажатой кнопке Вкл/Выкл от 4 до 8 секунд (индикаторы мигают желтым) приводит к очистке энергонезависимого ОЗУ (NVRAM).Удерживание кнопки FN при нажатой кнопке Вкл/Выкл более 30 секунд приводит к перезагрузке приемника.

#### <span id="page-24-0"></span>**3.2. Слот SIM,карты**

Благодаря специальному слоту SIM-карту можно вставлять в приемник и вынимать из него. После того, как SIM-карта установлена, задействуется GSM сервис. Как правило, после установки SIMкарта находится постоянно в приемнике. GSM модуль может быть настроен с помощью ПО компании "Джавад Джи Эн Эс Эс" ModemVU. SIM-карта покупается отдельно у поставщика услуг сотовой связи.

#### <span id="page-24-1"></span>**3.3. Порты данных и порт питания**

У приемника ТРИУМФ-1 имеются следующие порты (Рис. 7 на стр. 25):

- Питание используется для подключения приемника ко внешнему источнику питания. Этот порт может использоваться для зарядки батарей.
- Последовательные порты А и В с зеленым ободом: используются для установления связи между приемником и внешним устройством.
- Ethernet используется для подключения приемника к локальной сети.
- USB используется для высокоскоростной передачи данных и связи между приемником и внешним устройством.

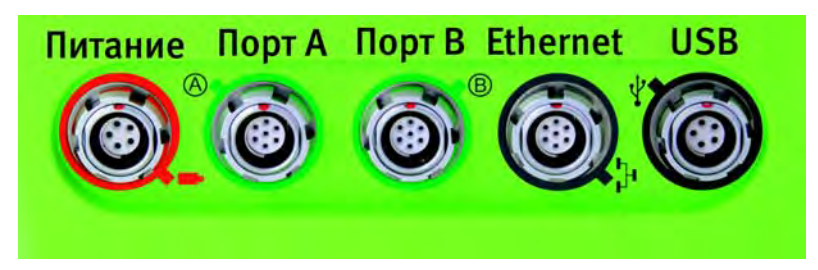

**Рисунок 7. Порты приемника ТРИУМФ,1**

**Описание и работа** Файл авторизации опций (OAF) Крепление

#### <span id="page-25-0"></span>**Разъем внешней ГНСС антенны (опционально)**

К приемнику можно подключить внешнюю ГНСС антенну с помощью TNC разъема для внешней ГНСС антенны.

#### <span id="page-25-1"></span>**3.4. Крепление**

Стандартная 5/8-11'' резьба крепления приемника на вешке или адапторе.

#### <span id="page-25-2"></span>**3.5. Кабели**

Стандартные кабели, входящие в комплект поставки приемника ТРИУМФ-1, включают в себя кабель питания и кабель связи, которые используются для питания приемника и зарядки встроенных батарей и для настройки приемника. Ниже представлены стандартные кабели для приемника:

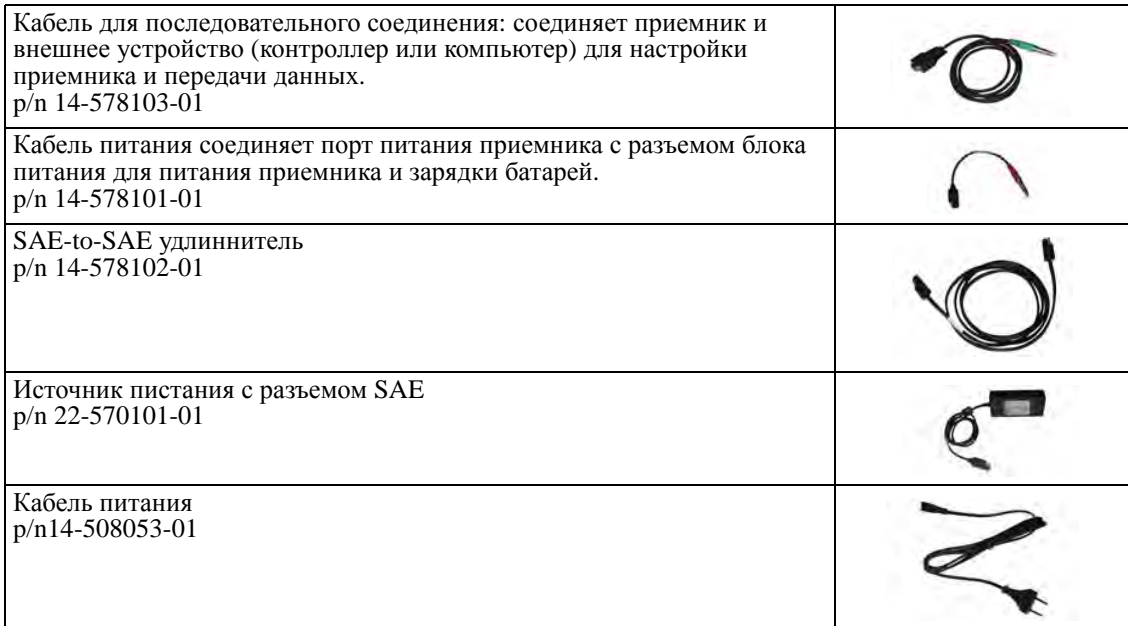

## <span id="page-25-3"></span>**4. Файл авторизации опций (OAF)**

Компания "Джавад Джи Эн Эс Эс" выпускает файл авторизации опций (Option Authorization File (OAF)), чтобы активировать специальные опции, которые покупает пользователь. Файл авторизации опций позволяет пользователю настроить приемник ТРИУМФ-1 согласно частным практическим задачам в соответствии с приобретенным набором необходимых опций.

Опции приемника сохраняются неповрежденными и неизменными при очистке энергонезависимого оперативного запоминающего устройства (ОЗУ) или при операции аппаратного сброса.

Файл авторизации опций (OAF) позволяет активировать следующие функции приемника:

- Отслеживание сигналов системы QZSS
- Память (стандартная 256 MB)
- Частота обновления (10, 20, 50, 100 Гц) (стандартная 5Гц)
- RTK (10, 20, 50, 100 Гц) (стандартная 5 Гц)
- RTCM/CMR Ввод/Вывод
- Повышенное подавление многолучевости
- Широкозонная система спутниковой дифференциальной навигации (Wide Area Augmentation System (WAAS) и European Geostationary Navigation Overlay Service (EGNOS))
- Автоматическое обнаружение и отбраковка аномальных измерений Receiver Autonomous Integrity Monitoring (RAIM)
- 1 PPS (Pulse-Per-Second; a timing signal)
- Маркер событий
- JAVAD ArcPad Extention

### <span id="page-26-0"></span>**5. Устройство и работа**

Прежде, чем вы начнете съемку с использованием приемника ТРИУМФ-1, необходимо установить следующее программное обеспечение и произвести нижеприведенные настройки:

- Установить программное обеспечение для конфигурации приемника. См. "[Установка](#page-26-1) [программного](#page-26-1) обеспечения" на стр. 27.
- Опционально: SIM-карта. См. "Установка [опциональной](#page-27-1) SIM-карты" на стр. 28.
- Зарядить батареи. См. "[Зарядка](#page-31-1) батарей" на стр. 32.
- Активировать настройки питания. См. "[Управление](#page-33-0) питанием" на стр. 34.
- Настроить модуль Bluetooth. См. "Настройка [Bluetooth®-](#page-37-2)модуля" на стр. 38.
- Собрать альманах. См. "Сбор [альманаха](#page-38-0)" на стр. 39.

#### <span id="page-26-1"></span>**5.1. Установка программного обеспечения**

#### <span id="page-26-2"></span>**Установка TriVU**

Программное обеспечение  $TiVU^{TM}$ , работающее в ОС Windows NT/2000/XP/WM, предназначено для управления спутниковыми радионавигационными приемниками, выпускаемыми компанией "Джавад Джи Эн Эс Эс", с использованием ПК, контроллера Victor или других бытовых наладонных контроллеров. Самую последнюю версию программы можно найти на сайте компании "Джавад Джи Эн Эс Эс": www.javad.com.

**Примечание:** Полное описание программного обеспечения TriVU выходит за рамки этого описания, но вся необходимая информация содержится в руководстве пользователя *TriVU Software Manual*.

- 1. Если программа была скачана с сайта, то сохраните каталог программы на жестком диске вашего ПК.
- 2. В каталоге программы найдите и дважды щелкните по иконке файла Setup.exe.
- 3. Следуйте инструкциям мастера установки программ. Используйте кнопки: *Next* для продолжения устаноки, *Back* для возвращения на шаг назад, *Cancel* для прерывания процесса установки*.*
- 4. Выберите место, куда будет устанавливаться программа или оставьте установки по умолчанию.
- 5. Нажмите *Finish* для завершения процесса установки.
- 6. При желании можно саздать ярлык на рабочем столе компьютера для быстрого доступа к TriVU.

Чтобы удалить программу с компьютера используйте кнопку *Start (Пуск)*:

- 1. В каталоге *Программы* найдите и дважды щелкните по иконке файла Setup.exe.
- 2. Следуйте инструкциям мастера установки/удаления программ.

#### <span id="page-27-0"></span>**Установка ModemVU**

Программное обеспечение ModemVU<sup>TM</sup>, работающее в ОС Windows NT/2000/XP, предназначено для управления встроенного радиомодема приемника ТРИУМФ-1. Самую последнюю версию программы можно найти на сайте компании "Джавад Джи Эн Эс Эс": www.javad.com.

**Примечание:** За подробным описанием программы ModemVU обращайтесь к *ModemVU Software Manual*.

- 1. Если программа была скачана с сайта, то сохраните каталог программы на жестком диске вашего ПК.
- 2. В каталоге *Программы* найдите и дважды щелкните по иконке файла Setup.exe.
- 3. Следуйте инструкциям мастера установки программ. Используйте кнопки: *Next* для продолжения устаноки, *Back* для возвращения на шаг назад, *Cancel для прерывания процесса установки.*
- 4. Выберите место, куда будет устанавливаться программа или оставьте установки по умолчанию.
- 5. Нажмите *Finish* для завершения процесса установки.
- 6. При желании можно саздать ярлык на рабочем столе компьютера для быстрого доступа к ModemVU.

Чтобы удалить программу с компьютера используйте кнопку Start:

- 1. В каталоге программы найдите и дважды щелкните по иконке файла Setup.exe.
- 2. Следуйте инструкциям мастера установки/удаления программ.

#### <span id="page-27-1"></span>**5.2. Установка опциональной SIM,карты**

SIM-карта позволяет установить телефонную связь для передачи данных между двумя приемниками, приспособленными для работы со стандартом GSM. SIM-карта покупается отдельно у местного поставщика сотовых услуг. После установки, карта, как правило, остается в приемнике. SIM-карта должна поддерживать Circuit Switched Data для установления прямой связи между приемниками. SIM-карта должна поддерживать GPRS для работы с IP адресом GPS сети.

**Примечание:** И стационарный приемник, работающий как база, и подвижный применик должны иметь установленную SIM-карту (с поддержкой Circuit Switched Data) и для лучшей работы иметь подписку у одного и того же поставщика сотовой связи.

#### <span id="page-28-0"></span>Установка первой SIM-карты

- 1. Убедитесь, что приемник выключен.
- 2. Откройте маленькую дверцу SIM-карты, открутив винт.

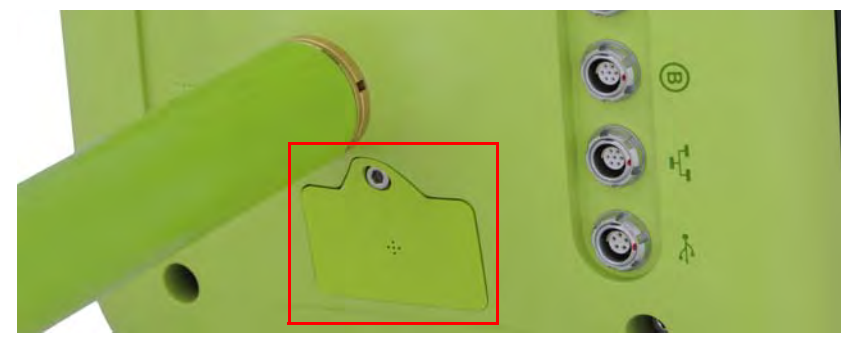

**Рисунок 8. Дверца первой SIM,карты**

- 3. Сдвиньте держатель SIM-карты в положение OPEN (открыто).
- 4. Вставьте SIM-карту в держатель цветным ярлыком вверх.
- 5. Закройте держатель (Рис. 9).

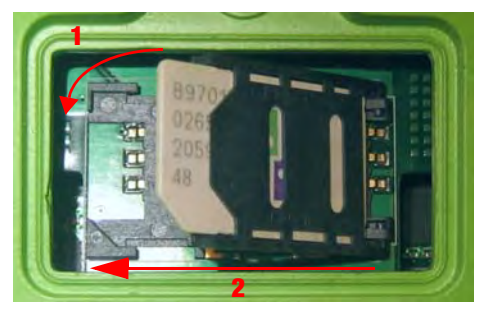

Рисунок 9. Установка первой SIM-карты

- 6. Переведите держатель SIM-карты в положение LOCK (закрыто). Убедитесь, что он плотно закрылся (Рис. 9).
- 7. Закройте дверцу и зажмите винт.

#### <span id="page-28-1"></span>Установка второй SIM-карты<sup>1</sup>

- 1. Убедитесь, что приемник выключен.
- 2. Откройте нижнюю часть корпуса, отвинтив 4 винта (Рис. 10 на стр. 30)

<sup>1.</sup> Выполняется производителем, региональным представителем или продавцом

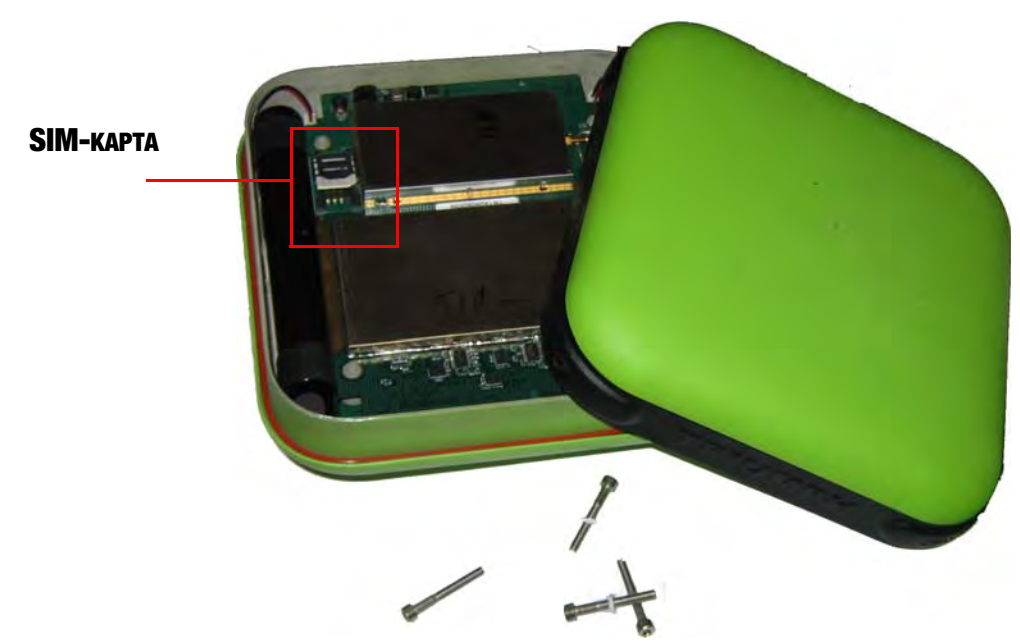

**Рисунок 10. Установка второй SIM,карты**

- 3. Сдвиньте держатель SIM-карты в положение OPEN (открыто).
- 4. Вставьте SIM-карту в держатель цветным ярлыком вверх и закройте держатель.

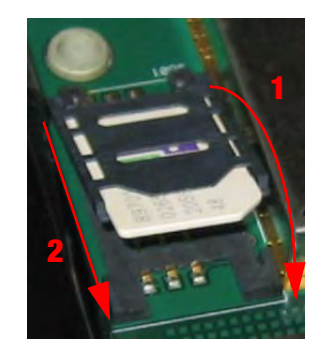

**Рисунок 11. Установка SIM,карты**

- 5. Переведите держатель SIM-карты в положение LOCK (закрыто). Убедитесь, что он плотно закрылся (Рис. 11).
- 6. Закройте корпус и завинтите винты.

Приемник опознает SIM-карту и будет готов к работе, как только будет включен.

#### <span id="page-29-0"></span>Как переключать SIM-карты

- 1. Соедините приемник и компьютер, как описанов разделе "[Соединение](#page-35-1) приемника и [компьютера](#page-35-1)" на стр. 36.
- 2. Запустите ModemVU.

3. Нажмите кнопку *Connect GSM* :

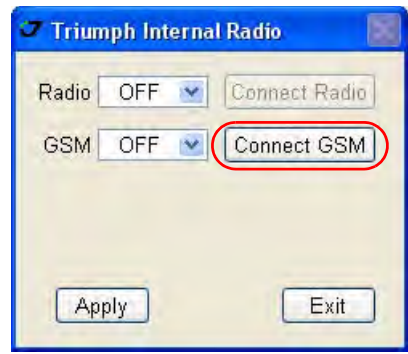

**Рисунок 12. Connect GSM**

4. В закладке *General* установите *Mode* в OFF, затем нажмите *Apply*. Подождите, пока статус модема станет *off*.

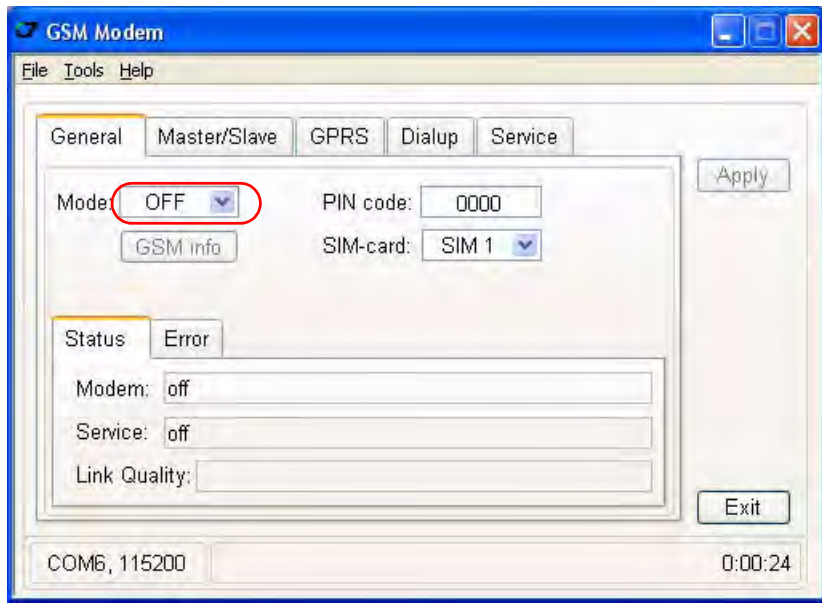

**Рисунок 13. General Tab**

- 5. В раскрывающемся списке *SIM card* выберите необходимую SIM-карту и нажмите *Apply*.
- **Примечание:** SIM 1 это SIM-карта, находящаяся под маленькой дверцей; SIM 2<sup>1</sup> находится внутри приеника, под крышкой. SIM  $3<sup>1</sup>$  располагается под RF платой.

<sup>1.</sup> Установка ввыполняется только производителем, региональным представителем или продавцом

6. После того, как была выбрана SIM-карта, установите нужный режим в списке *Mode*, а потом нажмите *Apply*.

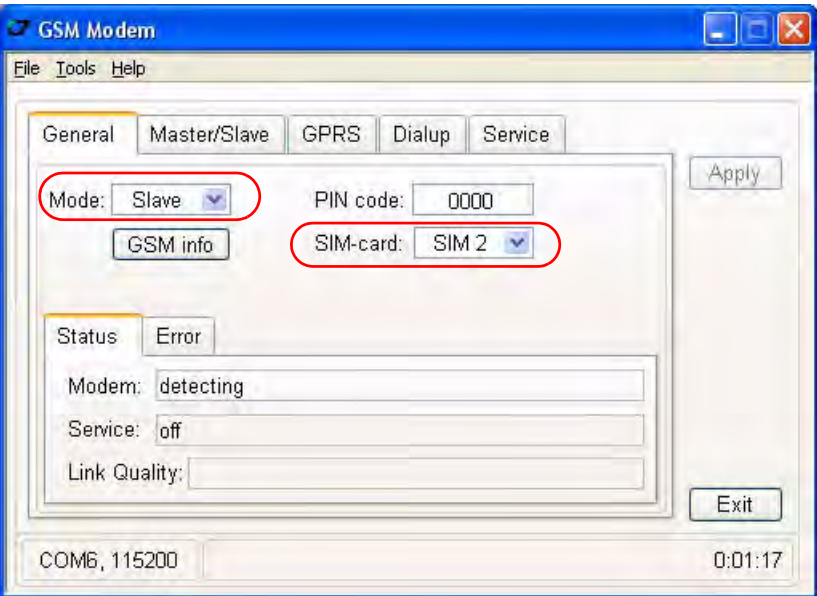

**Рисунок 14. General Tab. SIM 2 выбрана, Slave mode выбран**

7. Нажмите *Exit*, чтобы выйти из ModemVU.

#### <span id="page-31-0"></span>**5.3. Подключение опциональной УВЧ/GSM антенны**

Модемная антенна приемника ТРИУМФ-1 может быть закреплена на стандарной вешке (с резьбой 5/8-11''). Подсоединенная к приемнику ТРИУМФ-1 эта антенна становится как бы частью вешки, делая работу с приемником удобнее и приятнее.

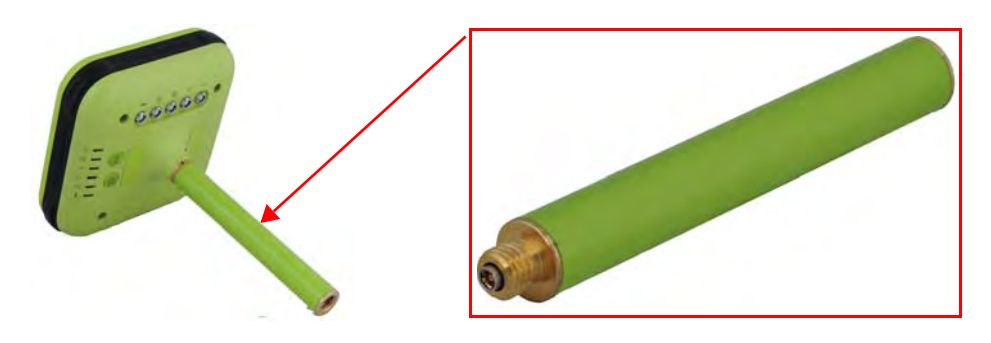

**Рисунок 15. Внешняя УВЧ/GSM антенна**

Чтобы подсоединить антенну, просто прикрутите ее к резьбе на нижней части корпуса приемника.

## <span id="page-31-1"></span>**5.4. Зарядка батарей**

**ОСТОРОЖНО!** *Опасно заменять батареи на другие иного типа. Меняйте батареи только согласно инструкции.*

Прежде, чем начинать работу с приемником, зарядите полностью аккумуляторные батареи. Для полного цикла зарядки необходимо около 6-ти часов. Обе батареи заряжаются одновременно. Батареи защищены от перезарядки.

**Примечание:** Батареи выпускаются с 40%-ной зарядкой. Полностью зарядите батареи перед началом работы!

Ионно-литиевые аккумуляторные батареи, используемые в приемнике, сохраняют не менее 98% емкости после 500 циклов зарядки. Эти батареи не требуют полной разрядки для подзарядки.

- **ОПАСНО: НИКОГДА НЕ ОТКРЫВАЙТЕ УПАКОВКУ АККУМУЛЯТОР НЫХ БАТАРЕЙ! ЛИТИО-ИОННЫЕ БАТАРЕИ ОПАСНЫ ПРИ НЕПРАВИЛЬНОМ ИСПОЛЬЗОВАНИИ!**
- **ОПАСНО: НЕ БРОСАЙТЕ В ОГОНЬ И НЕ НАГРЕВАЙТЕ УПАКОВКУ С АККУМУЛЯТОРНЫМИ БАТАРЕЯМИ ВЫШЕ 100ОС. ВЫСОКАЯ ТЕМПЕРАТУРА МОЖЕТ ПОВРЕДИТЬ АККУМУЛЯТОРНЫЕ БАТАРЕИ И ПРИВЕСТИ К ИХ ВЗРЫВУ.**
- **ОПАСНО: АККУМУЛЯТОРНЫЕ БАТАРЕИ НЕ ДОЛЖНЫ НАХОДИТЬСЯ ВБЛИЗИ ОТКРЫТОГО ОГНЯ И ПОД ВОЗДЕЙСТВИЕМ ПРЯМОГО СОЛНЕЧНОГО СВЕТА.**
- **Внимание:** *Не открывайте упаковку аккумуляторных батарей.*
- **Внимание:** *Не разбирайте аккумуляторные батареи.*
- **Внимание:** *Не заряжайте батареи в иных условиях, нежели указано производителем.*
- **Внимание:** *Не используйте иных зарядных устройств, кроме рекомендованных производителем.*
- **Внимание:** *Не делайте короткого замыкания аккумуляторным батареям.*
- **Внимание:** *Не ломайте и не модифицируйте упаковку аккумулятрных батарей.*

#### <span id="page-32-0"></span>**5.5. Требования к источнику питания**

Приемник ТРИУМФ-1 можно подключить к внешнему источнику питания с помощью кабеля с 5 ти штырьковым ODU-разъемом и с SAE-разъемом. Если внешний источник питания имеет только SAE-разъем, то нужен дополнительно кабель типа приемник-SAE. Рекомендуется использовать внешний источник питания типа Limited Power Source, который должен быть сертифицирован для использования в США и странах Европейского содружества.

Номинальное напряжение внешнего источника питания может быть в пределах от 10 до 30 В. Внешний источник должен иметь достаточную выходную мощность, чтобы обеспечивать величину постоянного тока не менее 5 A.

Tребования к внешнему источнику питания для других продуктов компании "Джавад Джи Эн Эс Эс" могут достаточно сильно отличаться.

- **ОСТОРОЖНО!** *Чтобы избежать опасности повреждения при подключении, прежде, чем подключить оборудование к источнику питания, убедитесь, что источник питания соответствует местным и национальным требованиям безопасности и соответствует требуемому напряжению оборудования и данным условиям.*
- **ОСТОРОЖНО!** *Никогда не чистите включенный в сеть источник питания. Всегда отсоединяйте его от источника переменного тока, прежде чем начать обслуживание или чистку.*

**Внимание:** *Если подаваемое напряжение ниже обозначенного в спецификации приемника, то приемник не будет работать. Если подаваемое напряжение выше обозначенного в спецификации максимально допустимого, то приемник может быть серьезно поврежден, а гарантия прервана.*

Убедитесь, что провода не перекручены, не спутаны между собой и не подвергаются нагрузке.

Не используйте оборудование с поврежденными проводами или штекерами – заменяйте их немедленно. Чтобы снизить риск повреждения оборудования, когда отсоединяете провода от оборудования, тяните за штекер, а не за провод.

Не используйте источник питания, если он оплавлен, разбит или еще как-либо поврежден. Не разбирайте источник питания.

- **Внимание:** *Прежде чем подсоединять внешний источник питания к приемнику, убедитесь, что его технические характеристики и состояние соответствуют требуемым и описанным выше.*
- **Примечание:** Если приемник использует внешние батареи, как основной источник питания, убедитесь, что режим зарядки установлен в положение Off (выключен). В противном случае, внешние батареи будут заряжать встроенные аккумуляторные батареи, снижая тем самым собственное время работы. См. "[Управление](#page-33-0) питанием" для полученя более подробной информации о настройках режима зарядки.

#### <span id="page-33-0"></span>**5.6. Управление питанием**

Настройка приемника выполняется с помощью программы TriVU.

- 1. Соедините приемник с ПК. См. подробнее "[Соединение](#page-35-1) приемника и компьютера" на стр. 36.
- 2. Запустите на ПК TriVU. Выберите порт, к которому подключен приемник (Рис. 16):

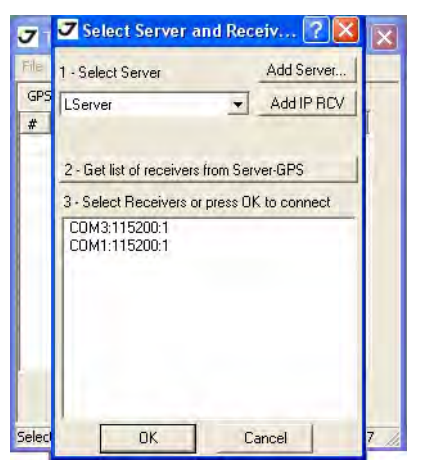

**Рисунок 16. Подключение**

3. После установления связи выберите пункт меню *ConfigurationReceiver* или воспользуйтесь горячими клавишами *Ctrl+V* (Рис. 17):

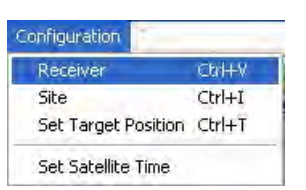

**Рисунок 17. Configuration ->Receiver** 

4. Откройте закладку *General* (Рис. 18):

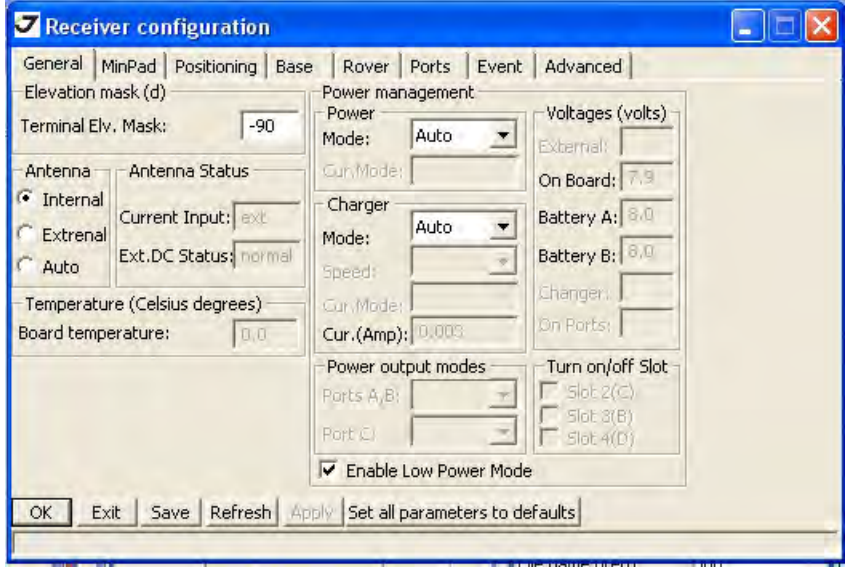

**Рисунок 18. Закладка General**

5. В поле *Voltages* можно просмотреть информацию о напряжении внешнего источника, батарей и т.п. (Рис. 19).

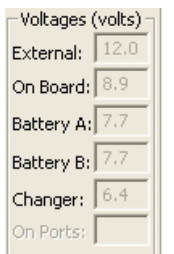

**Рисунок 19. Voltages Information**

- Поле *External* показывает пользователю напряжение внешнего источника питания.
- В поле *On Board* отражается истинное напряжение питания платы приемника.
- Поля *Battery A* и *Battery B* показывают напряжение батарей A и B соответственно.
- Поле *Charger* показывает выходное напряжение зарядного устройства в момент зарядки батареи.

#### <span id="page-34-0"></span>**5.7. Питание приемника**

Зарядное устройство, используемое для зарядки встроенных аккумуляторных батарей, можно использовать в качестве внешнего источника (питания) постоянного тока. Зарядное устройство входит в стандартную комплектацию приемника.

- Подсоедините к разъему питания приемника (помечен PWR) 5-ти штырьковый разъем кабеля типа приемник-SAE.
- Соедините SAE-разъем кабеля приемник-SAE с SAE-разъемом зарядного устройства.
- Вставьте противоположный конец кабеля в зарядное устройство.
- Подключите зарядное устройство к сети переменного тока с помощью кабеля типа зарядное устройство-сеть.
- Включите приемник, нажав и удерживая около 0,5 секунды кнопку включения/ выключения.

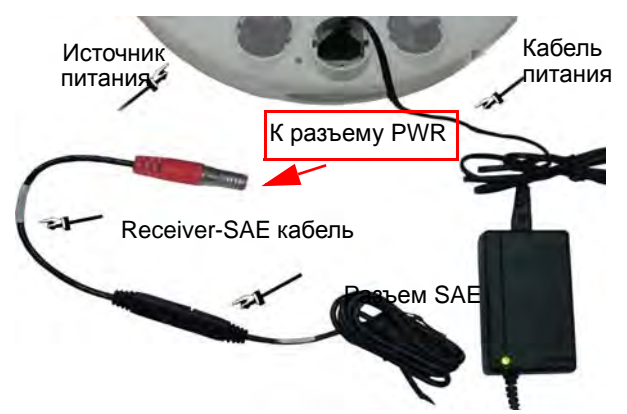

**Рисунок 20. Подключение питания к приемнику ТРИУМФ,1**

Посмотрите, мигает ли *BAT* СИД, чтобы убедиться, что приемник получает питание от внешнего источника питания:

- СИД непрерывно горит используется внешний источник питания, а батареи не заряжаются.
- СИД мигает раз в секунду используется внешний источник питания, и батареи заряжаются.

#### <span id="page-35-0"></span>**5.8. Включение/Выключение приемника**

Чтобы включить приемник, нажмите и удерживайте кнопку включения/выключения приемника, пока не загорятся светоиндикаторы. Чтобы выключить приемник, нажмите и удерживайте кнопку включения/выключения не менее одной секунды и не более четырех секунд (пока не погаснут светоиндикаторы). Эта задержка (более 1 секунды) защищает приемник от случайного отключения.

#### <span id="page-35-1"></span>**5.9. Соединение приемника и компьютера**

С помощью ПО TriVU вы можете настраивать, контролировать и управлять различными функциями приемника.

Чтобы выгружать, удалять файлы, управлять приемником, соедините приемник и ПК, используя один из предложенных ниже способов, и запустите TriVU:

- с помощью Bluetooth® технологии
- с помощью кабеля RS232
• с помощью USB-кабеля (потребуется специальный USB-драйвер, выпускаемый компанией "Джавад Джи Эн Эс Эс")

После того, как соединение между приемником и компьютером будет установлено, вы сможете:

- Настраивать приемник и его составляющие;
- Посылать команды приемнику;
- Выгружать файлы из памяти приемника;
- Загружать новые версии аппаратно-программного обеспечения приемника;
- Загружать файл авторизации опций (OAF).

### **Установление беспроводного соединения**

Приемник ТРИУМФ-1 оснащен беспроводной технологией Bluetooth<sup>®</sup> для передачи данных и синхронизации приемника и внешнего устройства, которое тоже поддерживает технологию Bluetooth®, например, контроллер Victor, наладонные компьютеры IPAQ, или ПК с установленными адаптерами USB-to-Bluetooth® или PCMCA-to-Bluetooth®.

Процесс установления связи между приемником ТРИУМФ-1 и внешним устройством может варьироваться в зависимости от типа внешнего устройства. В целом, процедура соединения следующая:

- **Примечание:** Обратитесь к руководству к вашему внешнему устройству для более подробной информации об установлении Bluetooth®-связи.
	- 1. Включите внешнее устройство, поддерживающее Bluetooth®-технологию и ваш приемник. Для внешнего устройства режим по умолчанию - Master; режим Bluetooth®-модуля приемника - Slave.
	- 2. Проинструктируйте внешнее устройство (Master) найти приемник (Slave).
	- 3. Когда внешнее устройство (Master) найдет приемник, следуйте инструкциям, прилагаемым к внешнему устройству, по установке Bluetooth®-соединения с приемником.
	- 4. Соединитесь с необходимым программным обеспечением (например, TriVU).

### **Соединение с помощью кабеля RS232**

- 1. Используя кабель RS232, соедините последовательный порт своего ПК (как правило, COM1) с последовательный портом А приемника.
- 2. Включите приемник и ПК.
- 3. Соединитесь с необходимым программным обеспечением (например, TriVU).

### Соединение с помощью USB-кабеля

Прежде чем устанавливать соединение, убедитесь, что USB-драйвер компании "Джавад Джи Эн Эс Эс" установлен на вашем компьютере. Драйвер можно скачать с веб-сайта www.javad.com.

- 1. Используя USB-кабель, соедините USB-порт приемника и USB-порт ПК.
- 2. Включите приемник и ПК.
- 3. Соединитесь с необходимым программным обеспечением (например, TriVU).

## **5.10. Настройка Bluetooth®,модуля**

Используйте команды GREIS и Manual Mode программы TriVU для того, чтобы:

- получить доступ к Bluetooth®-модулю;
- настраивать Bluetooth<sup>®</sup>-модуль;
- проверять или изменять настройки модуля.

Чтобы получить доступ к Bluetooth®-модулю:

- 1. Соедините компьютер и приемник, как описано в "[Соединение](#page-35-0) приемника и компьютера" на стр[. 36](#page-35-0).
- 2. Запустите программу TriVU. Выберите последовательный порт и нажмите *Ok* (Рис. 21).

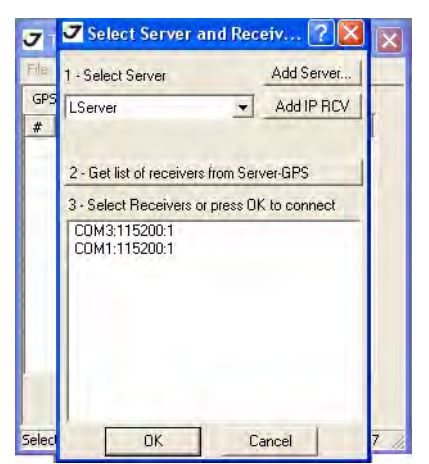

**Рисунок 21. Параметры соединения**

3. Нажмите *ConfigurationReceiver* (Рис. 22).

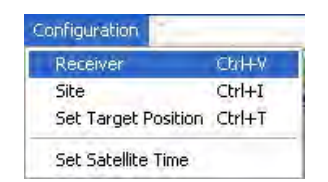

**Рисунок 22. Configuration->Receiver** 

- 4. В закладке *Ports* выберите подзакладку *BLT* (Рис. 23).
- *Name* Имя Bluetooth®-модуля приемника. Здесь возможно ввести имя модуля длинной до 14 знаков.
- *PIN* Персональный Идентификационный Номер (ПИН) Bluetooth<sup>®</sup>-модуля длитной до 16 знаков.

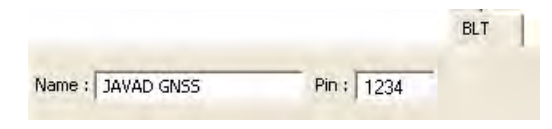

**Рисунок 23. Подзакладка BLT**

- 5. Нажмите *Apply,* a затем *Exit*.
- 6. Нажмите *FileDisconnect*, затем *FileExit*, чтобы покинуть TriVU.

## **5.11. Сбор альманаха**

Каждый НИСЗ передает сообщение (альманах), в котором содержится информация о параметрах его орбиты и парметрах орбит других спутников. Если у приемника есть альманах, это значительно снижает затраты времени на поиск и захват сигналов НИСЗ. Приемник регулярно обновляет альманах и сохраняет его в в своем энергонезависимом оперативном запоминающем устройстве.

- Установите приемник (подсоединив, если неободимо, внешнюю антенну) под открытым небом.
- Включите приемник. Подождите примерно 15 минут, пока приемник соберет данные альманаха со спутников.
- Если по прошествии 15 минут приемник не начал отслеживать спутники, очистите энергонезависимое ОЗУ. См. подробнее "Очистка энергонезависимого ОЗУ" на стр. 101.

Альманах следует собирать и/или обновлять:

- Если приемник не использовался долгое время;
- Если последняя позиция приемника, сохраненная в энергонезависимом ОЗУ, отличается от текущей по меньшей мере на сто километров;
- После загрузки нового файла авторизации опций (OAF);
- После загрузки новой версии аппаратно-программного обеспечения;
- После чистки энергонезависимого ОЗУ;
- Перед началом съемки.

# **6. Настройка ТРИУМФ,1**

Приемник, который будет работать в качестве базы и подвижный приемник, должны быть настроены в соответсвии с желаемым типом съмки.

- В приложениях, в которых необходимо получить результаты позиционирования в режиме реального времени, используются базовый и подвижные приемники. Базовый приемник (база), установленный в известной точке, передает поправки подвижным приемникам (роверам) для вычисления точной позиции. Для передачи данных от базы к подвижным приемникам необходим радиомодем (УВЧ или GSM).
- Подвижный приемник использует информацию поправок, получаемых от базовой станции для вычисления своей точной позиции в одной или нескольких разных точках. Роверы - это подвижные ГНСС проиемники на вешке, которые сравнивают информацию, полученную от базовой станции, с данными, полученными ими со спутников, и расчитывают точную позицию пункта.
- В приложениях, в которых используется последующая пост-обработка данных, независимые приемники, как правило, записывают кодовые и фазовые измерения, полученные с общих спутников на протяжении одного и того же интервала времени. Потом данные с этих приемников обрабатываются с помощью ПО постобработки (например, ПО Justin).

Для правильной настройки приемника для успешной работы в режиме кинематики реального времени (RTK), используйте перечень настроек, приведенный ниже.

- Произведите досъемочную настройку приемника, как описано в Главе 2.
- Сконфигурируйте один приемник как базовую станцию, а другой (другие) как ровер(ы). См. "Настройка [приемника](#page-49-0)" на стр. 50.
- Настройте радиомодем для приема/передачи данных.
	- Для УВЧ модема, см. "Настройка [встроенного](#page-41-0) УВЧ модема" на стр. 42.
	- Для GSM-модуля, см. "[Настройка](#page-42-0) GSM-модуля" на стр. 43.
- Установите базовый приемник (базу) в точке с известными координатами, чтобы он начал собирать статические данные и передавать поправки.
- Установите подвижный приемник (ровер), чтобы он начал собирать RTK-данные. Подробнее см. "Настройка [приемника](#page-49-0)" на стр. 50.

# **6.1. Настройка встроенного / внешнего УВЧ модема/ GSM модуля**

Встроенный/внешний УВЧ модем/GSM модуль может быть по-разному настроен, в зависимости от предполагаемого использования и нужд пользователя. Чтобы настроить встроенный модем, необходима программа ModemVU.

ПО ModemVU - это специальное программное обеспечение, выпускаемое компанией "Джавад Джи Эн Эс Эс", для настройки и управления встроенными радиомодемами. ModemVU позволяет следующее:

- Соединить компьютер и встроенный радиомодем с помощью последовательного порта или технологии Bluetooth®.
- Просмотреть информацию о встроенном радиомодеме.
- Программировать настройки встроенного радиомодема.

Подробное описание программы ModemVU и настроек УВЧ модема и GSM-модуля можно найти в *ModemVU Software Manual* на веб-сайте компании "Джавад Джи Эн Эс Эс" www.javad.com.

Для того, чтобы запустить ПО и установить связь с приемником, необходимо выполнить следующие шаги:

- 1. При выключенном питании приборов, соедините последовательный порт компьютера с последовательным портом навигационного приемника.
- 2. Включите приемник.
- 3. Запустите на компьютере ранее установленную программу ModemVU. Об установке программы см. "Установка ModemVU" на стр. 20.
- 4. Выберите тип радио:

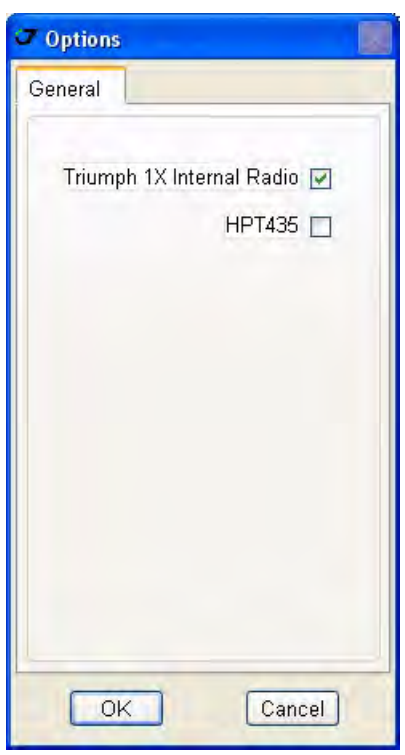

#### **Рисунок 24. Окно Options**

- *ТРИУМФ-1 Internal Radio* для настройки внутреннего УВЧ и/или GSM модема;
- *HPT 435* для настройки внешнего УВЧ модема HPT435.

5. Выберите нужный последовательный порт (COM-порт) компьютера, к которому подключен приемник, для установления связи с ПК и нажмите кнопку *Connect* (Рис. 25).

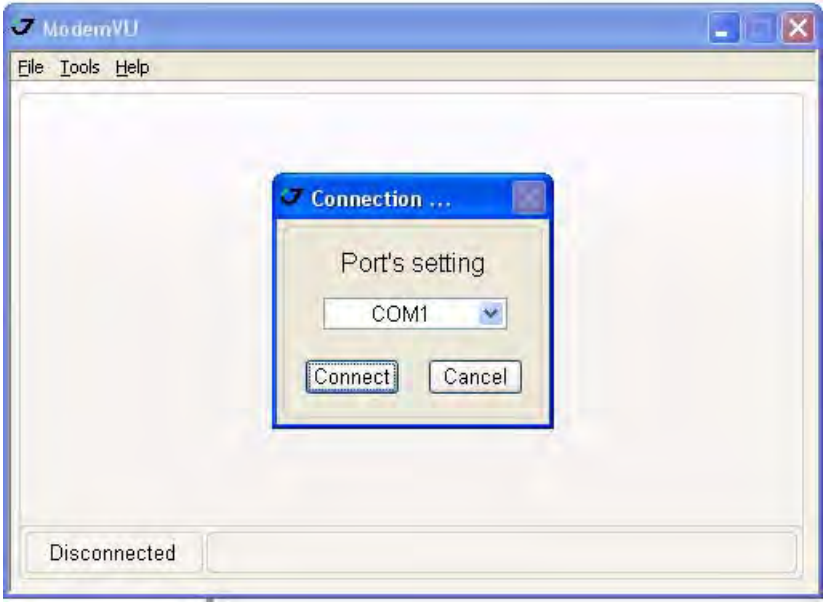

**Рисунок 25. Соединение с ModemVU**

Если выбрано *ТРИУМФ-1 Internal Radio ...*

В окне *Connecting to device* выберите следующее:

- Для настройки УВЧ модема выберите *ON* в самораскрывающемся списке *Radio*, затем нажмите *Apply* и *Connect Radio*.
- Для настройки GSM модуля выберите *Slave, Master* или *GPRS* в самораскрывающемся списке *GSM*, затем нажмите *Apply* и *Connect GSM*.
	- *Slave* для приемника, работающего в качестве базы;
	- *Master* для подвижного приемника (ровера);
	- *GPRS* для настройки GPRS и установки интернет-соединения.

### <span id="page-41-0"></span>**Настройка встроенного УВЧ модема**

- **Примечание:** Следуя требованиям по использованию радиооборудования, сохраняйте не менее 20 см между пользователем и УВЧ модемом.
	- 1. В закладке *Radio Link*, установите следующие параметры (Table 12) и нажмите *Apply* (Рис. 26 на стр. 43).

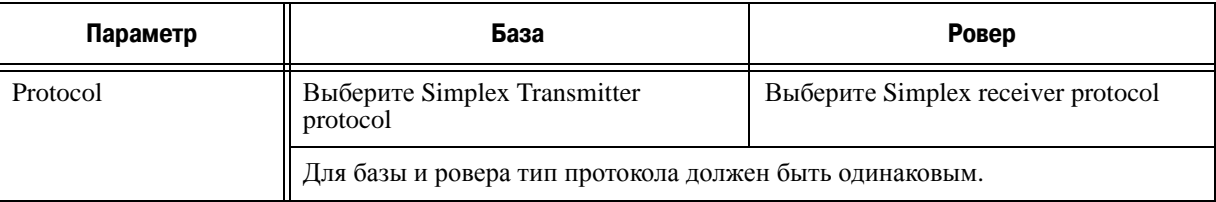

#### **Таблица 12. Настройки в закладке Radio Link**

**Описание и работа**

Настройка ТРИУМФ-1

Настройка встроенного / внешнего УВЧ модема/ GSM модуля

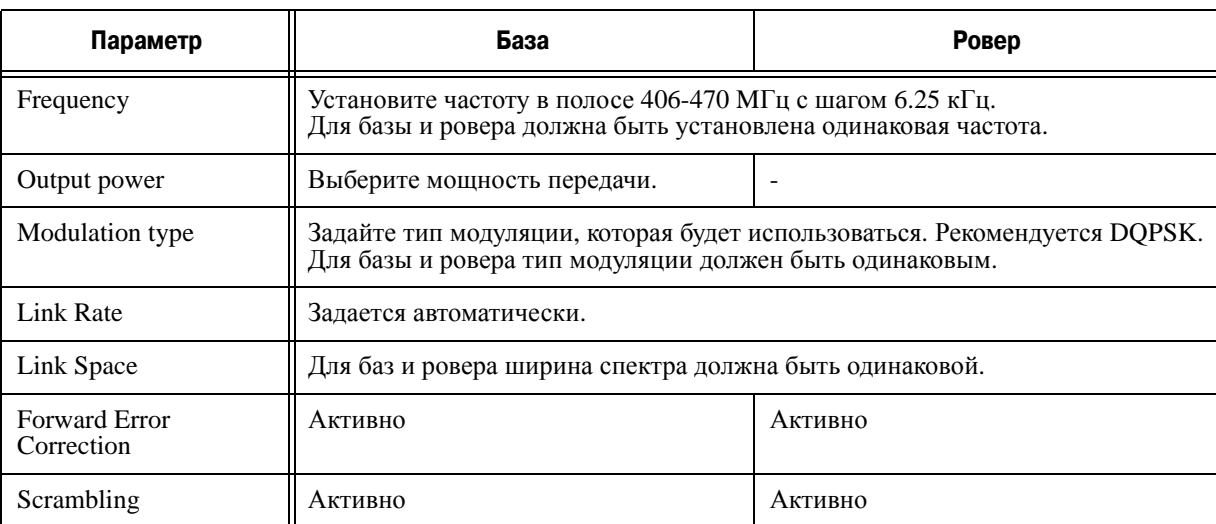

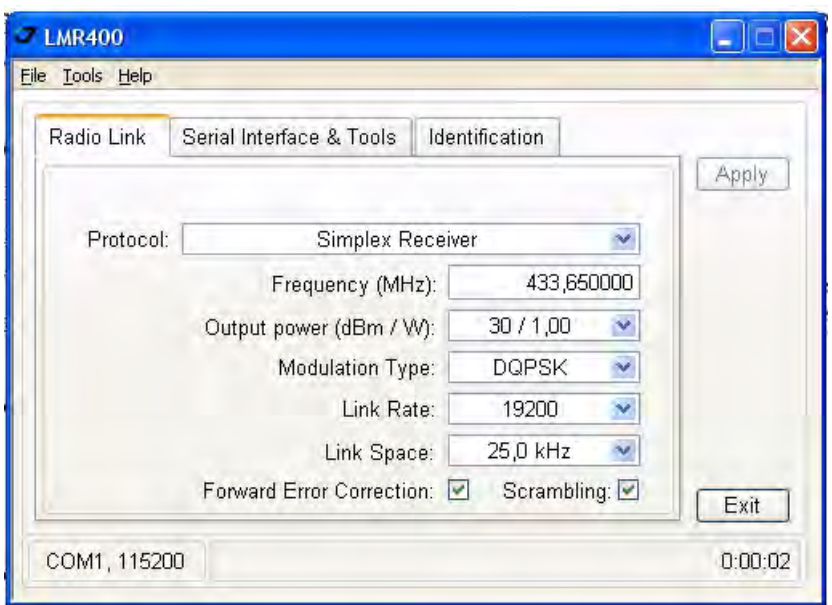

**Рисунок 26. Закладка Radio Link**

2. По окончании настройки нажмите *FileDisconnect*.

### <span id="page-42-0"></span>Настройка GSM-модуля

- **Примечание:** Следуя требованиям по использованию радиооборудования, сохраняйте не менее 20 см между пользователем и GSM модемом.
	- 1. В закладке *General* настройте следующие параметры (Table 13) и нажмите *Apply* (Рис. 27 на стр. 44).

#### **Таблица 13. Настройки в закладке General**

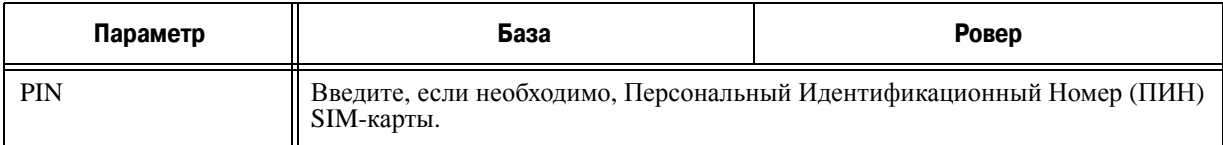

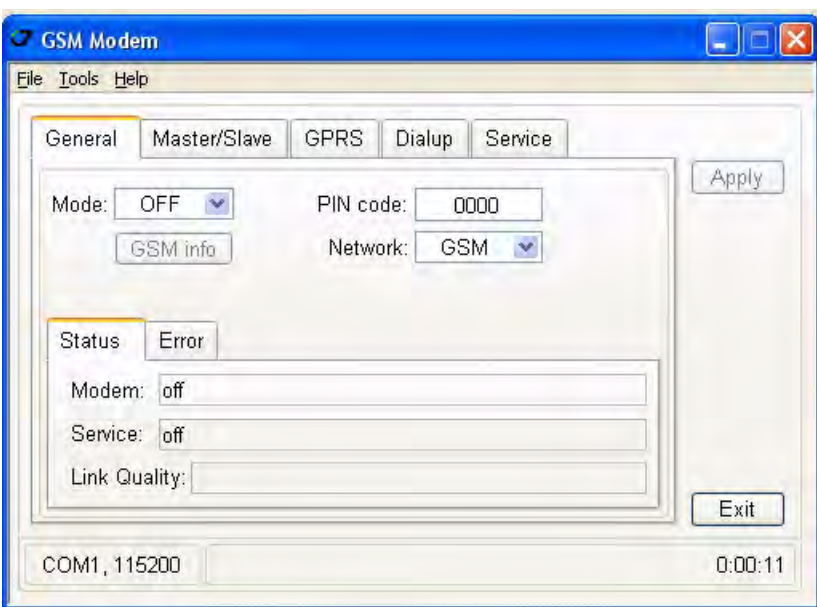

**Рисунок 27. Закладка General**

2. В закладке *Master/Slave* настройте следующие параметры (Table 14) и нажмите *Apply* (Рис. 27 на стр. 44).

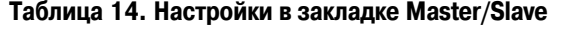

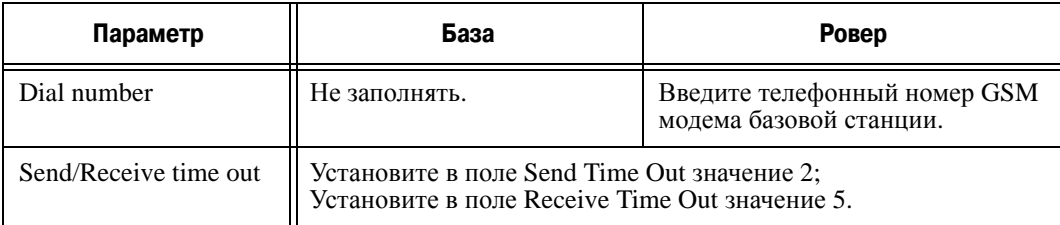

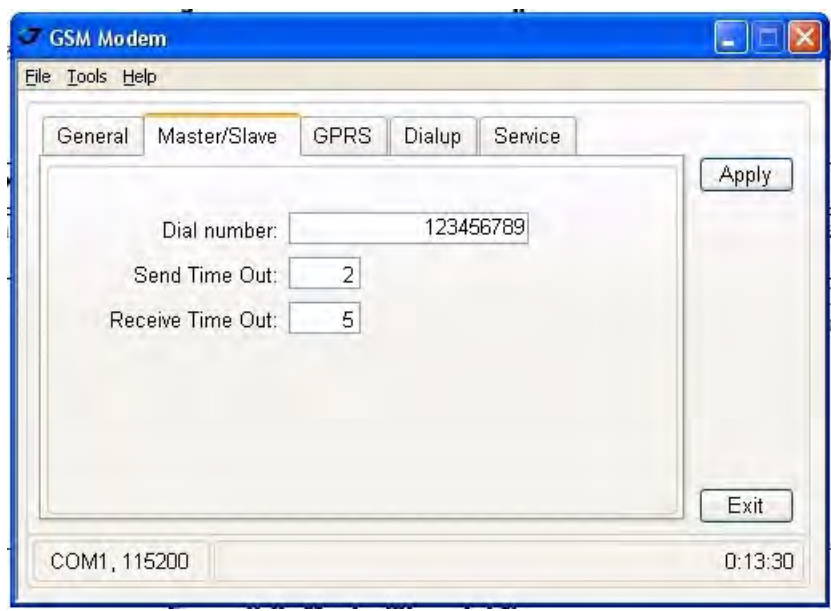

**Рисунок 28. Закладка Master/Slave** 

- 3. Нажмите *Apply*, затем *FileDisconnect*.
- 4. Если необходимо, запустите TriVU и настройте приемник, как базовую станцию.

### **Настройка GSM модуля для доступа в интернет**

- **Примечание:** Данное изделие удовлетворяет требованиям на уровень облучения радиочастотной энергией при использовании в нормальном рабочем положении либо на расстоянии не менее 20 см от тела человека.
	- 1. В закладке *General* установите следующие параметры (Table 15) и нажмите *Apply* (Рис. 29 на стр. 46). В данной закладке отображается статус модема, сервистный статус и возможные ошибки.

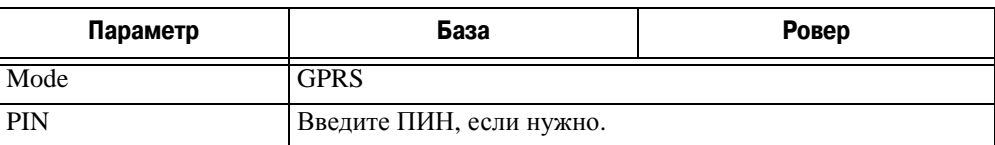

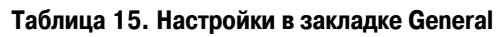

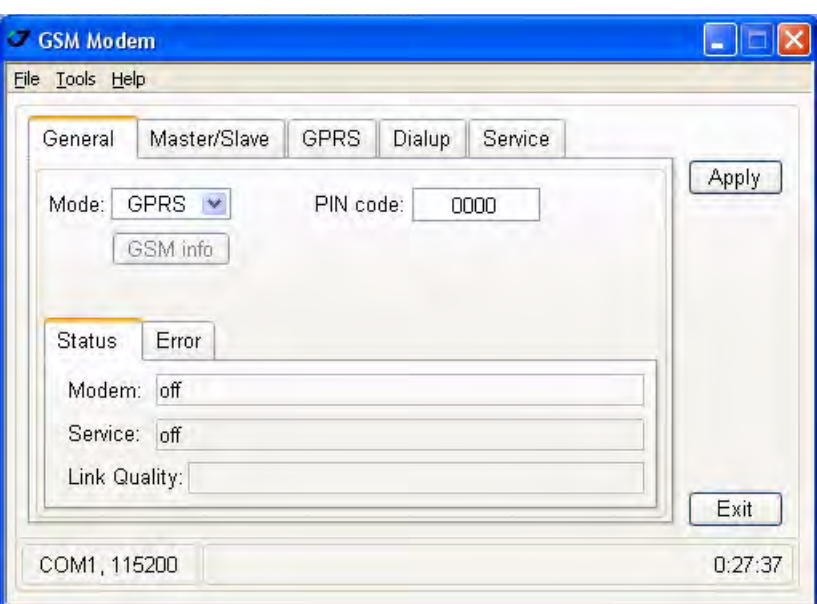

**Рисунок 29. Закладка General**

2. В закладке *GPRS* необходимо ввести номер, имя пользователя и пароль, имя точки доступа и PDP контекстный идентификатор, чтобы установить GPRS соединение (Рис. 30 на стр. 46).

Кнопка *PPP* открывает окно с настройками PPP, где пользователь может настроить ротокол канала связи с непосредственным соединением, или протокол соединения "точка - точка".

**Примечание:** Обычно, информацию о настройках PPP предоставляет поставщик интернет-услуг.

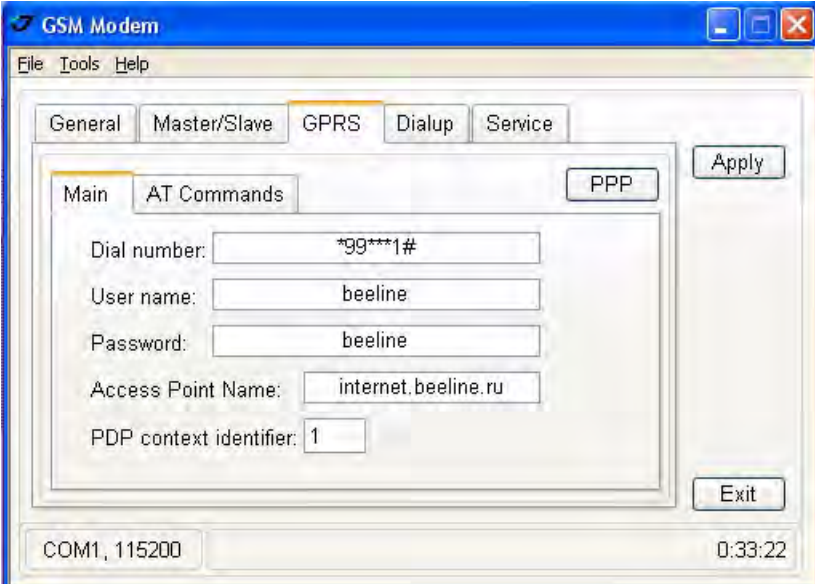

**Рисунок 30. GPRS tab**

3. В подзакладке *Main* закладки *Service* произведите следующие настройки (Table 16) и нажмите *Apply* (Рис. 31 на стр. 47).

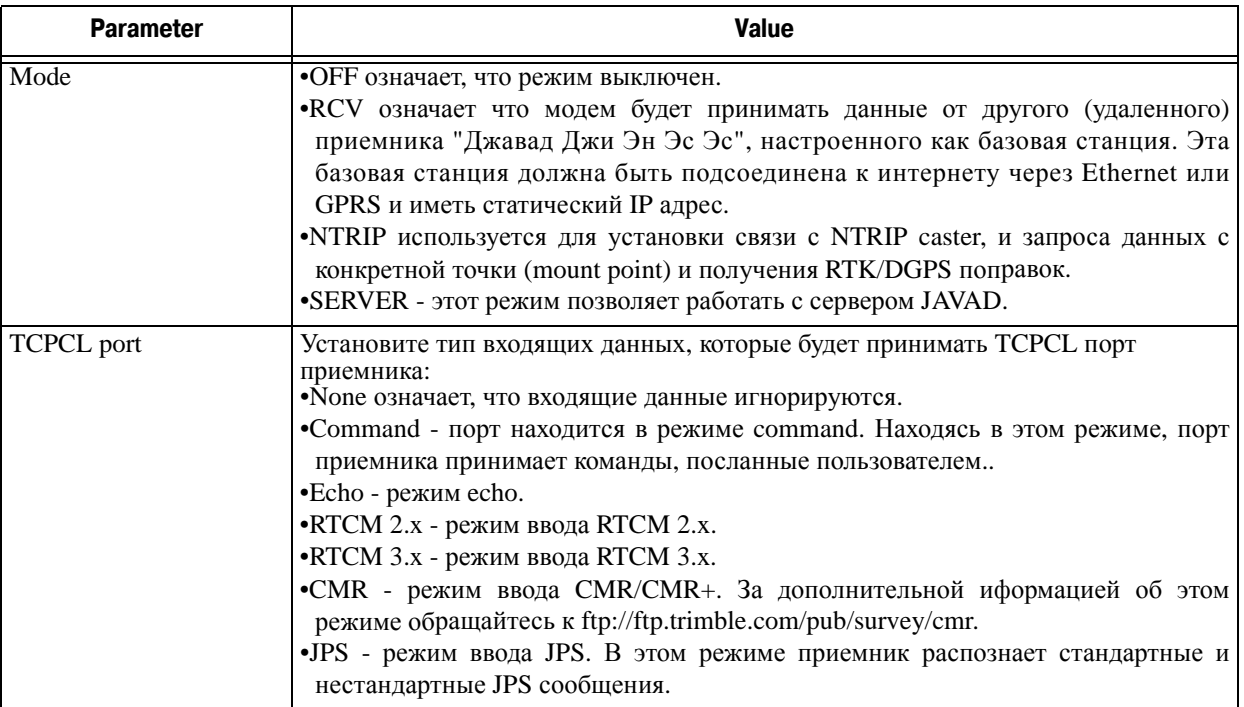

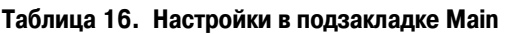

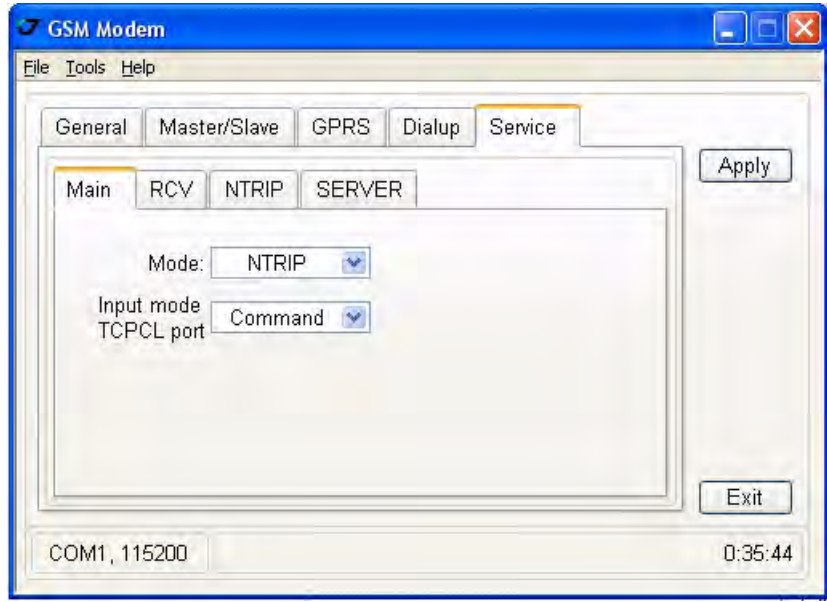

**Рисунок 31. Закладка Service**

- 4. Настройте GSM модуль, выбрав необходимый режим.
- 5. После этого нажмите *Apply*, а затем *FileDisconnect*.

6. Если нужно, запустите TriVU и настройте приемник для работы в режиме базовой станции RTK.

#### **Настройки для подзакладки RCV**

Подзакладка *RCV* изображена на Рис. 32.

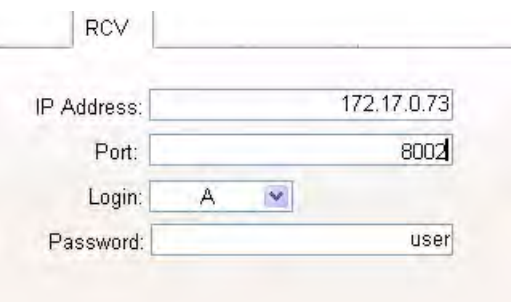

**Рисунок 32. Подзакладка RCV**

- *IP address* IP адрес базовой станции.
- *Port*  порт базовой станции.
- *Login*  имя TCP порта базовой станции (A, B, C, D, E или пусто).
- *Password* пароль базовой станции.

IP адрес, порт, логин и пароль - это параметры другого приемника, настроенного как базовая станция и соединенного с интернетом через Ethernet или GPRS.

Подробности настройки базовой станции, настроек Ethernet и порта TCP см. в *TriVU Software Manual* на сайте www.javad.com.

#### **Настройки для подзакладки NTRIP**

Подзакладка *NTRIP* представлена на Рис. 33:

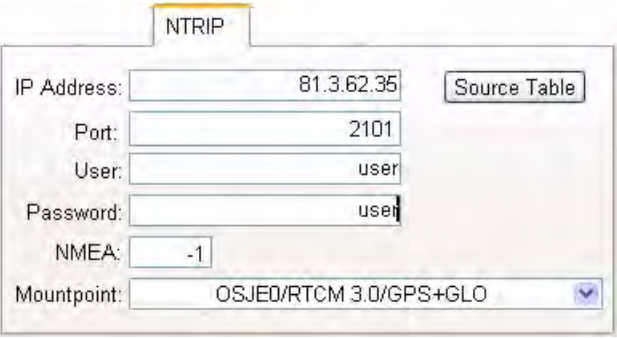

**Рисунок 33. Подзакладка NTRIP**

- *IP address*  значение этого поля должно соответствовать IP адресу NTRIP caster.
- *Port* значение этого поля должно соответсвовать IP порту NTRIP caster.
- *User*  этот параметр определяет ID пользователя для защищенной части запрошенной точки (mount point). Поддерживается только базовая схема аутентификации. Если поле не заполнено, NTRIP кастеру не будет посылаться ни имя пользователя, ни пароль
- *Password* В этом поле задается пароль для защищенной части запрашиваемой точки (mount point). Поддерживается только базовая схема аутентификации.

**Примечание:** Обычно эта информация предоставляется поставщиком NTRIP услуг.

- NMEA здесь задаются параметры получения/отказа от получения GGA сообщений:
	- $\bullet$  -1 приемник не будет посылать NMEA GGA сообщения NTRIP кастеру.
	- 0 приемник пошлет NMEA GGA сообщения NTRIP кастеру только один раз, как будет установлена связь с кастером.
	- $[1...86400]$  привемник бкдет посылать NMEA GGA сообщения NTRIP кастеру с заданной периодичностью (в сек.).

Подробную информацию о каждой точке (mount point) можно просмотреть, нажав на кнопку *Source Table*.

За более подробной информацией о настроках обращайтесь к *ModemVU Software Manual* на сайте http:///www.javad.com.

#### **Настройки для подзакладки SERVER**

Подзакладка *Server* позволяет настроить параметры для установки связи с сервером JAVAD (Рис. 34).

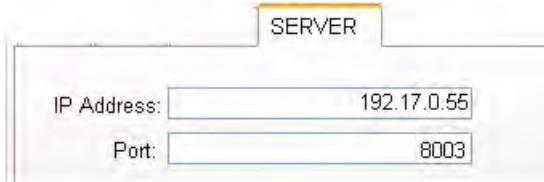

**Рисунок 34. Подзакладка SERVER**

- *IP address* IP адрес Javad Server.
- *Port* IP порт Javad Server.

### **Настройка внешнего УВЧ модема**

1. В закладке *Radio Link* установите следующие параметры (Table 12 on page 42) и нажмите *Apply* (Рис. 35):

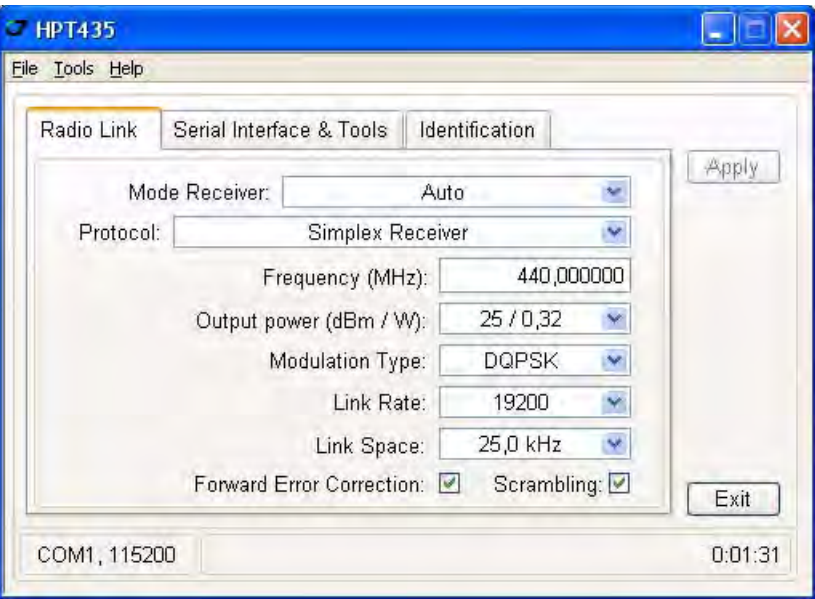

**Рисунок 35. HPT435 закладка Radio Link**

2. По окончании нажмите *FileDisconnect*.

## <span id="page-49-0"></span>**6.2. Настройка приемника**

Приемник ТРИУМФ-1 может быть настроен различными способами на различные типы съемок, будь то RTK или пост-процессинг:

- Статическая (неподвижная) базовая станция собирает измерения и записывает их в свою память.
- Базовая станция RTK (база) собирает измерения, определяет дифференциальные поправки и передает их RTK роверу (роверам).
- Статический (неподвижный) ровер собрает данные наблюдения с тех же спутников и в тот же период времени, что и статическая база.
- RTK ровер собирает измерения и принимает поправки с базовой станции RTK и вычисляет относительную позицию.
- Ровер, используемый, как повторитель (repeater) передает измерения базовой станции RTK другим роверам, находящимся за пределами GPS системы.

Для настройки приемника, управления файлами, соедините приемник и ПК (контроллер Victor), используя один из описанных выше типов соединения, и запустите TriVU.

Программа TriVU предназначена для управления спутниковыми радионавигационными приемниками, выпускаемыми компанией "Джавад Джи Эн Эс Эс". Настоящая версия TriVU позволяет:

- осуществлять соединение ПК с приемником "Джавад Джи Эн Эс Эс" через последовательный и USB порты ПК, а также через Интернет;
- отслеживать количество и состояние НИСЗ, находящихся в поле радиовидимости антенны приемника;
- отображать текущую позицию и время приемника в режиме реального времени;
- управлять записью данных во внутренний файл приемника;
- переписывать файлы данных из внутренней памяти приемника на жесткий диск ПК;
- отображать и программировать основные установки приемника (интервал записи данных, режим вычисления позиции и др.);
- отображать и загружать опции премника;
- загружать новое аппартно-программное обеспечение.
- **Примечание:** Полное описание возможностей программы TriVU выходит за рамки данного руководства. Подробную и детальную информацю о TriVU можно найти в руководстве пользователя TriVU Software Manual на вебсайте компании "Джавад Джи Эн Эс Эс" (www.javad.com).
	- 1. Соедините приемник и компьютер, как описано в "Соединение приемника и компьютера" на стр. 29.
	- 2. Запустите TriVU. Выберите порт (COM) и нажмите *Ok* .
	- 3. Нажмите *ConfigurationReceiver*.
- **Примечание:** Нажимайте *Apply* всякий раз после изменений конфигурации, в противном случае приемник не зарегистрирует изменений. Нажмите *Refresh*, чтобы убедиться, что настройки сохранены.

4. В закладке *General* нажмите кнопку *Set all parameters to defaults* и установите параметр *Antenna* в значение *External*, если используется внешняя антенна (Рис. 36).

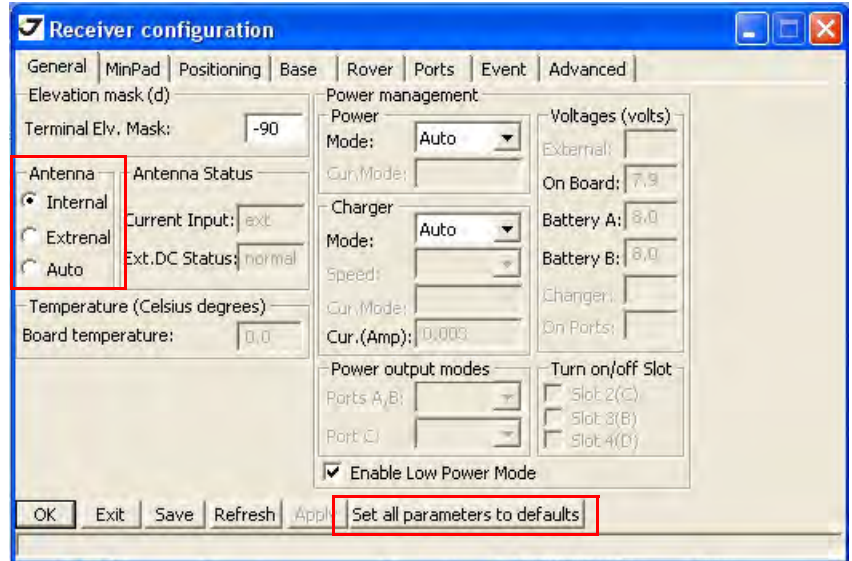

**Рисунок 36. Set all parameters to defaults**

5. Перейдите в закладку *MinPad* и настройте следующие параметры (Table 17), а затем нажмите *Apply* (Рис. 37 на стр. 53).

**Таблица 17. Настройки в закладке MinPad**

| Параметр                                | База                                                                                               | Ровер                                                           |  |  |  |
|-----------------------------------------|----------------------------------------------------------------------------------------------------|-----------------------------------------------------------------|--|--|--|
| Recording interval                      | 15 сек.                                                                                            |                                                                 |  |  |  |
| Elevation mask angle                    | 15 градусов.                                                                                       |                                                                 |  |  |  |
| File name prefix                        | Введите уникальный идентификатор (ID), например три<br>последние цифры серийного номера приемника. |                                                                 |  |  |  |
| FN key mode                             | (включает/выключает запись жданных при использовании<br>кнопки FN)                                 |                                                                 |  |  |  |
|                                         | Для записи статических (Static)<br>данных, выберите LED blink<br>mode switch.                      | Для записи RTK данных,<br>выберите Occupation mode<br>switch.   |  |  |  |
| Initial data collection<br>dynamic mode |                                                                                                    | Выберите Kinematic.<br>(Эта настройка для съемки<br>траектории) |  |  |  |

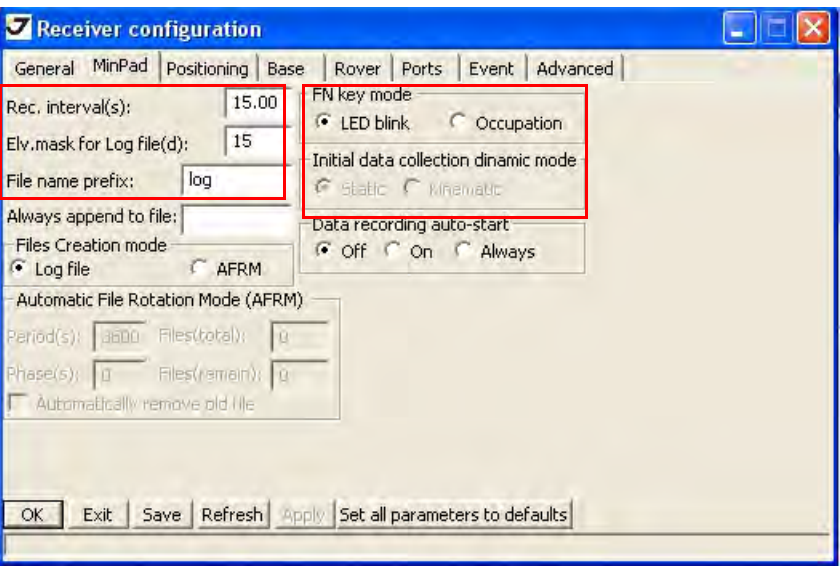

**Рисунок 37. Настройки приемника – MinPad для записи данных**

6. Перейдите в закладку *Positioning* и установите угол возвышения (Elevation mask) 15 (Рис. 38), затем нажмите *Apply*.

| General MinPad<br>Positioning Mode-<br>Standalone<br>DGPS (Code Diff.)<br>Œ | Positioning<br>Base.<br><b>Enable Solutions</b><br>Standalone<br>⊽<br>⊽<br>DGPS | Rover<br>Ports<br>Satellite management<br>Satellites tracked - |             | Event                                               | Advanced    |                |                                                  | Satellites used in pos.<br>V GPS V GLONASS GAL V GPS V GLONASS GAL                              |             |
|-----------------------------------------------------------------------------|---------------------------------------------------------------------------------|----------------------------------------------------------------|-------------|-----------------------------------------------------|-------------|----------------|--------------------------------------------------|-------------------------------------------------------------------------------------------------|-------------|
| WD (WAAS Diff.)<br>RTK Float<br><b>RTK Fixed</b><br>τ<br>Positioning Masks  | <b>RTK Float</b><br>⊽<br><b>BTK Fizer</b><br>Pos. System                        | <b>GPS</b>                                                     |             | GLONASS GALILEO SBAS<br>pm lock use pm lock use.    |             |                | pm lock use                                      | pm lock use                                                                                     |             |
| 15<br>Elv. mask(d):<br>PDOP mask:<br>30,00                                  | $\overline{V}$ GPS<br>$\triangledown$ GLONASS                                   | ⊽<br>⊽<br>2<br>$\overline{3}$<br>π                             | ⊽<br>⊽<br>⊽ | v<br>9<br>⊽<br>10<br>⊽<br>11                        | ⊽<br>⊽<br>⊽ | 17<br>18<br>19 | ⊽<br>v<br>V<br>⊽<br>$\overline{\mathbf{v}}$<br>⊽ | v<br>25<br>$\overline{\mathbf{v}}$<br>26<br>π<br>27                                             | ⊽<br>⊽<br>M |
| RAIM Enabled<br>Alarm: Manual                                               | Meas, Used<br>$C$ CA/LI<br>$F/I$ 1<br>P/L2                                      | v<br>$\overline{4}$<br>⊽<br>5<br>π<br>6                        | ⊽<br>⊽<br>⊽ | $\overline{\mathbf{v}}$<br>12<br>⊽<br>13<br>M<br>14 | ⊽<br>⊽<br>⊽ | 20<br>21<br>22 | ⊽<br>⊽<br>$\overline{v}$<br>⊽<br>⊽<br>⊽          | $\overline{\mathbf{v}}$<br>28<br>$\overline{\mathbf{v}}$<br>29<br>$\overline{\mathbf{v}}$<br>30 | π<br>⊽<br>π |
| Alarm limit(m): 555.6<br>Cur. Datum: W84<br><b>Datum Parameters</b>         | Inno-Free<br>ene-Simection<br>Tilgpe-2 miectien                                 | $\overline{7}$<br>⊽<br>8<br>M<br>All to lock                   | ⊽<br>v      | 15<br>V<br>16<br>⊽<br>None to lock                  | ⊽<br>v      | 23<br>24       | ⊽<br>⊽<br>M<br>All to use                        | $\overline{v}$<br>31<br>⊽<br>32<br>None to use                                                  | ⊽<br>⋤      |

**Рисунок 38. Настройки приемника – Elevation Mask**

- 7. Для базового приемника (базы) откройте закладку *Base* и настройте следующие параметры (Рис. 39 на стр. 54), затем нажмите *Apply*.
	- *GPS/GLO at one time* активен
	- Antenna position введите значения для полей Lat (широта), Lon (долгота), и Alt (высота). Установить координаты можно одним из трех перечисленных ниже способов:

- Ввести в поля Lat, Lon и Alt координаты опорной станции, полученные с высокой точность из ранее проводившихся геодезических работ.

- Использовать текущие абсолютные координаты, нажав на кнопку *Get from receiver*.

- Использовать в качестве опорных координаты, полученные из осреднения абсолютных координат на интервале, заданном в поле Avg.Span. Этот способ доступен, только если переключатель *Averaged* установлен во включенное состояние. Нажмите кнопку *Apply*.

8. Нажмите *Tools* • Reset receiver. Проверьте координаты базы в закладке Base, они должны соответствовать координатам, полученным по средней величине. Если координаты нулевые, нажмите кнопку *Refresh*.

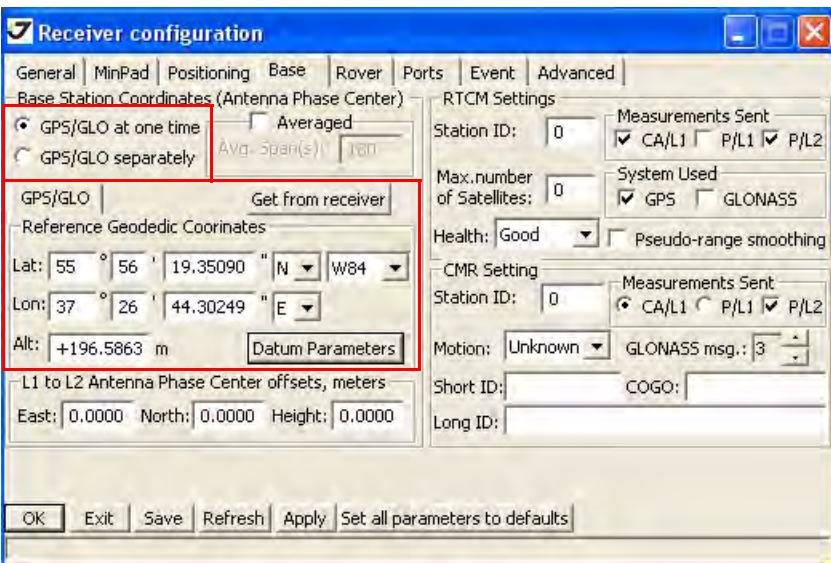

**Рисунок 39. Закладка Base**

- 9. Для подвижного приемника (ровера) откройте закладку *Rover* и произведите настройку следующих параметров, затем нажмите *Apply* (Рис. 40 на стр. 55).
	- *Positioning Mode* для съемки с пост-обработкой выберите *Standalone*; для RTK-съемки выберите *RTK float* или *RTK fixed*.
	- *RTK Parameters, RTK mode* выберите или *Extrapolation* для RTK float (kinematic) или *Delay* для RTK fixed (static).

– Если выбран режим Extrapolation, то ровер будет экстраполировать измерения фазы несущей частоты, выполненные базой, при вычислении своих собственных относительных координат.

– Если же выбран режим Delay, ровер не будет производить экстраполяцию измерений, выполняемых в базе. Вместо этого, механизм RTK будет вычислять: либо свои относительные координаты (для эпох, которым соответствуют измерения, полученные от базы), либо свои абсолютные координаты (если измерения, выполняемые базой, недоступны для ровера).

- *RTK Parameters, Dynamics* выберите *Static* или *Kinematic*.
- *RTK Parameters, Ambiguity fixing level* (не активно при RTK Float) выберите Low или Medium, или High. Кнопка *Low* соответствует вероятности 95%, кнопка *Medium*

соответствует вероятности 99,5%, кнопка *High* соответствует вероятности 99,9%. Если невозможно разрешить неоднозначность с вероятностью большей или равной выбранной, решение считается плавающим.

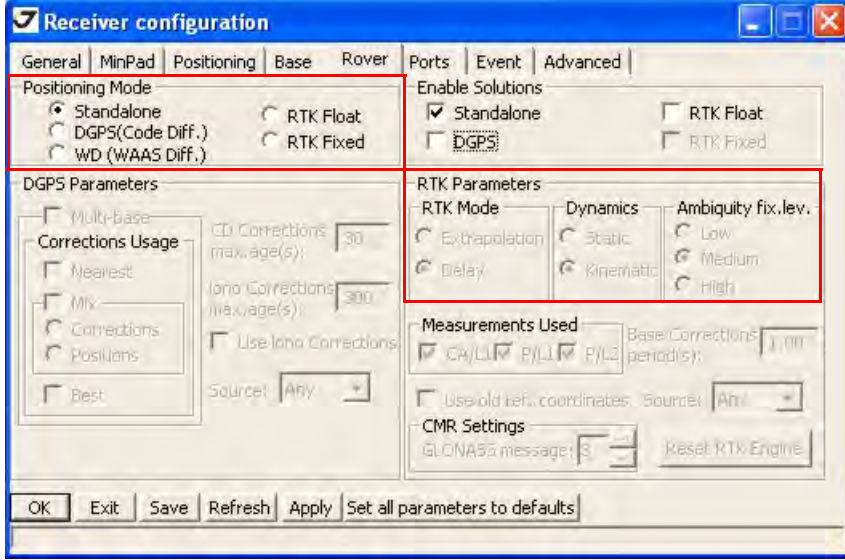

**Рисунок 40. Закладка Rover** 

10. Для съемки в режиме RTK перейдите в закладку *Ports* произведите настройки следующих параметров (Table 18), затем нажмите *Apply* (Рис. 41 на стр. 56).

**Примечание:** Для съемки с последующей пост-обработкой оставьте значения всех параметров по умолчанию.

**Таблица 18. Настройки в закладке Ports** 

| Параметр       | База                                                                                                    | Ровер                                                                  |  |  |
|----------------|----------------------------------------------------------------------------------------------------|------------------------------------------------------------------------|--|--|
| Input          |                                                                                                    | Выберите формат<br>дифференциальных поправок,<br>который выбран у базы |  |  |
| Output         | Выберите тип<br>дифференциальных поправок.                                                                                                    | Выберите "None".                                                       |  |  |
| Period (sec)   | Введите интервал передачи<br>дифференциальных поправок.                                                                                                    |                                                                        |  |  |
| Baud rate      | Выберите скорость передачи, которая будет использоваться для<br>передачи диффернциальных поправок из платы приемника в<br>модем.<br>Скорость передачи должна соответствовать скорости<br>последовательного порта модема (serial port). |                                                                        |  |  |
| <b>RTS/CTS</b> | Активировать.                                                                                                    |                                                                        |  |  |

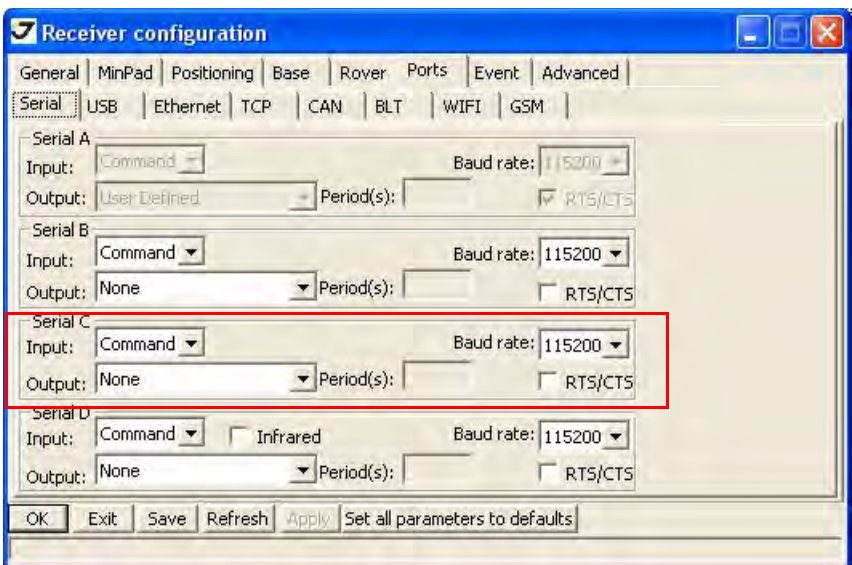

#### **Рисунок 41. Настройки базы и ровера для RTK съемки – Ports**

- 11. Перейдите в закладку *Advanced*, а затем в закладку *Multipath*. Настройте следующие параметры и нажмите *Apply* (Рис. 42).
- *Code multipath reduction* активен
- *Carrier multipath reduction* активен

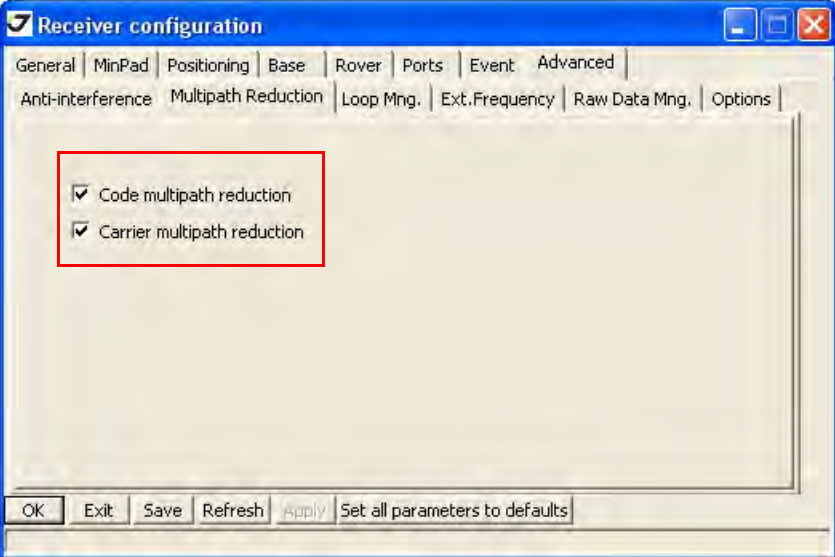

#### **Рисунок 42. Настройка параметров подавления многолучевости**

12. Нажмите OK, чтобы сохранить настройки и закройте диалоговое окно. Настройки приемника будут сохраняться в нем неизменными до тех пор, пока вы сами их не измените или не произведете очистку энергонезависимого ОЗУ. Для более детального описания настроек базы и ровера обращайтесь к *TriVU Software Manual*.

13. Продолжайте настройки или нажмите *FileDisconnect*, а затем *FileExit*, чтобы выйти из программы TriVU.

# **6.3. Настройка MinPad**

Минимальный пользовательский интерфейс (MinPad) приемника ТРИУМФ-1 состоит из двух кнопок (Вкл/Выкл и FN) и шести светодиодов (СИД) (SAT, REC, BAT, POS, BT и MOD), которые показывают статус приемника и его действия (Рис. 43).

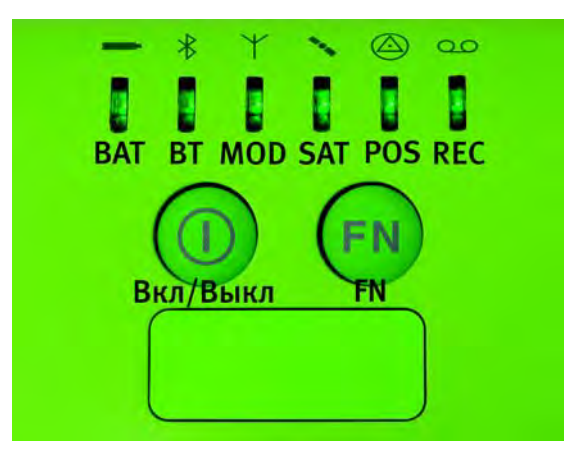

**Рисунок 43. ТРИУМФ,1 MinPad**

MinPad обладает множеством функций. С его помощью можно:

- Включать/выключать приемник, вводить его в спящий режим.
- Включать/выключать запись данных (кнопка FN).
- Менять информационный режим приемника (кнопка FN).
- Контролировать количество отслеживаемых спутников (SAT).
- Контролировать статус записи данных (REC).
- Контролировать момент записи данных в память приемника (REC).
- Контролировать статус пост-процессингового режима (статический или динамический), когда выполняется кинематическая съемка с постобработкой с помощью кнопки FN (REC).
- Контролировать статус батарей (полный, средний или низкий уровень зарядки) (BAT).
- Контролировать источник питания приемника (BAT).
- Контролировать статус модема (MOD).
- Контролировать статус Bluetooth®-модуля (BT)
- Контролировать статус полученного решения (POS)

Используйте TriVU для настройки параметров MinPad. Подробное описание всех возможных конфигураций MinPad можно найти в *TriVU Software Manual*.

1. Соедините приемник и компьютер, как описано в "Соединение приемника и компьютера" на стр. 29.

2. Запустите TriVU. Выберите порт (COM) и нажмите Ok (Рис. 44).

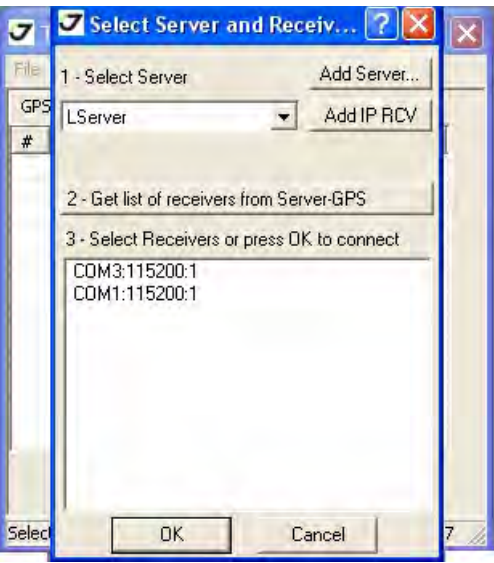

**Рисунок 44. Параметры соединения**

- 3. Нажмите *ConfigurationReceiver* и откройте закладку *MinPad*. Произведите следующие настройки и нажмите *Apply*. Ниже даны описания следующих параметров:
	- *Recording interval* on page 59.
	- *Elevation mask for log file* on page 59.
	- *File name prefix* on page 59.
	- *Always append to the file* on page 60.
	- *Files Creation mode* on page 60.
	- *Automatic File Rotation Mode (AFRM)* on page 60.
	- *FN key mode* on page 60.
	- *Initial data collection dynamic mode* on page 61.

• *Data recording auto-start* on page 61.

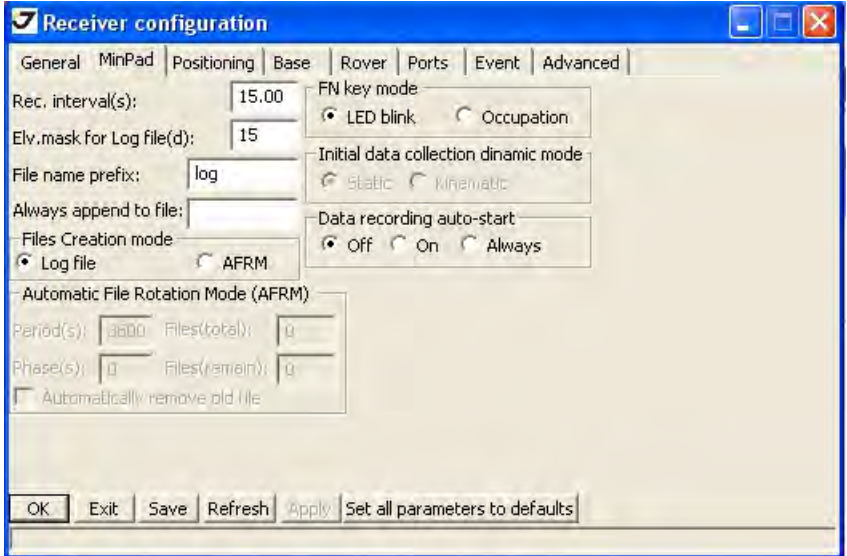

**Рисунок 45. Закладка MinPad**

#### **Recording Interval**

В поле Recording interval пользователь указывает интервал времени, с которым будет производиться запись сообщений в файл приемника, созданного с использованием кнопки FN, расположенной на панели MinPad, или созданного через режим автоматического создания файлов (AFRM – Automatic File Rotation Mode). В этом поле можно задать значения от 0 до 86400 секунд. Значение по умолчанию: 1 секунда.

### **Elevation Mask for Log File**

В поле Elevation mask for Log file пользователь определяет минимальный угол возвышения для НИСЗ, данные от которых будут записываться в файл приемника, созданный при помощи кнопки FN. Значение по умолчанию: пять градусов.

### **File Name Prefix**

Используя поле File name prefix, пользователь может задать приставку, которая будет добавляться к имени файла при его создании с помощью кнопки FN. В этом поле можно указать до 20 символов. По умолчанию используется приставка log. Имя файла имеет следующую структуру::

<prefix><month><day><sequential alphabet letter>

Имя файла зависит от месяца и дня создания фала и дополнительно буквенного суффикса, чтобы избежать путаницы между файлами, созданными в один день.

### **Always Append to the File**

Если пользователь желает, чтобы все новые данные поступали всегда только в один, заранее определенный файл, ему следует указать в поле Always append to the file имя файла, в который будут поступать данные. Имя файла может содержать до 20 символов.

#### **Files Creation Mode**

Пользователь может выбрать, в каком режиме будет работать кнопка FN.

- Если установлена кнопка выбора Log file, то нажатие на кнопку FN вызовет либо открытие log-файла, либо его закрытие, в зависимости от предыдущих действий.
- Если же установлена кнопка выбора AFRM, то нажатие на кнопку FN приведет либо к выключению режима AFRM, либо к его включению, в зависимости от предыдущих установок.

#### **Automatic File Rotation Mode (AFRM)**

- Поле Period определяет промежуток времени, по прошествии которого механизм AFRM закроет текущий файл и создаст новый. Допустимые значения от 60 до 86400 секунд. Значение по умолчанию: 3600 секунд.
- В поле Phase указывается фаза (постоянный временной сдвиг) автоматического создания файлов. Допустимые значения от 0 до 86400 секунд. Значение по умолчанию: 0 секунд.
- Задать количество файлов, которое будет создано до того, как режим AFRM выключится, можно в поле Files (total). Нулевое значение этого параметра означает создание неограниченного количества файлов. Допустимые значения от 0 до [231-1]. Значение по умолчанию: 0 (ноль).
- В поле Files (remain) можно посмотреть, сколько файлов осталось открыть механизму AFRM до момента его выключения. Допустимые значения от 0 до [231-1]. Значение по умолчанию: 0 (ноль).
- Переключатель Automatically remove old files, находящийся во включенном состоянии, заставляет приемник, не имеющий свободной памяти для продолжения записи данных, удалить файлы - первые из ранее созданных. Значение по умолчанию: off (выключено).

### **FN Key Mode**

Пользуясь этой группой кнопок выбора, пользователь может установить желаемую реакцию приемника на кратковременное нажатие кнопки FN (<1 cекунды). В режиме LED blink mode switch кратковременное нажатие кнопки FN переключает информационные режимы панели MinPad. Подробнее об информационных режимах читайте в документации *MinPad User Manual* и *TriVU Software Manual*.

В режиме Occupation mode switch кратковременным нажатием на кнопку FN можно менять тип записываемого файла со статического на динамический и обратно.

### **Initial Data Collection Dynamic Mode**

Эти кнопки позволяют выбрать начальный тип файлов, которые будут созданы с использованием MinPad. Можно задать либо Static (статический), либо Kinematic (динамический) тип.

#### **Data Recording Auto-start**

Пользователь может запрограммировать поведение приемника при сбое питания. Другими словами, после восстановления питания приемник определит, в соответствии с выбранной кнопкой, следует ли ему продолжить запись данных в файл или нет. В табл. 2-2 приведены возможные варианты работы данного алгоритма.

|                                                                                   | Активированный флаговый переключатель |                                             |                                                           |  |  |
|-----------------------------------------------------------------------------------|---------------------------------------|---------------------------------------------|-----------------------------------------------------------|--|--|
| До сбоя питания                                                                   | Off                                   | On                                          | <b>Always</b>                                             |  |  |
| Производилась запись в<br>файл, указанный в поле<br>Always append to the file     | Запись в файл не<br>продолжится.      | Запись в файл будет<br>продолжена.          | Запись в файл будет<br>продолжена.                        |  |  |
| Производилась запись в<br>файл с именем,<br>определенным по<br>умолчанию          | Запись в файл не<br>продолжится.      | Запись будет<br>продолжена в новый<br>файл. | Запись будет продолжена в<br>новый файл.                  |  |  |
| Запись в файл, указанный в<br>поле Always append to the file<br>не производилась. | Файл не будет<br>открыт               | Файл не будет<br>открыт                     | Будет открыт указанный файл,<br>в который начнется запись |  |  |
| Запись в файл с именем,<br>определенным по<br>умолчанию не<br>производилась       | Файл не будет<br>открыт               | Файл не будет<br>открыт                     | Будет открыт указанный файл,<br>в который начнется запись |  |  |

**Таблица 19. Варианты функционирования режима Data recording auto,start**

В режиме *Always* запись в файл (новый или указанный) также будет начата или продолжена после включения приемника путем нажатия кнопки включения питания; после выполнении операции аппаратного сброса; после выведения приемника из режима *Sleep*.

**Примечание:** Настройка Data recording auto-start не обеспечивает автоматического включения приемника после восстановления питания. Эта настройка управляет лишь записью данных во внутренний файл приемника.

# **7. Установка и съемка**

После того, как приемник был настроен на определенный вид съемки, необходимо установить приемник и измерить высоту антенны, прежде чес начать съемку. Благодаря интерфейсу MinPad легко осущетсвляется запись данных, изменение режимов приемника, просмотр информации о записи данных во время съемки.

Классическая геодезическая система состоит из базы, установленой в определенной точке с известными координатами, и ровера, настроенного, как подвижный коллектор данных. После установки базового и подвижного приемников, необходимо рассчитать высоту антенны. Прежде, чем начать сбор данных, убедитесь, что у базы и ровера есть собранный альманах (см. "Сбор

альманаха" на стр. 32). Базовая станция должна быть настроена прежде, чем будет производиться настройка подвижного приемника (ровера).

*Чтобы установить базовый приемник:*

- 1. Поместите приемник на подходящем штативе или RTK Caddy в известной контрольной точке.
- 2. Отцентрируйте приемник над тем пунктом, где будет проводиться сбор данных. В большинстве случаев, это должно быть место под открытым, ничем не заслоняемым небоcводом.
- 3. Подсоедините, если необходимо, дополнительное оборудование.

*Чтобы установить подвижный приемник*:

- 1. Поместите приемник на подходящем штативе или RTK Caddy в необходимой точке.
- 2. Подсоедините, если необходимо, дополнительное оборудование.

### <span id="page-61-0"></span>**7.1. Измерение высоты антенны**

Приемник вычисляет координаты фазового центра антенны. Чтобы определить координаты конкретной точки, необходимо иметь следующие данные:

- Измеренную высоту антенны над конкретной точкой,
- Тип измерения высоты антенны,
- Модель используемой антенны

Есть два типа измерений:

- Вертикаль высота антенны измеряется непосредственно от выбранной точки (маркер) до опорной точки антенны (antenna reference point (ARP)), располагающейся обычно внизу антенны на плоскости крепления к штативу.
- Наклон высота антенны определяется через наклонную высоту, измеряемую от выбранной точки (маркер) до метки на нижнем краю антенны.
- 1. Измерьте высоту антенны.
- 2. Зафиксируйте высоту антенны, название точки и время начала работы в полевых записях.

### **Установка опциональной внешней антенны**

Приемник ТРИУМФ-1 можно также использовать и с внешней антенной. Следуйте нижеприведенным инструкциям, чтобы подключить внешнюю антенну к приемнику и измерить ее смещение.

- 1. Установите антенну на подходящем штативе и отцентрируйте ее над тем пунктом, где будет производиться сбор данных.
- 2. Измерьте высоту антенны, как описано в "[Измерение](#page-61-0) высоты антенны" на стр. 62.
- 3. Зафиксируйте высоту антенны, название точки и время начала работы в полевых записях.

4. Cоедините гибким RF-кабелем внешнюю антенну c антенным разъемом на нижней панели приемника.

По умолчанию, антенна в приемнике стоит в режиме Auto, то есть приемник определяет антенну автоматически (встроенная или внешняя). Если вы изменяли эти установки, или приемник не определил внешнюю антенну авоматически, следуйте инструкции on page 46, чтобы настроить параметры внешней антенны.

## **7.2. Сбор данных**

- 1. Включите приемник. SAT СИД сначала будет мигать красным.
- 2. Когда приемник начнет отследивать один и более спутников, SAT СИД начнет мигать зеленым для GPS спутников и оранжевым для спутников ГЛОНАСС.
- 3. Красный цвет POS СИДа означает, что решение не было получено. Четыре и более спутника обеспечивают оптимальное позиционирование.
- 4. Когда POS СИД загорится зеленым, это означает, что решение получено и можно начинать съемку.

Процесс захвата и начала слежения за спутниками занимает, как правило, менее одной минуты. На новом месте, под кронами деревьев или после того как был произведен аппаратный сброс приемника это может занять несколько минут.

- 5. Чтобы начать запись данных, нажмите и удерживайте кнопку FN (не менее одной секунды, но не более пяти секукнд).
- 6. Отпустите кнопку FN, когда REC (recording) СИД загорится зеленым. Это означает, что файл открыт, и запись данных начата. REC СИД вспыхивает каждый раз, как данные сохраняются во внутренней памяти приемника.
- 7. Чтобы закончить запись, нажмите кнопку FN и удерживайте, пока не погаснет REC СИД.
- 8. Чтобы выключить приемник, нажмите и удерживайте кнопку Вкл/Выкл до тех пор, пока все светодиоды не погаснут.

# **7.3. Использование MinPad**

Минимальный пользовательский интерфейс MinPad используется для отображения и контроля входящих/исходящих данных. Полное описание интерфеса MinPad cм. в "[Пользовательский](#page-22-0) [интерфейс](#page-22-0) MinPad" на стр. 23 .

*Чтобы включить/выключить приемник*, нажмите кнопку Вкл/Выкл.

- Чтобы включить, нажмите кнопку Вкл/Выкл и удерживайте, пока не замигают светодиоды.
- Чтобы выключить, нажмите кнопку Вкл/Выкл и держите до тех пор, пока не погаснут все светодиоды.

*Чтобы начать/остановить запись данных*, нажмитк кнопку FN и удерживайте 1–5 секунд.

• Во время записи данных REC СИД горит зеленым. Используйте программу TriVU для настройки интервала записи данных.См. подробнеее "Recording Interval" на стр. 53.

- REC СИД вспыхивает зеленым каждый раз, когда производится запись информации в память приемника.
- Если REC СИД горит красным, значит, у приемника нет больше места в памяти для записи информации или имеет место какой-то аппаратный сбой, или у приемника просроченный файл авторизации опций (OAF) (см. подробнее "Файл [авторизации](#page-25-0) опций (OAF)" на стр. [26\)](#page-25-0).

Используйте TriVU, чтобы активировать желаемые режимы кнопки FN в приемнике: либо "LED blink mode switch" для статической съемки, либо "Occupation mode switch" для кинематической съемки. См. подробнее "FN Key Mode" на стр. 54.

Всякий раз, когда вы начинаете/останавливаете запись данных, открывается новый файл, или происходит запись в уже открытый. См. подробнее о насройках этой функции в See "Always Append to the File" на стр. 54 и "Files Creation Mode" на стр. 54.

*Чтобы переключаться между режимами пост-обработки*, нажмите кнопку FN не менее чем на 1 секунду, если "Occupation mode switch" был активирован с помощью TriVU.

*Чтобы менять скорость передачи последовательно порта приемника*, нажмите и удерживайте кнопку FN в течение 5–8 секунд. Через пять секунд REC СИД загорится красным.Отпустите кнопку FN в течение трех последующих секунд.

## **7.4. Статическая съемка**

Статическая съемка - это классический вид съемки, хорошо приспособленный для любой длины базовой линии (короткой, средней, длинной). Один приемник (базовый) находится на точке с известными координатами, другой устанавливают на точку, координаты которой необходимо определить, и производят одновременную запись измерений во внутреннюю память для их последующей обработки на компьютере и вычисления координат. Весь процесс измерений полностью автоматизирован. Время наблюдения зависит от длины базовой линии (расстояния от базового до подвижного приемника), количества видимых спутников и т.д. Как правило, одночастотные приемники используются на базовых линиях, длина которых не превышает 15 км. Для базовых линий длиннее 15 км следует использовать двухчастотные приемники.

У двухчастотных приемников два основных преимущества. Во-первых, двухчастотный приемник может учитывать и устранять влияние ионосферы на кодовые и фазовые измерения, обеспечивая на длинных базовых линиях, или в условиях магнитных бурь более высокую точность измерений, по сравнению с одночастотным приемником.

Во-вторых, двухчастотный приемник требует гораздо меньшего времени наблюдения, чтобы получить требуемую точность. После окончания съемки, собранные приемником данные могут быть выгружены в ПК для последующей постобработки с помощью программного обеспечения для постобработки, например, Justin.

# **7.5. Кинематическая (Stop & Go) съемка**

Режим Stop&Go - cпециальный вид кинематической съемки, при котором после разрешения неоднозначности в начальной точке мобильный приемник может перемещаться между другими пунктами, но без потери захвата спутниковых сигналов. Для определения местоположения промежуточных точек на геодезическом уровне точности таким способом достаточно фиксации всего нескольких эпох. Если случается потеря захвата сигналов спутников, то необходимо выполнить новое разрешение неоднозначности на очередной точке.

Базовая станция установлена на известной позиции, например, на геодезическом знаке. Этот приемник отслеживает спутники и записывает данные в память. Ровер установлен в некой точке и записывает данные в статическом режиме 2-10 минут. По окончанию записи данных в этой точке, ровер перемещается на следующую. В момент движения ровер находится в кинематическом режиме, а во время стояния на точке - в статическом.

- 1. Установите ровер в неизвестной точке и включите приемник. Дайте возможность приемнику собрать статические данные в течение двух-десяти минут. REC LED будет желтый.
- 2. Проверьте по сигналам SAT СИДа, что спутники отслеживаются.
- 3. По окончании нажмите кнопку FN менее чем на 1 секунду, чтобы перевести ровер в кинематический режим.
- 4. Перенесите ровер на следующую снимаемую точку, нажмите кнопку FN менее чем на 1 секунду и собирайте статические данные в течение 2-10 минут.
- 5. Повторяйте шаги пять и шесть до тех пор, пока не будут сняты все точки. Время стояния на точке зависит от тех же факторов, что и при статической съемке.
- 6. По окончании, нажмите и удерживайте кнопку FN от одной до пяти секунд, чтобы остановить запись данных. Выключите при необходимости приемник. Этот метод съемки позволяет оператору снизить время стояния на точке, и позволяет снять большее количество точек за тот же временной интервал.

# **7.6. Съемка в режиме RTK**

RTK - фазовый дифференциальный режим местоопределения подвижных объектов в режиме реального времени, при котором данные, например, дифференциальные поправки, передаются от базы к одному или нескольким роверам в режиме реального времени. При съемке в режиме RTK, так же, как и в кинематической съемке, описанной выше, один приемник стоит неподвижно и служит контрольной станцией, а другой приемник работает как ровер, то есть передвигается с точки на точку.

В отличие от кинематической съемки с дальнейшей пост-обработкой, в режиме RTK используется связь между базой и ровером. Используя радиомодемную связь, базовый приемник передает свои измерения и данные о своем положении роверу. Ровер, основываясь на переданных данных и на данных своего наблюдения, незамедлительно производит анализ базовой линии и выдает результат. О специальных настройках, используемых при съемке в режиме RTK, см. "Настройка встроенного / внешнего УВЧ модема/ GSM модуля" на стр. 34 и "Настройка приемника" на стр.

44. Обычно, приемник начинает выдавать координаты фазового центра антенны через 10-30 секунд. А УВЧ модему или GSM модулю для синхронизации может понадобиться около 60 секунд. Геодезические координаты можно просмотреть в закладке *Location*, и они всегда представлены в системе координат WGS84 и могут иметь четыре типа решений:

- Standalone означает, что координаты получены с использованием только одного приемника.
- Code differential означает, что для вычисления своего собственного положения приемник использовал не только свои кодовые измерения, но и дифференциальные поправки, полученные с опорной станции.
- RTK float означает, что для вычисления своего собственного положения приемник использовал свои измерения фазы несущей вместе с аналогичными измерениями, выполненными на опорной станции. В этом режиме механизм RTK не фиксирует целые неоднозначности, а использует их плавающие оценки.
- RTK fixed аналогичен предыдущему режиму. Основное отличие состоит в том, что в этом режиме механизм RTK фиксирует целые неоднозначности.

Поле LQ описывает состояние полученных приемником дифференциальных сообщений. Оно содержит следующую информацию:

- Качество канала передачи данных, выраженное в процентах.
- Время, прошедшее с момента получения последнего сообщения, в секундах.
- Количество полученных сообщений без ошибок и количество испорченных сообщений.
- **Примечание:** Если приемник не получает дифференциальных сообщений или ни один из портов приемника не сконфигурирован для приема этих сообщений, поле LQ будет либо пустым, либо примет вид 100%(999,0000,0000).

# **8. Управление приемником и файлами**

Если после съемки необходимо выполнить пост-обработку снятых данных, то файлы из приемника следует выгрузить в компьютер.

Выгрузка и удаление файлов также освобождает память приемника для последующих съемок. Иногда приходится очищать энергонезависимое ОЗУ, чтобы избежать проблем со связью и отслеживанием спутников.

В процессе работы с приемникомм ожет понадобиться загрузить новый файл авторизации опций (OAF), загузить новую версию аппаратно-программного обеспечения.

# **8.1. Выгрузка файлов в компьютер**

После окончания съемки, вы можете выгрузить сохраненные файлы в ПК для последующей обработки, копирования или хранения. Так как память приемника способна вместить лишь ограниченное число файлов, то выгрузка файлов в ПК гарантирует, что ни один файл не пропадет.

Выгружайте файлы по-возможности сразу после окончания процесса сбора данных. С помощью программы TriVU вы можете выгружать и удалять файлы с вашего приемника.

- 1. Соедините приемник и компьютер, как описано в "Соединение приемника и компьютера" на стр. 29.
- 2. Запустите TriVU. Выберите порт (COM) и нажмите Ok (Рис. 46).

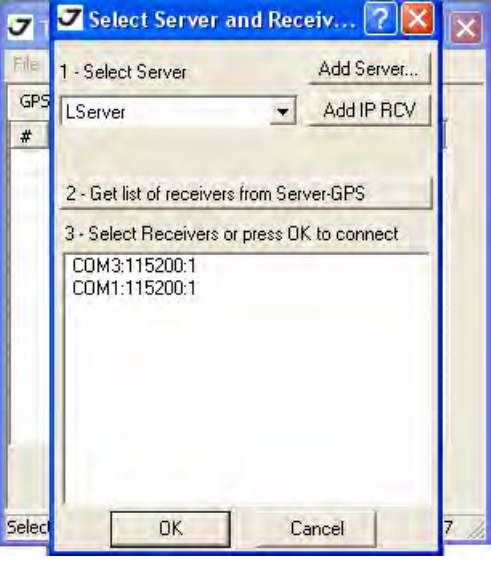

**Рисунок 46. Параметры соединения**

- 3. Нажмите *FileFile Manager*, затем откройте закладку *Download path* в диалоговом окне *File Manager*.
- 4. Найдите папку или создайте новую (используйте кнопку *Create*) в которую будут выгружаться файлы. (Рис. 47).

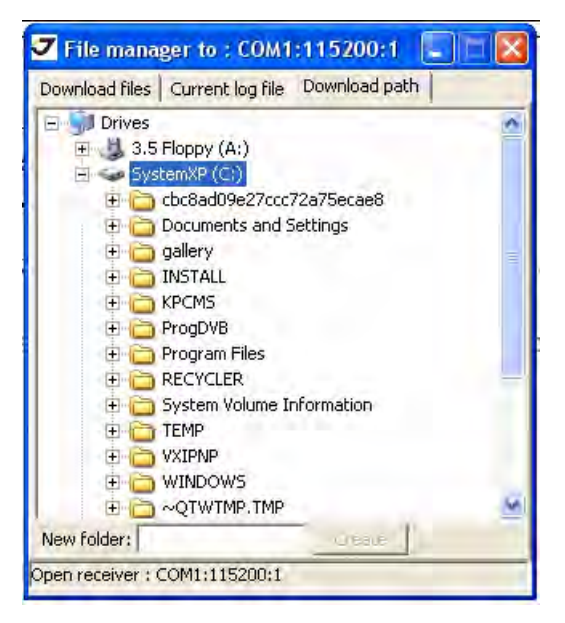

**Рисунок 47. Закладка Download path**

5. Перейдите в закладку *Download files* и выберите файл(ы) для выгрузки (Рис. 48).

6. Чтобы выделить несколько файлов, удерживайте клавишу Shift и выбирайте сразу несколько файлов; или, удерживая клавшу Ctrl, выбирайте файлы по одному.

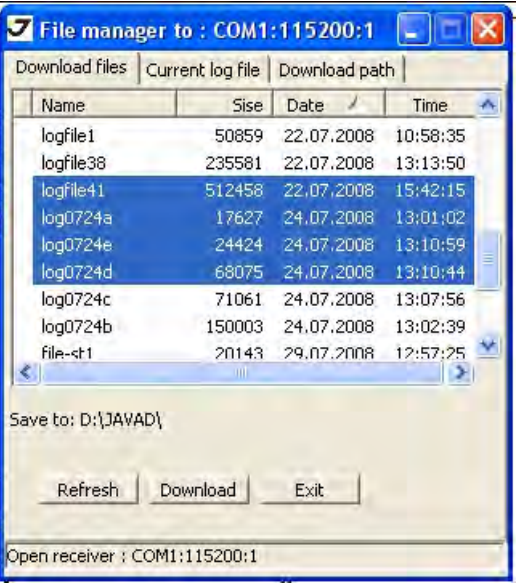

**Рисунок 48. Закладка Download Files**

- 7. Нажмите кнопку *Download*. Во время процесса выгрузки индикатор состояния будет отображать для каждого файла следующее (Рис. 49 на стр. 68):
	- Красный индикатор файл выгружается.
	- Зеленый индикатор файл успешно выгружен.

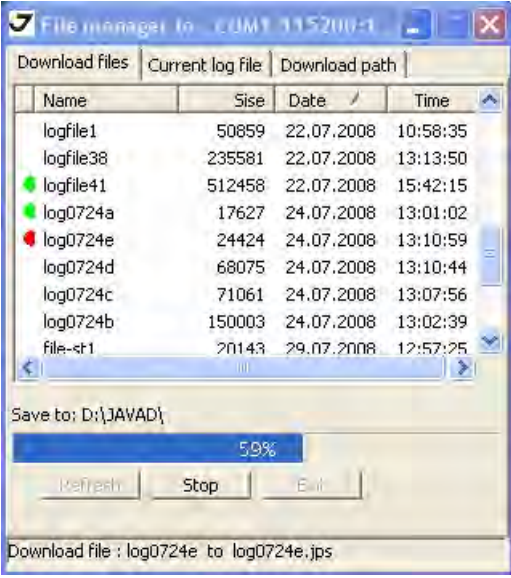

**Рисунок 49. Download Files – Статус**

8. По окончанию выгрузки нажмите *Exit* в окне *File Manager*.

9. Продолжайте работу с приемником, или нажмите *File Disconnect*, а затем *File Exit*, чтобы выйти из TriVU.

# **8.2. Удаление файлов**

Чтобы удалить файлы из памяти приемника следуйте инструкции:

- 1. Соедините приемник и компьютер, как описано в "Соединение приемника и компьютера" на стр. 29.
- 2. Запустите TriVU. Выберите порт (COM) и нажмите Ok.
- 3. Нажмите *File File Manager*, затем откройте закладку *Current log files* и выберите файлы, которые нужно удалить (Рис. 50).

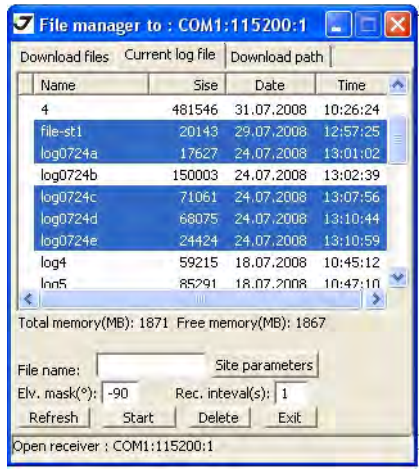

**Рисунок 50. Закладка Current log files**

- 4. Чтобы выделить несколько файлов, удерживайте клавишу Shift и выбирайте сразу несколько файлов; или, удерживая клавшу Ctrl, выбирайте файлы по одному.
- 5. Нажмите *Delete* (Рис. 50 на стр. 69).
- 6. Нажмите *Yes* в окне подтверждения удаления файлов. TriVU удалит выбранные файлы.
- 7. Нажмите *Exit* в окне *File Manager*.
- 8. Продолжайте работу с приемником, или нажмите *File Disconnect*, а затем *File Exit*, чтобы выйти из TriVU.

### **8.3. Управление опциями приемника**

### <span id="page-68-0"></span>**Проверка OAF**

**Примечание:** Полный список опций и их описание см. на сайте компании "Джавад Джи Эн Эс Эс".

Проверить статус опций приемника, а также загрузить новый файл авторизации опций (OAF), возможно, используя кабель RS232, Bluetooth соединение или USB, ПК и программу TriVU. Подробное описание программы см. в *TriVU Software Manual*.

- 1. Соедините приемник и компьютер, как описано в "Соединение приемника и компьютера" на стр. 29.
- 2. Запустите TriVU. Выберите порт (COM) и нажмите Ok (Рис. 51).

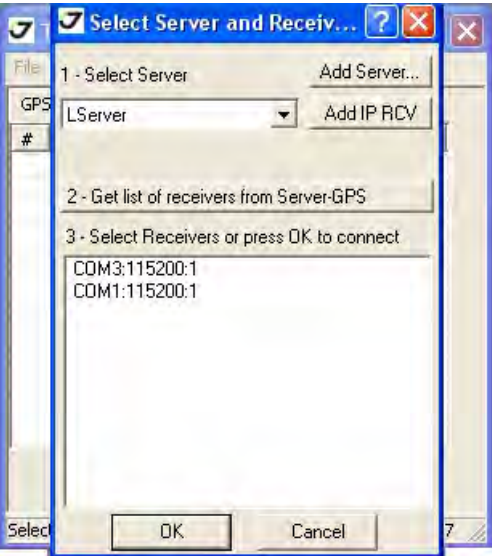

**Рисунок 51. Параметры соединения**

- 3. Нажмите *ToolsReceiver Options*. Откроется диалоговое окно *Options Manager* (Рис. 52), которое содержит следующую информацию:
	- *Option name наименование/описание опции.*
	- *Current текущий статус опции.*
	- *Purchased приобретена опция или нет.*
	- *Leased арендована опция или нет.*
	- *Expiration date дата, когда опция будет заблокирована.*

Так как опция может быть куплена или арендована, то текущий статус "Current" отображает текущее значение. Опции имеют следующие значения:

- *-1 или "-----"* данная опция не поддерживается аппаратно-программным обеспечением.
- *0* опция отключена*.*
- целое положительное число опция включена.

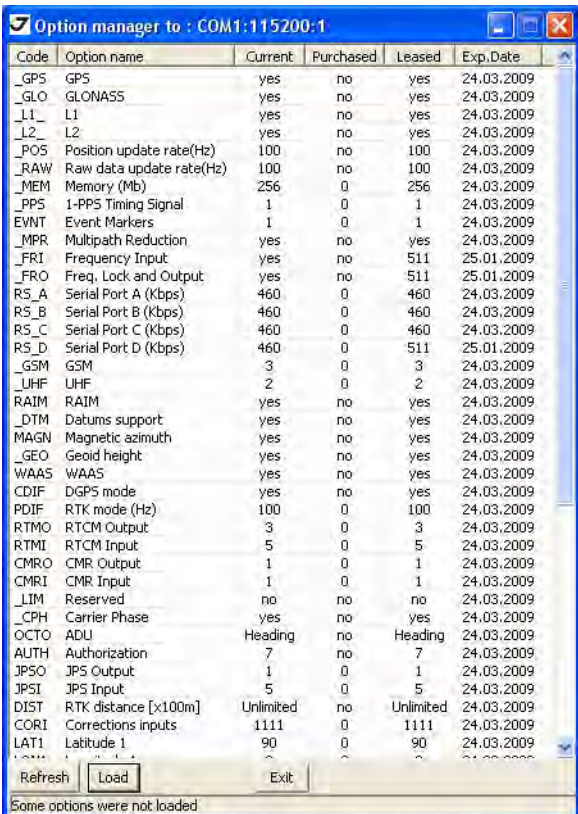

• yes или no – опция включена или выключена соответственно.

**Рисунок 52. Окно Option manager** 

### **Загрузка OAF**

Дилеры компании "Джавад Джи Эн Эс Эс" обеспечивают пользователей файлами авторизации опций (OAF). По любому вопросу, связанному с OAF, обращайтесь в службу технической поддержки "Джавад Джи Эн Эс Эс". Пожалуйста, имейте наготове идентификационный (ID) номер вашего приемника (см. "Проверка версии аппаратно-[программного](#page-72-0) обеспечения" на стр. [73\)](#page-72-0).

- 1. Чтобы загрузить новый файл авторизации опций (OAF), следуйте пунктам один и два инструкции, описанной в "[Проверка](#page-68-0) OAF" на стр. 69.
- 2. Нажмите кнопку *Load* внизу окна *Option Manager* (см. Рис. 52 на стр. 71).

3. Найдите папку, в которой хранится новый файл авторизации опций. Такой файл имеет расширение .jpo, и он уникален для каждого приемника (Рис. 53).

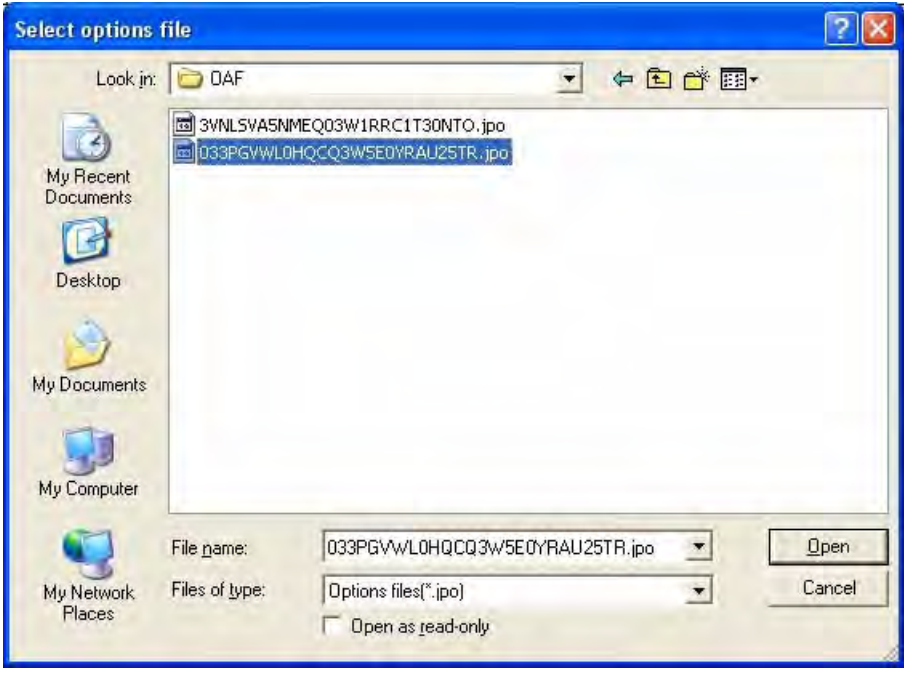

**Рисунок 53. Загрузка OAF**

- 4. Выберите нужный файл и нажмите *Open*. Новые опции будут загружены в приемник, и окно *Option Manager* обновится.
- 5. По окончанию нажмите *FileDisconnect*, затем *FileExit,* чтобы выйти из TriVU.

### **8.4. Очистка энергонезависимого ОЗУ**

Энергонезависимoe оперативное запоминающее устройство (NVRAM) хранит данные, необходимые для отслеживания спутниковых сигналов (местоположение приемника, эфемериды и т.д.), а также текущие значения всех параметров приемника. Стирание энергонезависимого ОЗУ может помочь разрешить возникшие проблемы в отслеживании спутников.

Помните, что после того, как вы произвели очистку энергозависимогу ОЗУ, приемнику потребуется некоторое время для того, чтобы заново собрать эфемеридную информацию и вычислить свое местоположение.

После очистки энергонезависимого ОЗУ все параметры приемника установятся в значения, заданные по умолчанию. Поэтому, для того чтобы восстановить прежние установки (определенные до процедуры стирания энергонезависимого ОЗУ), вам нужно будет настроить их заново.

В энергонезависимом ОЗУ хранится информация о файловой системе приемника. После очистки энергонезависимого ОЗУ светодиодный индикатор с маркировкой REC будет мигать желтым цветом на протяжении нескольких секунд, показывая тем самым, что приемник проверяет файловую систему.
Вы можете очистить энергонезависимое ОЗУ с помощью минимального интерфейса MinPad или с помощью програмы TriVU.

## **Очистка с помощью MinPad**

- 1. Выключите приемник с помощью кнопки включения/выключения..
- 2. Нажмите и удерживайте кнопку FN.
- 3. Нажмите и удерживайте кнопку включения/выключения примерно 15 секунд, продолжая удерживать кнопку FN. Отпустите кнопку включени/выключения, продолжая удерживать кнопку FN.
- 4. Подождите (примерно 4 секунды), пока светодиодные индикаторы замигают желтым.
- 5. Отпустите кнопку FN пока светодиоды мигают.

### **Очистка с помощью TriVu**

- 1. Соедините приемник и компьютер, как описано в "Соединение приемника и компьютера" на стр. 29.
- 2. Запустите TriVU. Выберите порт (COM) и нажмите Ok.
- 3. Нажмите *Tools* ▶ *Clear NVRAM* (Рис. 54).

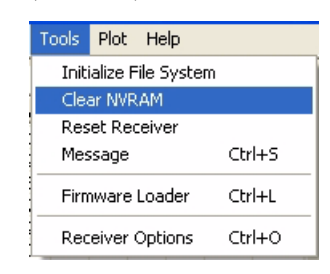

#### **Рисунок 54. Clear NVRAM**

4. Нажмите OK в окне подтверждения очистки энергонезависимого ОЗУ (NVRAM). REC СИД быстро мигает зеленым и красным; SAT СИД мигает красным. Связь с приемником будет автоматически разорвана, как только энергонезависимое ОЗУ будет очищено.

## **8.5. Проверка версии аппаратно,программного обеспечения**

Чтобы проверить версию аппаратно-программного обеспечения вашего приемника используйте TriVU.

- 1. Соедините приемник и компьютер, как описано в "Соединение приемника и компьютера" на стр. 29.
- 2. Запустите TriVU. Выберите порт (COM) и нажмите Ok.

Проверка версии аппаратно-программного обеспечения

3. Нажмите *HelpAbout TriVU* (Рис. 55).

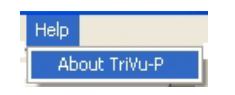

**Рисунок 55. Help,>About**

Откроется диалоговое окно *About TriVU* (Рис. 56).

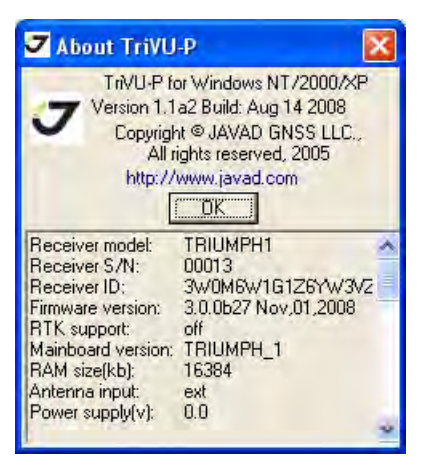

**Рисунок 56. Окно About TriVU**

*Окно About TriVU* отображает важную информацию о свойствах приемника, о версии аппаратно-программного обеспечения. Здесь вы найдете все, что вам понадобится для контакта с компанией "Джавад Джи Эн Эс Эс", службой подержки или вашим дилером:

- Тип приемника (Receiver model);
- Идентификационный номер приемника (Receiver ID);
- Версия аппаратно-программного обеспечения (Firmware version).
- 4. По окончанию нажмите *OK*, затем нажмите *FileDisconnect*, затем *FileExit*, чтобы покинуть TriVU.

## 8.6. Загрузка нового аппаратно-программного обеспечения

И базовый приемник и роверы должны иметь одинаковую версию аппаратно-программного обеспечения. Пользуйтесь последними версиями аппаратно-программного обеспечения, которые можно скачать с сайта компании "Джавад Джи Эн Эс Эс".

Чтобы загрузить в приемник новую версию аппаратно-программного обеспечения используйте TriVU. Подробную информацию вы найдете в TriVU Software Manual.

- 1. Скачайте на ваш компьютер комплект файлов с новой версией аппаратно-программного обеспечения.
- 2. Соедините приемник и компьютер, как описано в "Соединение приемника и компьютера" на стр. 29.
- 3. Запустите TriVU. Выберите порт (COM) и нажмите Ok.
- 4. Нажмите Tools ▶ Firmware loader (Рис. 57).

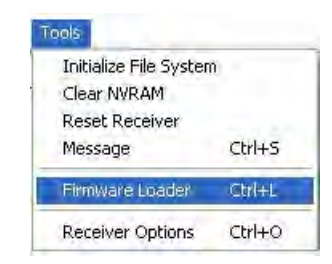

Рисунок 57. Tools->Firmware Loader

5. Найдите папку с комплектом файлов новой версии аппаратно-программного обеспечения. Выберите файл *main.ldp* (Рис. 58):

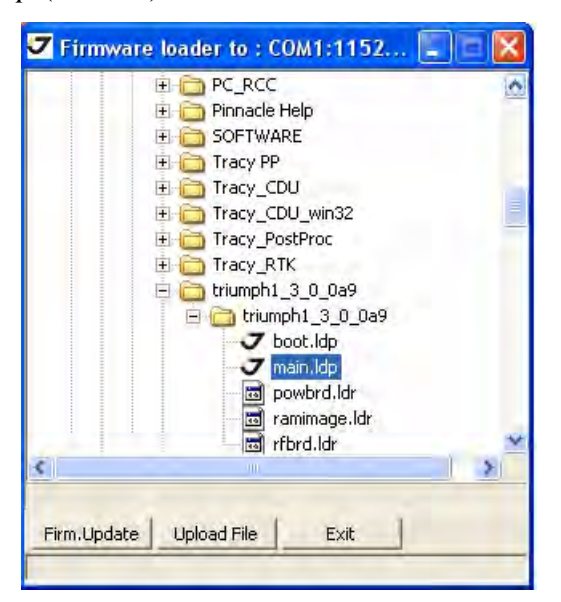

Рисунок 58. Загрузка нового аппаратно-программного обеспечения

6. Нажмите кнопку Firmware Update.

- 7. После загрузки нового аппартно-программного обеспечения очистите энергонезависимое ОЗУ (см. "Очистка [энергонезависимого](#page-71-0) ОЗУ" на стр. 72) и обновите альманах (см. "Сбор альманаха" на стр. 32).
- 8. Нажмите *FileDisconnect*, затем *FileExit*, чтобы покинуть TriVU.

# ТЕХНИЧЕСКОЕ ОБСЛУЖИВАНИЕ

# 1. Поиск и устранение отказов

Эта глава поможет диагностировать и устранить неисправности и проблемы, которые могут возникнуть при работе с приемником.

Приезние. Не предпринимайте попыток самостоятельно починить приемник. В противном случае вы нарушаете условия гарантии и можете повредить прибор!

Прежде, чем обратиться в службу технической поддержки компании "Джавад Джи Эн Эс Эс", проверьте следующее:

- Внимательно проверьте внешние разъемы приемника. Проверьте, не поврежде ны ли кабели.
- Проверьте, заряжены ли батареи, не поврежден ли кабель питания.
- проверьте, загружено ли необходимое По на компьютер, загружена ли последняя версия аппаратно-программного обеспечения приемника. Посмотрите на сайте компании "Джавад Джи Эн Эс Эс", нет ли новых версий.
- Если используется соединение с помощью Bluetooth®, проверьте, чтобы порт, используемый для соединения был в режиме Command.

Затем, попробуйте следующее:

- Произведите аппаратный сброс приемника, используя TriVU: Tools->Reset Receiver ли с помощью MinPad:
- Восстановите настройки по умолчанию, используя TriVU (Configuration->Receiver, затем Set all parameters to defaults).
- Очистите энергонезависимое ОЗУ.

Если проблема сохранилась, смотрите нижеприведенные разделы, чтобы найти решение:

## 1.1. Проблемы питания

Все приемники выпускаются с режимом "Auto" для обеих батарей. Чтобы проверить эту настройку:

- 1. Соедините приемник и компьютер и запустите TriVU.
- 2. После того, как будет установлено соединение, нажмите *Configuration->Receiver*.
- 3. В закладке General посмотрите поля Power и Charger. Значения должны быть установлены "Auto". Если нет, то поставьте Auto и нажмите Apply.

Приезне: Очистка энергонезависимого ОЗУ тоже возвращает режим питания в значение Auto.

#### **Приемник не включается**

- **Батареи разряжены.** 
	- Полностью зарядите батареи и включите еще раз.
- Зарядное устройство может быть неисправным.

Если после подключения внешнего (проверенного) источника питания приемник все-таки не работает, обратитесь в службу технической поддержки компании "Джавад Джи Эн Эс Эс".

## **1.2. Проблемы с приемником**

#### **Проблемы с кабелем**

Кабель неправильно подсоединен.

- проверьте, чтобы кабель был подсоеднен к правильному разъему.
- Отсоедините кабель и посоедините его еще раз к приемнику.
- О разъемах приемника и кабелях.
- . Кабель поврежден.
	- Используйте неповрежденный кабель. для замены кабеля обращайтесь к вашему дилеру.

#### **Типичные проблемы**

Порт приемника, используемый для установления связи, находится не в коммандном режиме (Command mode).

- 1. Соедините приемник и компьютер и запустите TriVU.
- 2. Нажмите *ConfigurationReceiverPorts*.
- 3. Измените параметр порта, используемого для установления связи с *Input* на *Command*.

Приемник долгое время не отслеживает спутники.

- У приемника старый альманах. Обновите альманах.
- Соответствующие опции приемника могут быть отключены или истек срок их действия. Проверьте опции. Закажите новый файл автоизации опций. Обратитесь к вашему дилеру или на веб-сайт компании "Джавад Джи Эн Эс Эс" для получения дополнительной информации. Детальное описание опций вы найдете в *TriVU Software Manual*.

#### **Приемник отслеживает слишком мало спутников**

Значение угла возвышения слишком велико (более 15 градусов).

- Уменьшите значение угла возвышения.
- Съемка осуществляется в затрудненных условиях (под кронами деревьев, высокими сроениями и т.п.).
	- проверьте, что переключатели в закладке *Multipath Reduction* активированы.
		- Соедините приемник и компьютер и запустите TriVU.
- Нажмите Configuration Advanced, а затем закладку Multipath Reduction. Активируйте оба переключателя и нажмите Apply.
- Если возможно, выйдите на открытое пространство.

#### Приемник не может получить Code Differential и/или RTK решения

**© Введены неправильные координаты базового приемника.** 

- Уточните координаты базы, используя TriVU.
- © Приемник не настроен как база или ровер.
	- См. главу 3 о настройке приемника как базы или ровера.
- © Соответствующие опции приемника неактивированы или истк срок их действия.
	- Закажите новый файл авторизации опций. Обратитесь к вашему дилеру или на веб-сайт компании "Джавад Джи Эн Эс Эс" для получения дополнительной информации. Детальное описание опций вы найдете в TriVU Software Manual.
- © Недостаточно общих спутников. Чтобы получить решение, базе и роверу нужно отслеживать, как минимум, пять общих спутников.
	- Убедитесь, что база и ровер используют одинаковые обновленные альманахи.
	- Проверьте значение угла возвышения для базы и ровера; он должен быть одинаковым.
- © Существует несовместимость базы и ровера из-за разницы стандартов. Убедитесь, что база и ровер используют одинаковый формат ввода/вывода поправок:
	- 1. Соедините приемник и компьютер и запустите TriVU.
	- 2. Откройте закладку *Ports*. Используйте для обоих приемников одинаковый формат ввода/ вывода поправок.
- **© Значение угла возвышения больше 15 градусов.** 
	- Измените значение угла возвышения.
- © .Низкий заряд батарей.
	- Подключите к приемнику источник питания.
- © Радиоантенна неправильно подсоединена.
	- Проверьте, что радиоантенна правильно подсоединена.
	- Проверьте, что радиоантенна не повреждена. В случае повреждения антенны обратитесь к вашему дилеру или в компанию "Джавад Джи Эн Эс Эс" для замены антенны.

© Заданная скорость передачи не совместима со скоростью передачи модема.

• Измените скорость передачи на значение, коорое поддерживается модемом..

© База и ровер использует различные настройки радиосоединения.

- Настройте базу и ровер.
- © Слишком большое расстояние между базой и ровером.
	- Сократите расстояние между базой и ровером.
	- Используйте повторители, чтобы увеличить дальность радиопередачи.

© Радиопередаче может мешать внешний источник помех.

• Смените радиоканал (если возможно).

- Используйте спектроанализатор для определения радиохарактеристик помех и настройте свою систему в соответсвии с этими данными.
- Удалите помехи или перенаправьте вашу радиоантенну (если возможно).

#### Приемник не записывает данные

© Опции памяти неактивированы или истек срок их действия.

• Проверьте опцию памяти.

© память приемника заполнена.

- Выгрузите и/или удалите файлы данных, чтобы освободить место.
- Используйте AFRM.

## 1.3. Техническая поддержка

Если вы не можете самостоятельно устранить проблему, используя данные настоящего руководства пользователя, то обращайтесь в службу тезхнической поддержки компании "Джавад Джи Эн Эс Эс".

# 2. Меры безопасности

## 2.1. Основные положения

- приение: Следуя требованиям по использованию радиооборудования, сохраняйте не менее 15 см между пользователем и GSM/GPRS модемом/УВЧ модемом.
- Внимание: Приемник ТРИУМФ-1 предназначен для использование его для геодезической съемки и связанными с ней мероприятиями (т.е., съемка координат, расстояния, углов и т.п и для записи этих данных). Этот приемник не может быть использован:
	- прежде, чем пользователь ознакомится с данным руководством.
	- с неавторизованными (не фирменными) аксессуарами.
	- без должного соблюдения техники безопасности во время съемки.
	- с наружением законов, правил и норм.
- осторожно! ТРИУМФ-1 никогда не должен использоваться на опасных участках. В снежную и дождливую погоду используйте прибор ограниченное время.

## 2.2. Использование

Если этот продукт падал, был изменен, транспортировался без надлежащей упаковки, то он мог быть серьезно поврежден.

Осторожно! Не подключайте и не отсоединяйте оборудование влажными (мокрыми) руками. Вы подвергаете себя риску поражения электрическим током!

Если данный продукт не работет или работает не правильно, незамедлительно сообщите об этом компании "Джавад Джи Эн Эс Эс". Только авторизованные гарантийные сервисы имеют право обслуживать и ремонтировать данный продукт.

# **УСЛОВИЯ ХРАНЕНИЯ И ТРАНСПОРТИРОВКИ**

Хранить при температуре от -20° до +45°C в сухом месте, вдали от прямых солнечных лучей.

Для очистки прибора использовать ткань, смоченную в нейтральном средстве для очистки приборов или водой. Никогда не применять абразивные средства очистки, бензин и другие растворители. Убедитесь, что прибор сухой, прежде чем оставить его на хранение. Протрите прибор сухой чистой тканью.

Транспортирование ТРИУМФ-1 производится любым видом транспорта (авиационным - в отапливаемых герметизированных отсеках самолетов) с защитой от атмосферных осадков

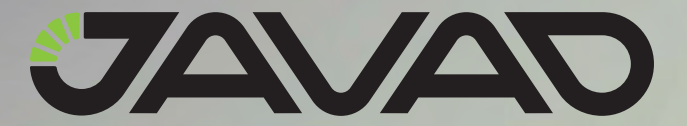

125057, Россия, г. Москва, Чапаевский пер., д.3 Тел.: +7(495) 228-23-08 Факс: +7(495) 228-23-09 www.javad.com

> © ООО "Джавад Джи Эн Эс Эс", 2011 Все права защищены.